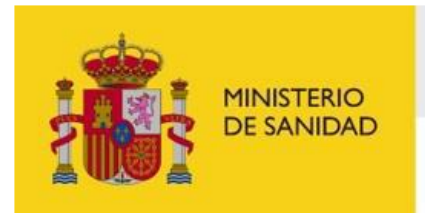

DELEGACIÓN DEL GOBIERNO<br>PARA EL PLAN NACIONAL SOBRE DROGAS

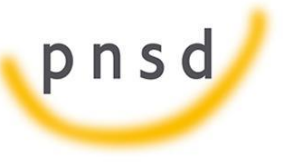

Portal del ciudadano del Sistema de Gestión de Subvenciones de la Delegación del Gobierno del Plan Nacional Sobre Drogas

**Manual de usuario**

Madrid, junio de 2023

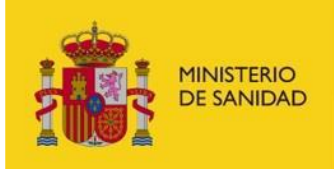

DELEGACIÓN DEL GOBIERNO<br>PARA EL PLAN NACIONAL SOBRE DROGAS

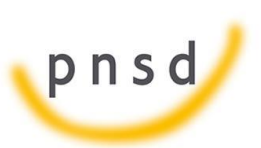

Sistema de Gestión de Subvenciones -**SIGES** 

### **INDICE**

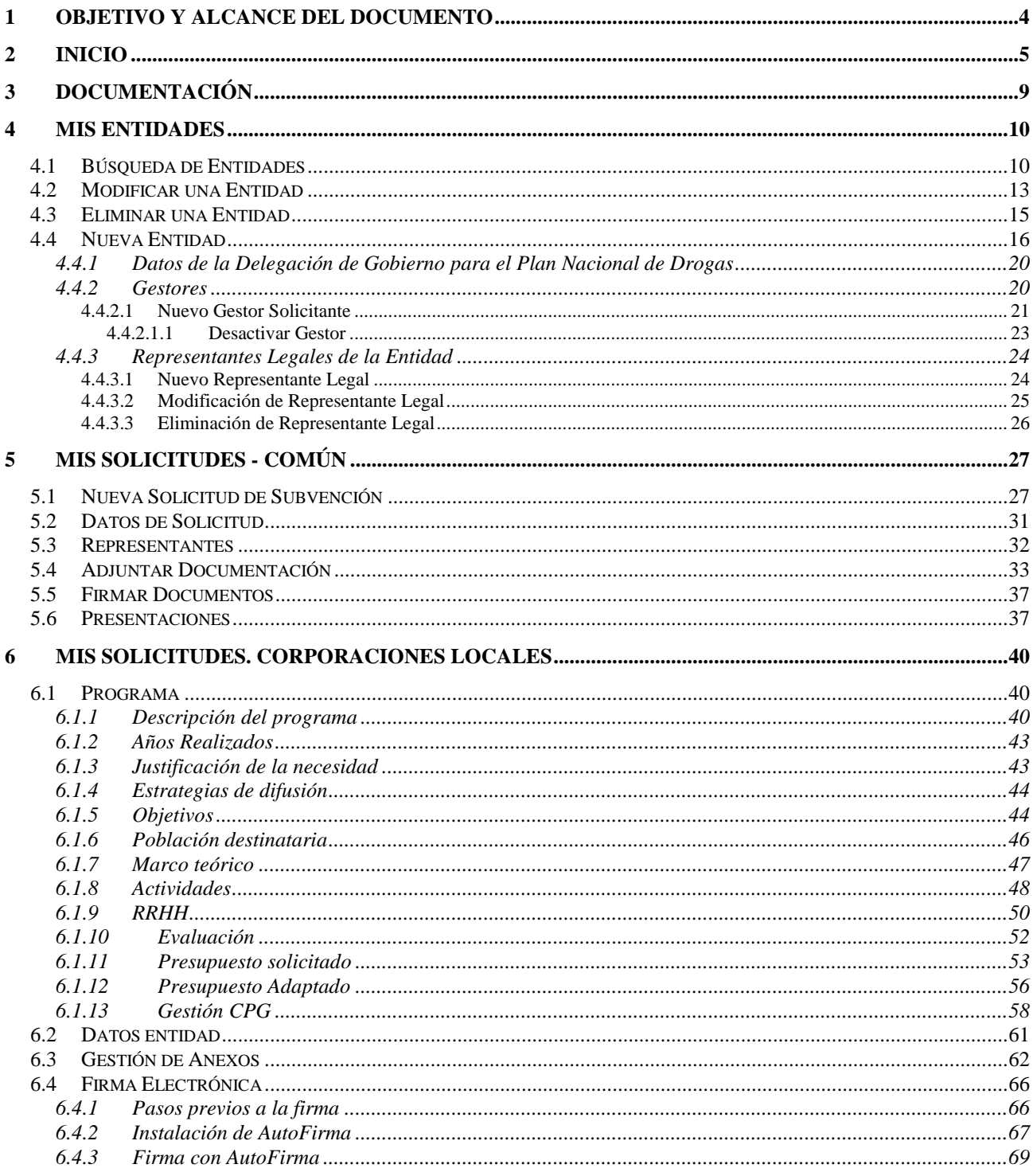

Manual del ciudadano del sistema de Gestión de Subvenciones de la DGPNSD

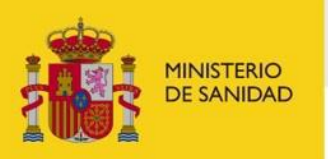

DELEGACIÓN DEL GOBIERNO<br>PARA EL PLAN NACIONAL SOBRE DROGAS

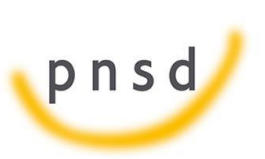

Sistema de Gestión de Subvenciones - SIGES

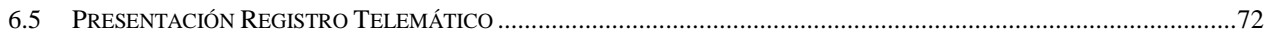

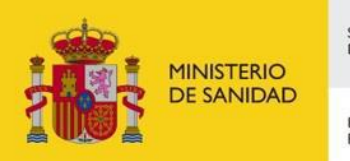

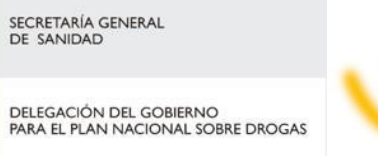

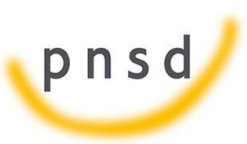

Sistema de Gestión de Subvenciones - SIGES

## <span id="page-3-0"></span>**1 OBJETIVO Y ALCANCE DEL DOCUMENTO**

El presente documento describe la administración de entidades, usuarios y proyectos desde el Portal Externo de SIGES para las convocatorias de Plan Nacional Sobre Drogas.

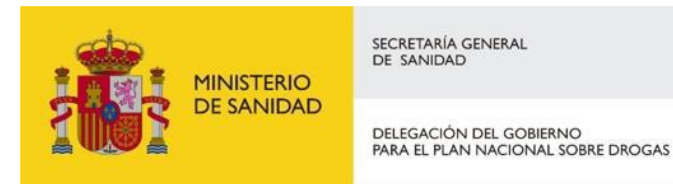

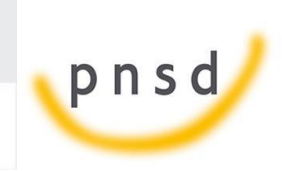

Sistema de Gestión de Subvenciones - SIGES

### <span id="page-4-0"></span>**2 INICIO**

La dirección para acceder al Portal Externo de SIGES es: [https://siges.mscbs.es](https://siges.mscbs.es/)

Para acceder al sistema SIGES se empleará la aplicación de Cl@ve, pulsando sobre el logotipo de Cl@ve que aparece al acceder a la aplicación, en la cual se dará la opción de acceder mediante DNIe/Certificado Electrónico, Cl@ve PIN o Cl@ve permanente.

También se ofrece la posibilidad de acceder a la aplicación mediante certificado electrónico, el cual se utilizará en caso de que no funcione Cl@ve.

Sistema de Gestión de Subvenciones **DE SOBIERNO** MINISTE<br>DE DER<br>V ACEN Bienvenido al Sistema de Gestión de Subvenciones del Ministerio de Sanidad y Ministerio de Derechos Sociales y **Agenda 2030.** Para poder acceder al Sistema debe identificarse a través de la plataforma Cl@ve mediante claves concertadas<br>(usuario más contraseña), DNI-e o certificado electrónico. Pulse en el logo del portal Cl@ve y desde ahí elija el método de identificación deseado (en los casos de usuario más<br>contraseña debe registrarse previamente en dicho portal). Una vez identificado accederá al Sistema. Acceso a la aplicación mediante certificado<br>electrónico

En la siguiente pantalla se dará la opción de acceder mediante DNIe/Certificado Electrónico, Cl@ve PIN o Cl@ve permanente.

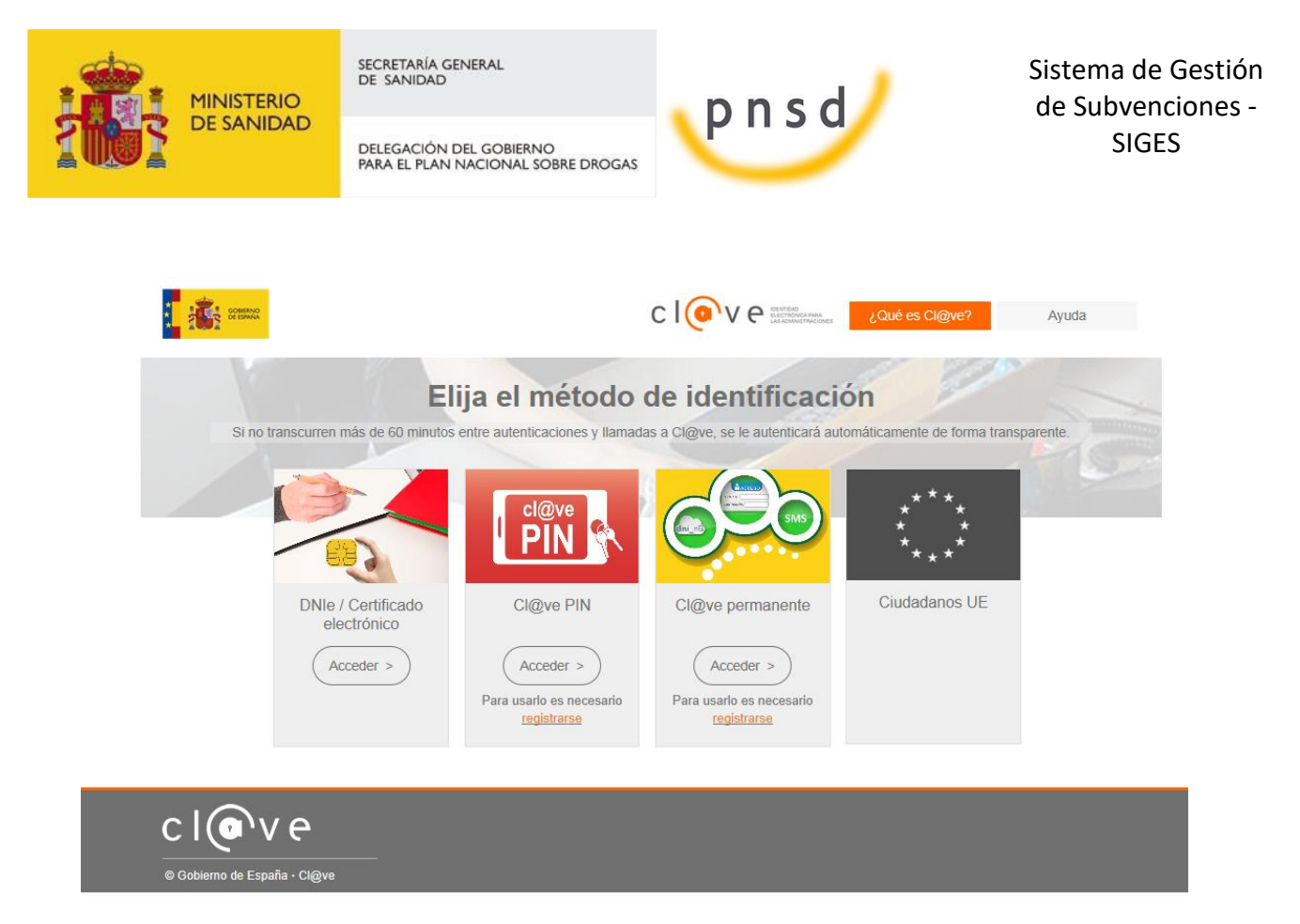

Al pinchar en acceder por DNIe/Certificado electrónico, te dará a elegir entre los distintos certificados, pudiendo elegir acceder como una persona física o como una entidad jurídica, pudiendo con esta última, firmar los documentos de los distintos representantes que pertenezcan a esa entidad.

Una vez elegido el modo de acceso el sistema redirigirá a la pantalla donde aparecen los enlaces de acceso a las entidades y solicitudes asociadas al gestor logado.

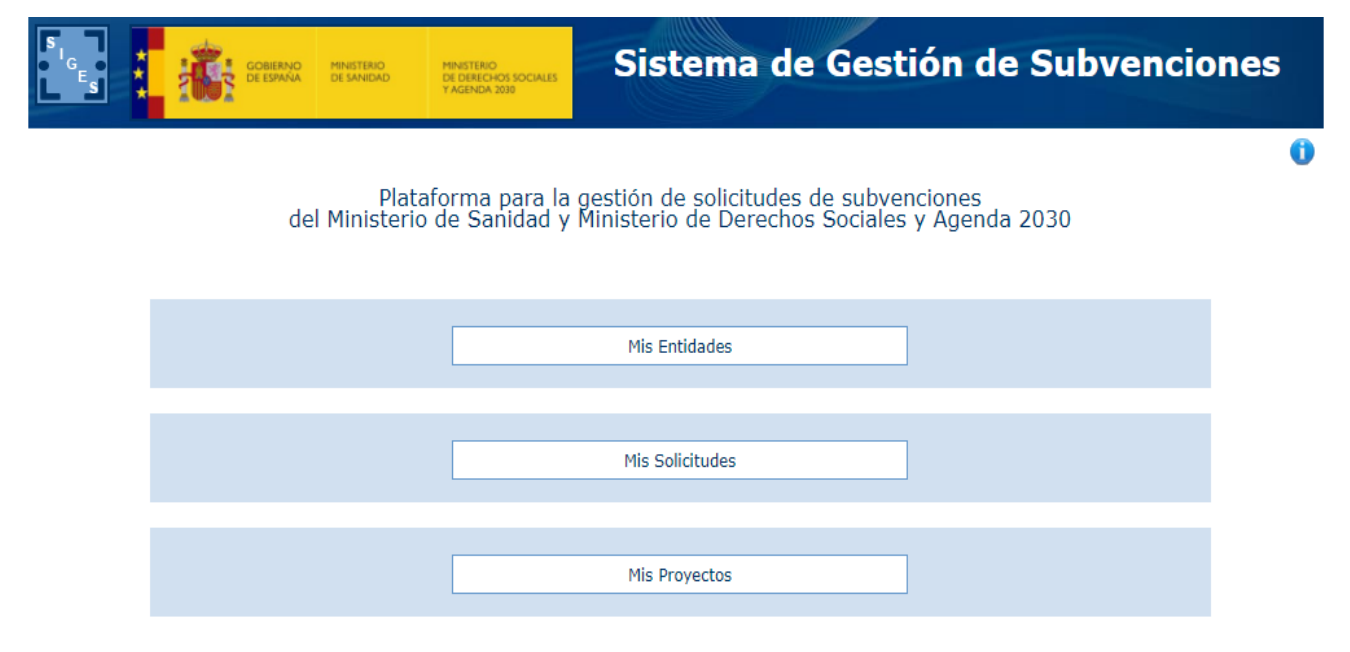

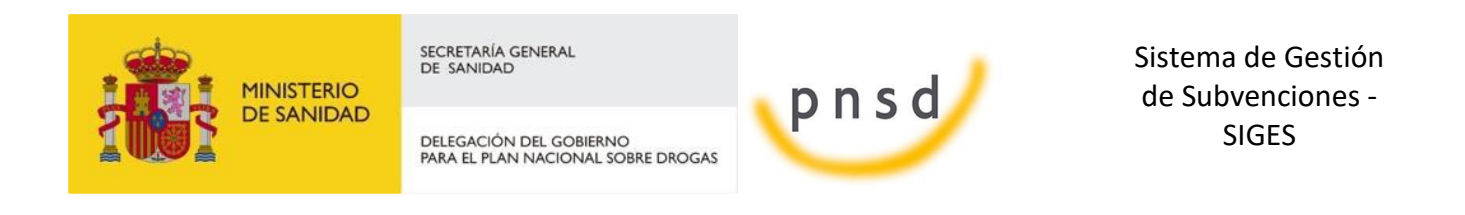

En esta pantalla inicial se ofrecen al usuario dos opciones, para acceder a ellas se clicará con el botón izquierdo del ratón sobre el nombre de dicha opción.

Estas opciones son:

R4852098E

 **Mis entidades:** Acceso a las entidades sobre las que el usuario tiene permiso de administración. Para más información sobre creación, administración y eliminación de entidades, ver apartado 3 del presente documento.

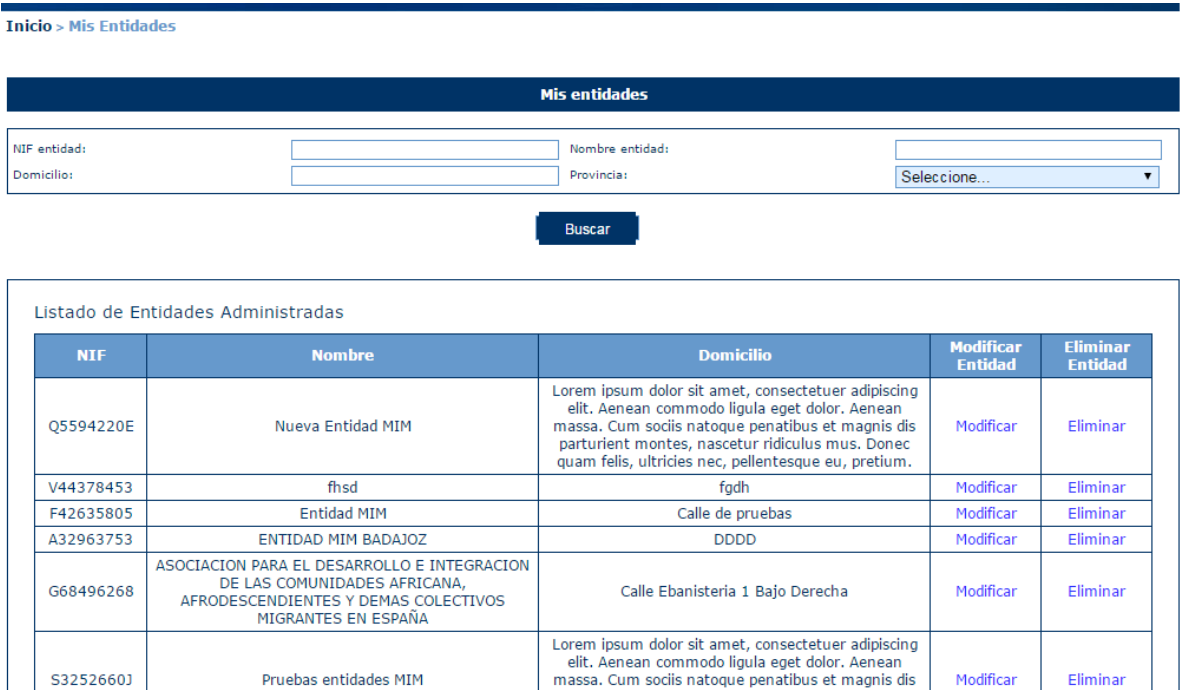

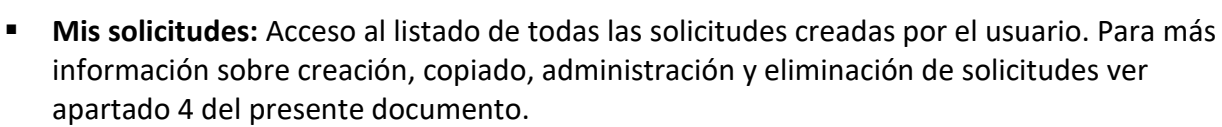

Nueva entidad

PRUEBAS MIM ENTIDAD JPM DE PRUEBAS EN DESARROLLO ASD ASD ASD ASD ASD ASD ASD ASDASD parturient montes, nascetur ridiculus mus. Donec quam felis, ultricies nec, pellentesque eu, pretium.

CALLE PRUEBAS

Modificar

Eliminar

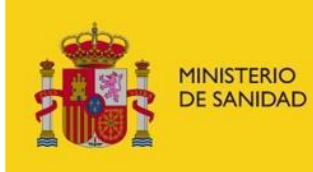

DELEGACIÓN DEL GOBIERNO<br>PARA EL PLAN NACIONAL SOBRE DROGAS

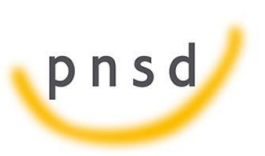

Sistema de Gestión de Subvenciones - SIGES

 $Inicio < Mis$  solicitudes

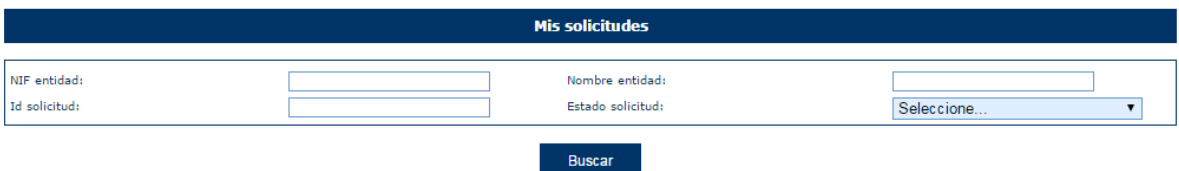

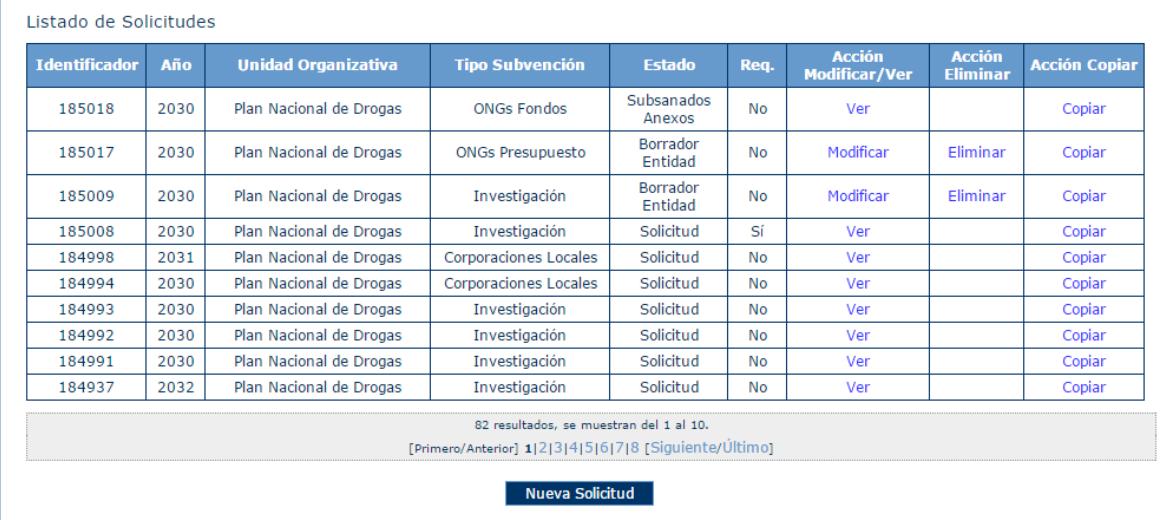

La estructura común de todas las pantallas de la aplicación consta de:

- **Cabecera** con el logotipo de la aplicación SIGES y del ministerio así como el nombre completo de la aplicación. "Sistema de Gestión de Subvenciones"
- **Descripción** anidada de la localización de la pantalla dentro del conjunto de la aplicación. Permite la navegación a cualquiera de los niveles superiores del árbol clicando con el botón derecho sobre el nombre de ese nivel. Por ejemplo:
	- o **Inicio > Mis solicitudes > Mi solicitud > Datos del programa > Información.** La pantalla en la que nos encontramos contiene información ("Información")de un programa seleccionado ("Datos del programa")dentro de una solicitud concreta ("Mi solicitud")del conjunto de las solicitudes sobre las que el usuario tiene permiso de administración ("Mis solicitudes").
- **Contenido concreto de la página en la que el usuario se encuentra en cada momento**
- **Pie** de página con:
	- o **el nombre del usuario,**
	- o **el último acceso de ese usuario a la aplicación,**
	- o **la versión de la aplicación y,**
	- o **un botón con la opción de salir de la sesión ("Cerrar sesión").**

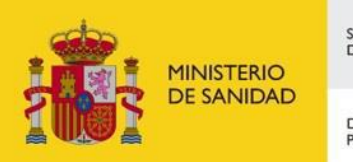

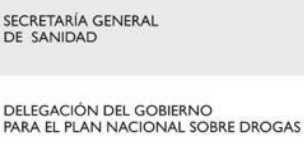

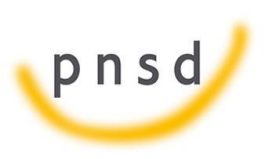

Sistema de Gestión de Subvenciones - SIGES

### <span id="page-8-0"></span>**3 DOCUMENTACIÓN**

Al acceder a la aplicación SIGES se puede descargar la documentación de ayuda relativa a la aplicación, así como los manuales de usuario.

Para ello en la parte superior derecha se han habilitado tres botones para poder descargar el documento apropiado.

Inicio > Mis solicitudes > Mi Solicitud > Datos Solicitud

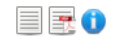

El botón está en cualquier momento en la aplicación y permite descargar el documento de ayuda genérico a todas las convocatorias y que informa acerca del uso inicial de la aplicación.

El botón  $\mathbb{R}$  está disponible una vez que se haya accedido a la solicitud. Pulsando sobre él se descarga el manual de usuario de la convocatoria a la que pertenece la solicitud.

El botón  $\blacksquare$  está disponible una vez que se haya accedido a la solicitud. Pulsando sobre él se descarga la guía rápida de uso de la aplicación.

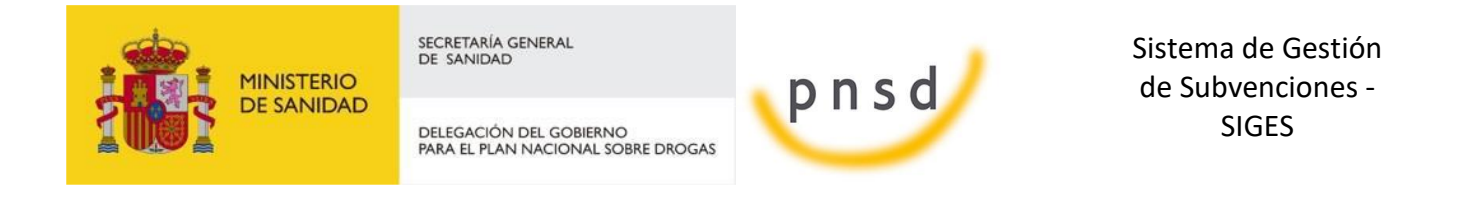

### <span id="page-9-0"></span>**4 MIS ENTIDADES**

Al acceder a la pantalla de Mis Entidades, se muestra en la parte superior de la pantalla las opciones de búsqueda y en la parte inferior una tabla con el resultado de la búsqueda o si no se ha realizado ninguna, el conjunto de todas las entidades con las que el usuario puede trabajar.

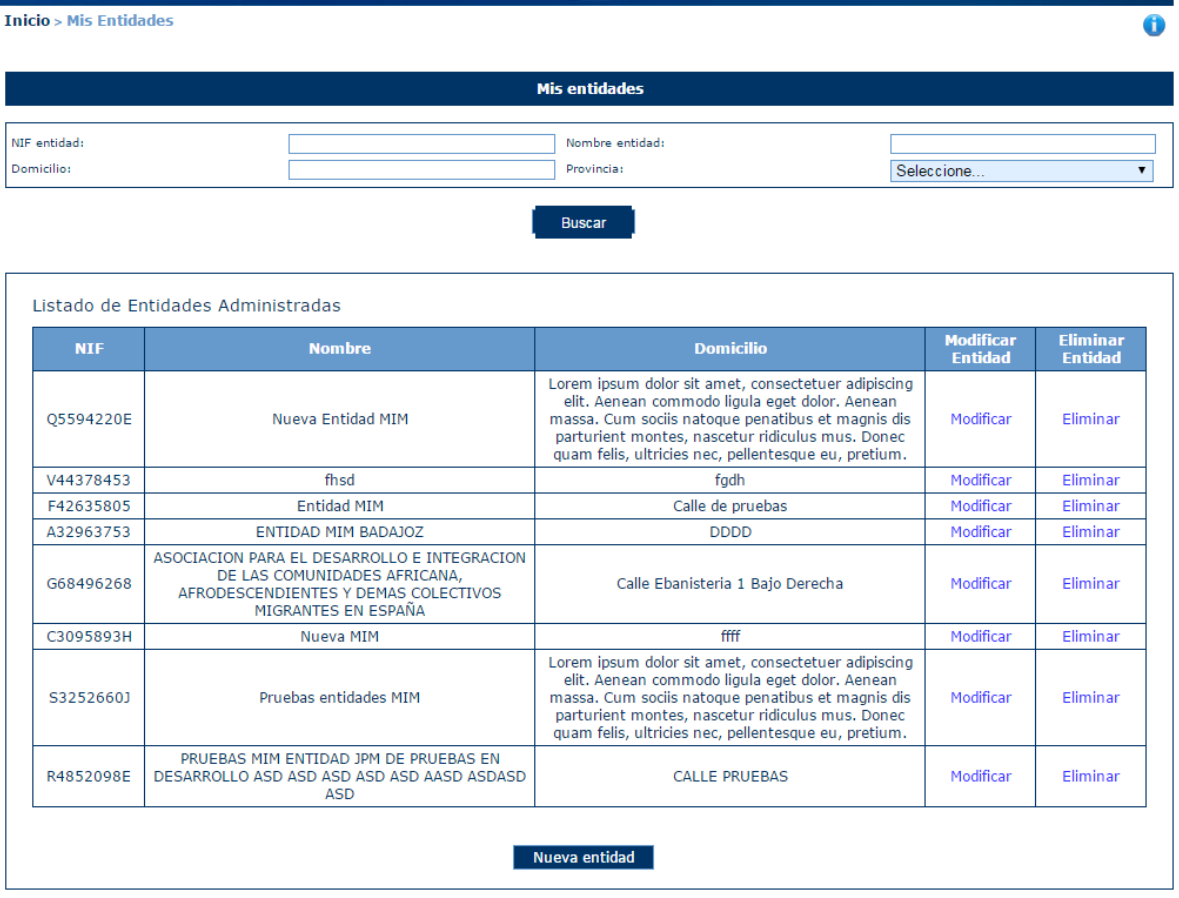

#### <span id="page-9-1"></span>5.1 Búsqueda de Entidades

Los criterios de búsqueda son:

- **NIF entidad**: en este caso, el literal a buscar debe ser exactamente el mismo que el almacenado en la aplicación. Por ejemplo:
	- Se introduce el carácter Q en el campo "NIF entidad" como se indica en la siguiente imagen. Como no existe ninguna entidad cuyo NIF sea Q, no se muestra ningún resultado en la tabla de la parte inferior de la pantalla.

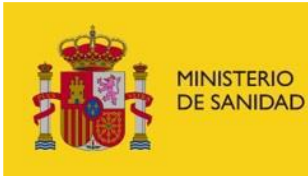

DELEGACIÓN DEL GOBIERNO<br>PARA EL PLAN NACIONAL SOBRE DROGAS

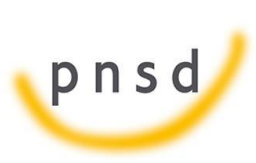

Sistema de Gestión de Subvenciones - SIGES

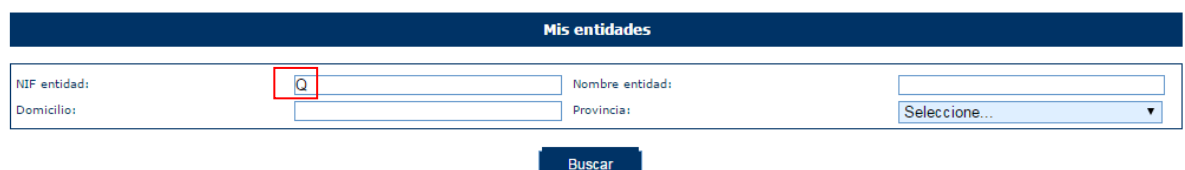

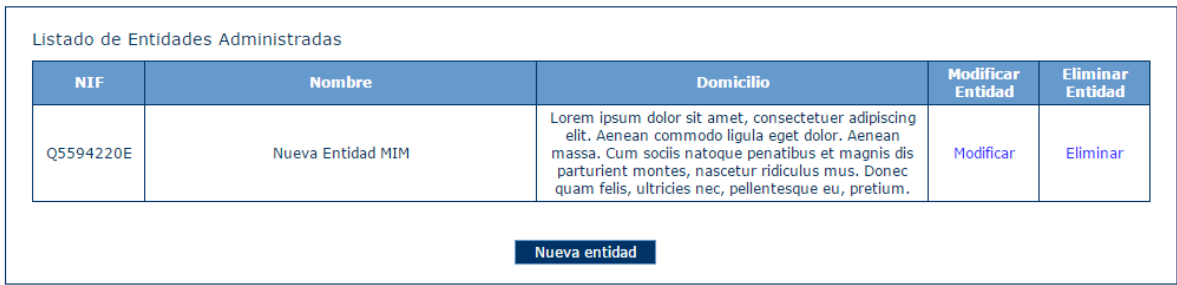

- En la siguiente imagen, se busca un NIF completo que corresponde con una entidad almacenada en la aplicación y como resultado, al pulsar el botón "Buscar", en la tabla aparece el registro que corresponde con la entidad que tiene ese NIF.

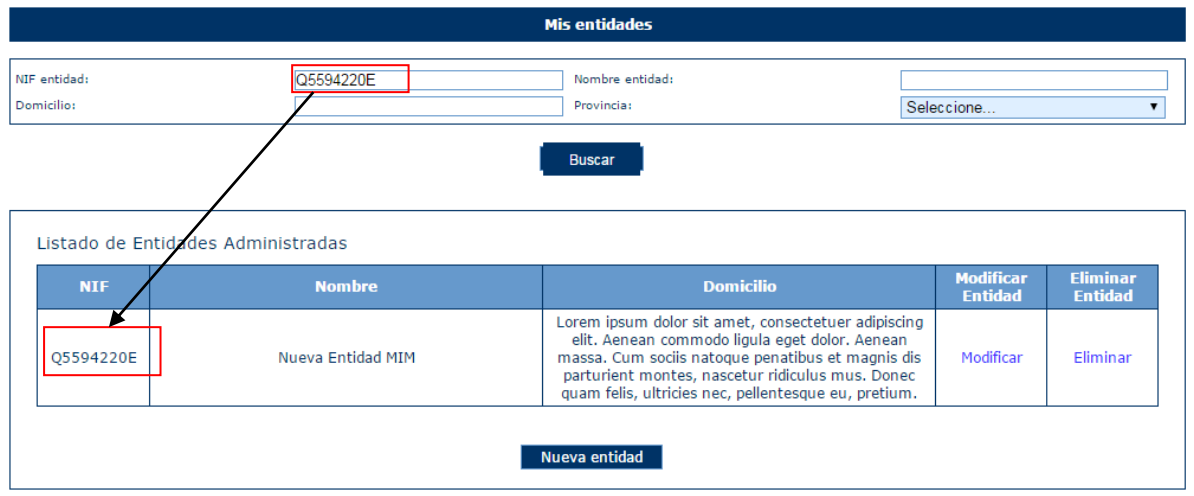

- **Nombre entidad**: en este caso, el literal a buscar debe contener el almacenado en la aplicación. Por ejemplo:
	- Se introducen los caracteres "AS**"** en el campo "Nombre entidad" como se indica en la siguiente imagen. En la tabla inferior aparecerán todas las entidades cuyo nombre contenga los caracteres "as" sin discriminar entre mayúsculas y minúsculas.

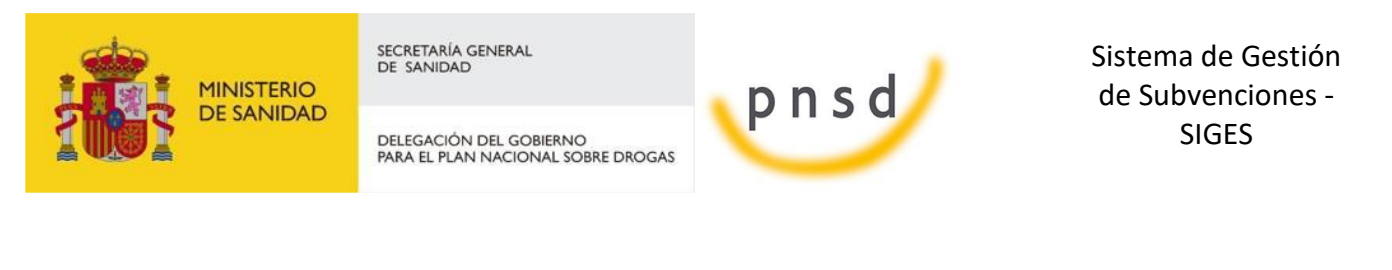

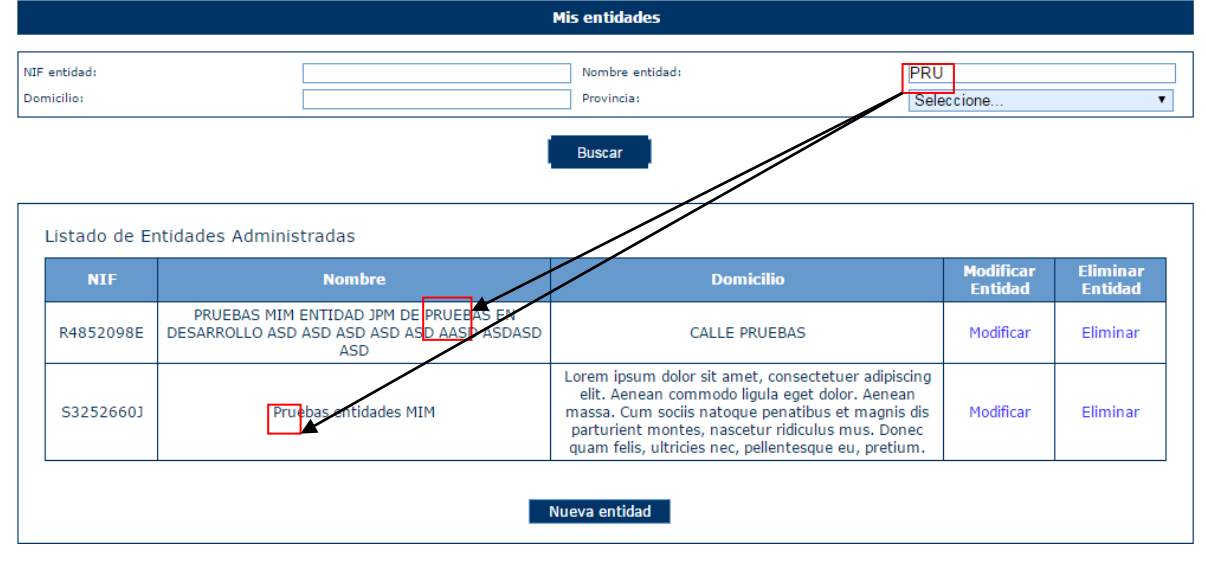

- **Domicilio:** en este caso, al igual que en "Nombre entidad", el literal a buscar debe contener el almacenado en la aplicación. Por ejemplo:
	- Se introducen los caracteres "PRU**"** en el campo "Nombre entidad" y "PRU" en el campo "Domicilio" como se indica en la siguiente imagen. En la tabla inferior aparecerán todas las entidades cuyo nombre contenga los caracteres "PRU" y el domicilio los caracteres "PRU", sin discriminar entre mayúsculas y minúsculas.

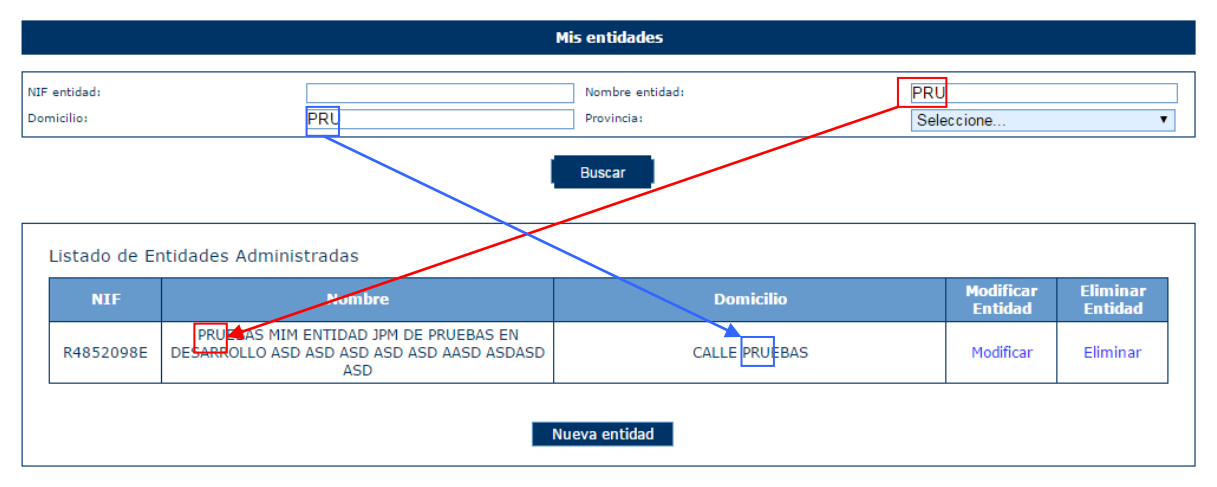

 **Provincia:** este campo es un desplegable que contiene todas las provincias españolas, para incluir este campo entre los criterios de búsqueda, bastará seleccionar la provincia deseada, como se observa en la siguiente imagen.

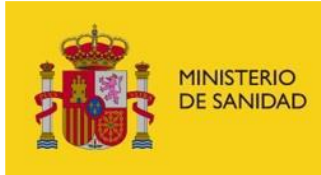

DELEGACIÓN DEL GOBIERNO<br>PARA EL PLAN NACIONAL SOBRE DROGAS

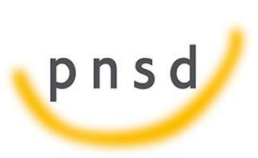

Sistema de Gestión de Subvenciones - SIGES

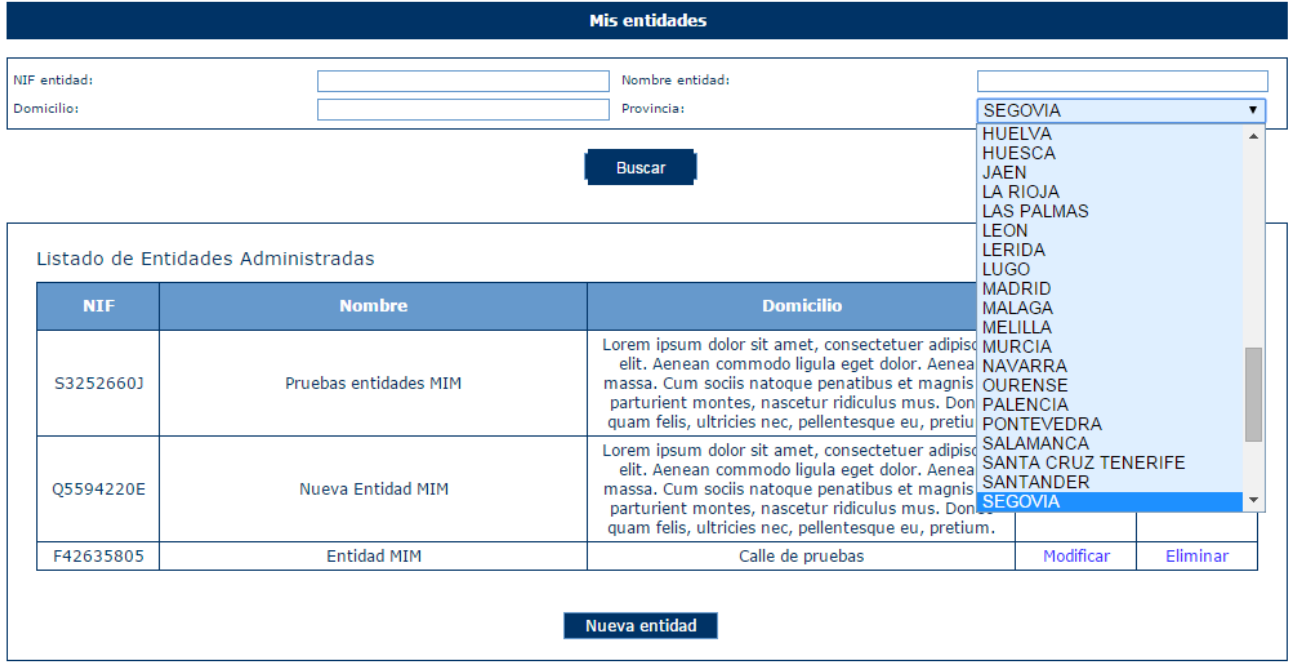

Como se ha mostrado previamente las búsquedas se pueden hacer por un solo criterio o por varios de ellos. En este último caso, sólo se mostrarán aquellos registros que cumplan todos los criterios de búsqueda simultáneamente.

Sobre cada registro encontrado, la aplicación te ofrece dos posibles acciones:

- **Modificar**
- **Eliminar**

#### <span id="page-12-0"></span>5.2 Modificar una Entidad

Una vez localizada la entidad a modificar (para conocer cómo realizar una búsqueda de entidades, diríjase al apartado 3.1), se pulsa sobre la opción Modificar, recuadrada en la siguiente imagen.

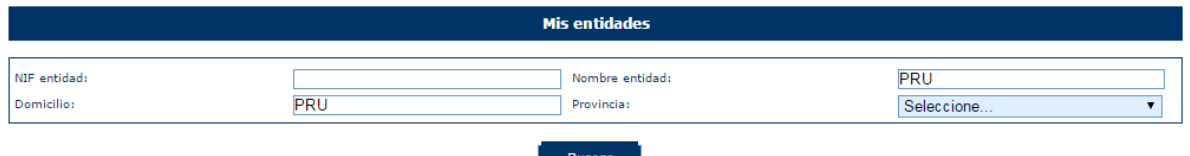

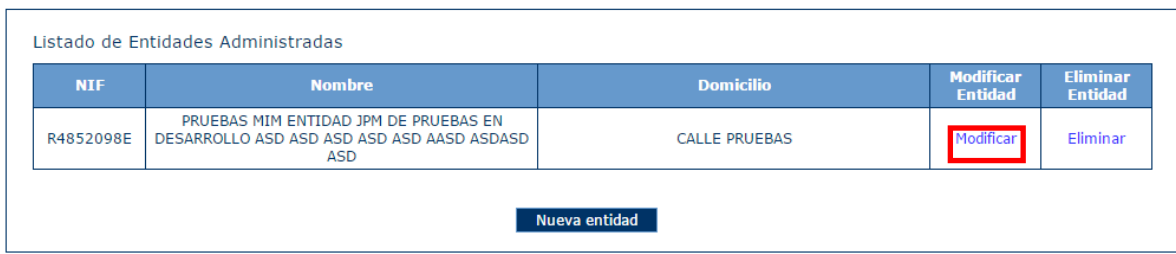

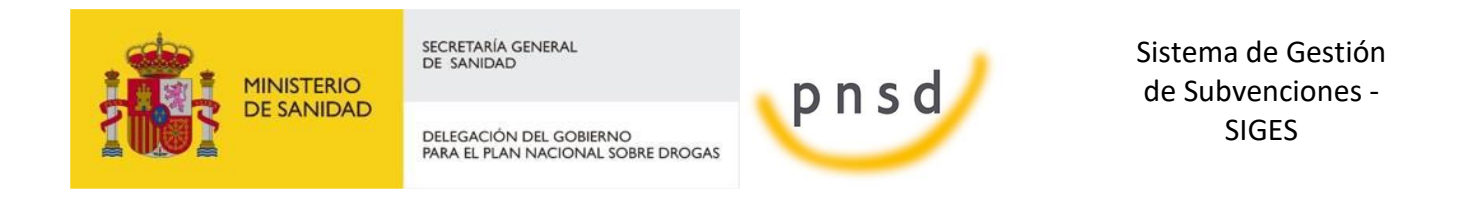

#### A continuación, aparece una pantalla con los **datos generales** de la entidad.

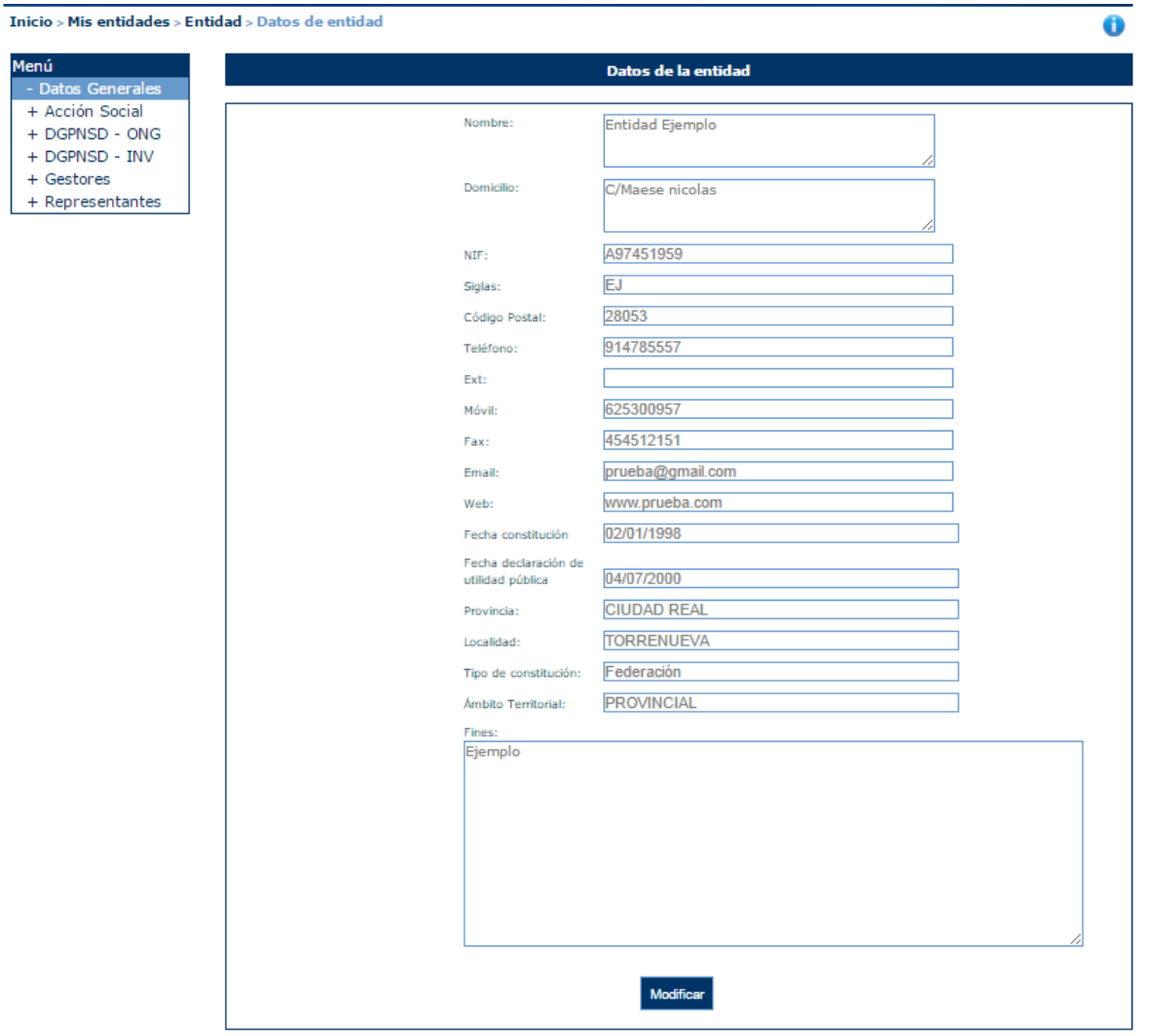

Para actualizar los datos, se pulsará el botón "**Modificar**". La información completa para crear o modificar datos sobre entidades, se describirá en el apartado 3.4 de este documento.

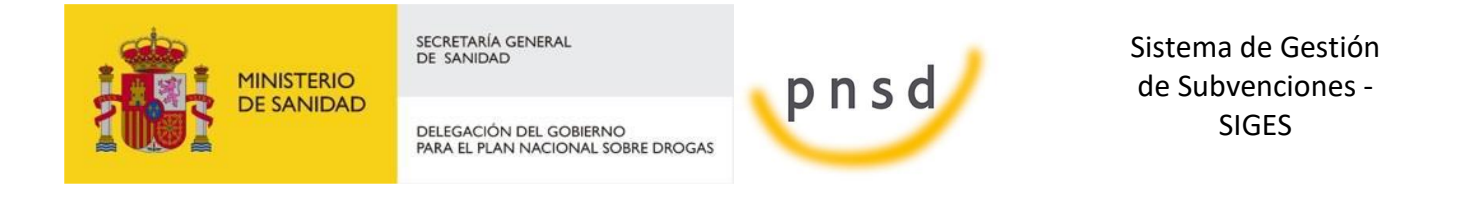

### <span id="page-14-0"></span>5.3 Eliminar una Entidad

Una vez localizada la entidad a eliminar (para conocer cómo realizar una búsqueda de entidades, diríjase al apartado 3.1), se pulsa sobre la opción **Eliminar**, recuadrada en la siguiente imagen.

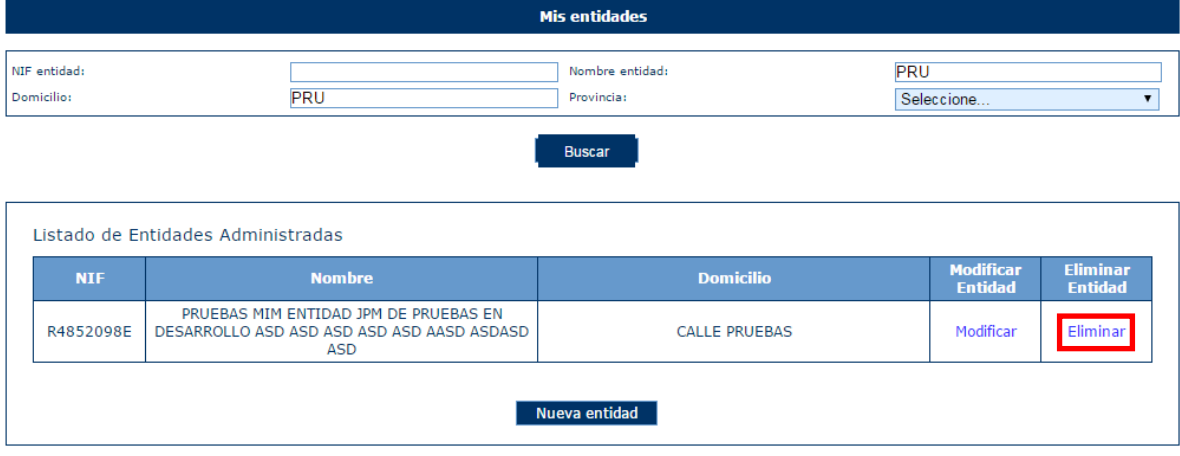

Al pulsar el botón E**liminar**, aparece una ventana para que el usuario confirme la acción, como se ve en la siguiente imagen. El usuario podrá **Aceptar** (se eliminará la entidad) o **Cancelar** la acción.

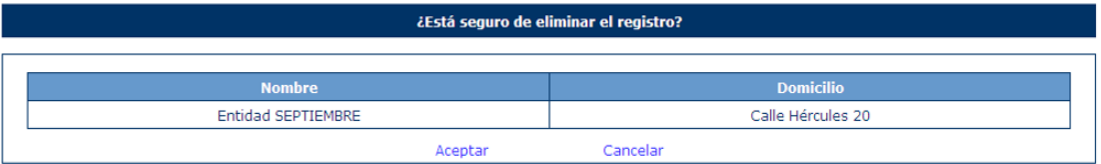

En caso de que la entidad tenga expedientes asociados, no podrá realizarse la eliminación, retrocediendo a la página principal de "Mis entidades" y mostrando el mensaje de error: *"No se pueden eliminar entidades con expedientes asociados".*

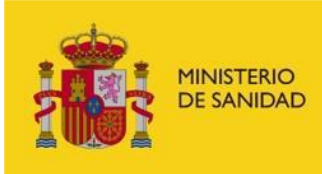

DELEGACIÓN DEL GOBIERNO<br>PARA EL PLAN NACIONAL SOBRE DROGAS

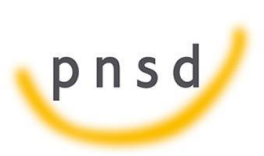

Sistema de Gestión de Subvenciones - SIGES

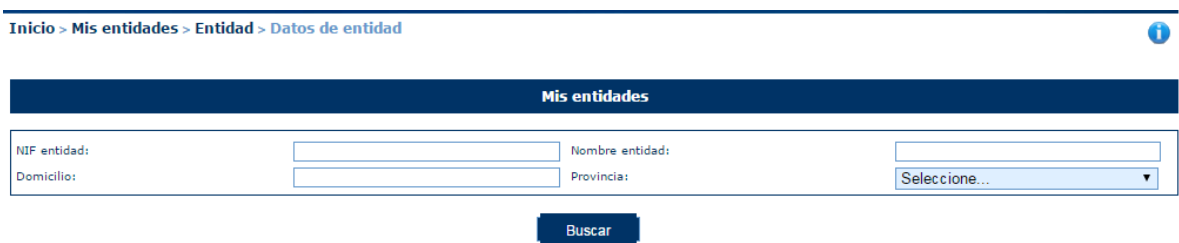

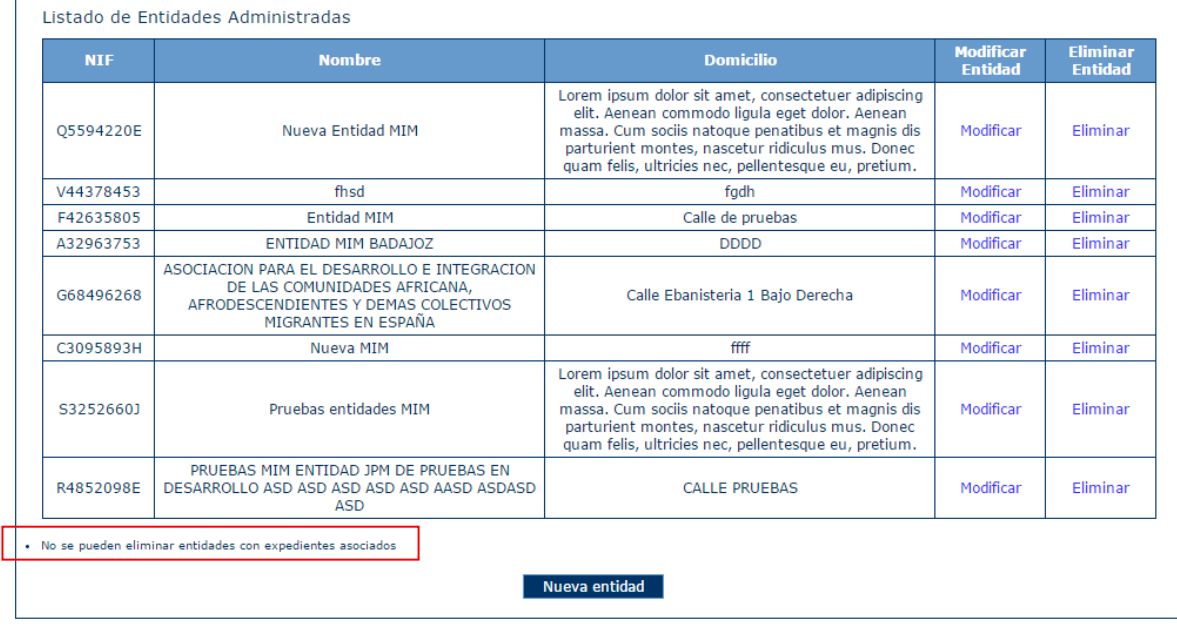

### <span id="page-15-0"></span>5.4 Nueva Entidad

Para crear una entidad nueva, hay que pulsar el botón "Nueva entidad" situado en la parte inferior de la pantalla que contiene "Mis Solicitudes".

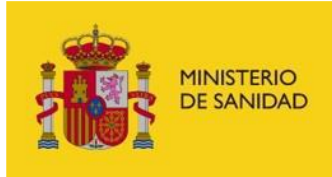

DELEGACIÓN DEL GOBIERNO<br>PARA EL PLAN NACIONAL SOBRE DROGAS

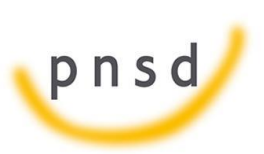

Sistema de Gestión de Subvenciones - SIGES

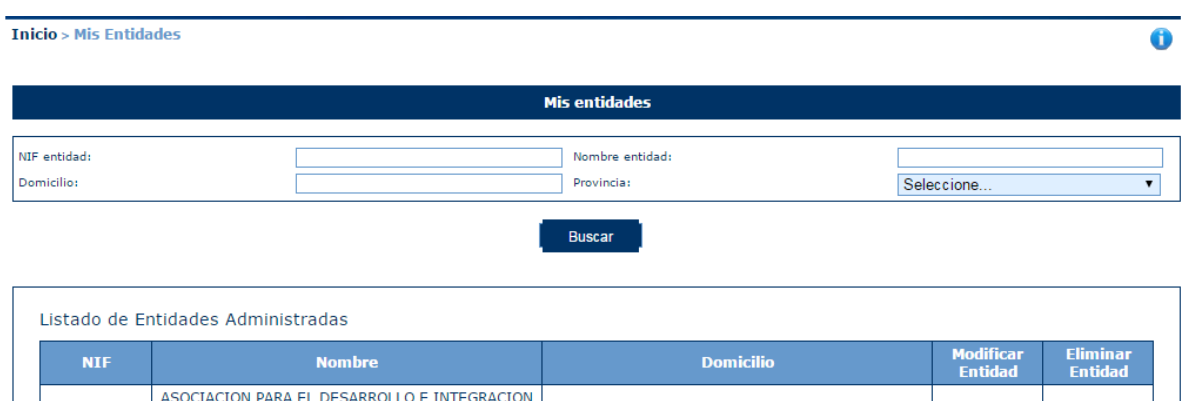

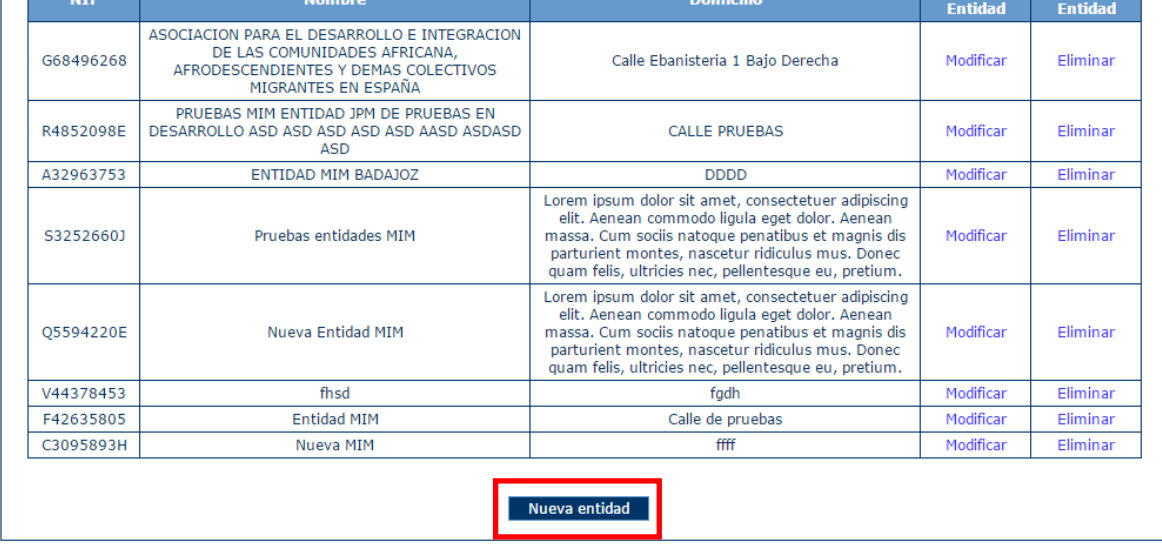

A continuación, la aplicación solicita la provincia a la que pertenece la Entidad que va a ser creada. Para cumplimentarla, muestra un desplegable con todas las provincias para seleccionarla. Una vez hecho, se pulsará el botón **Continuar** o **Volver** (en caso de querer cancelar la operación).

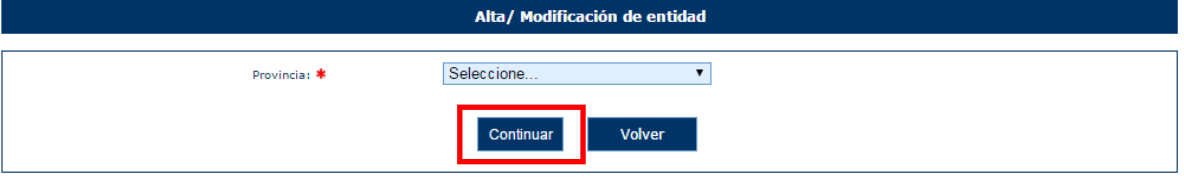

Al pulsar Continuar, aparece una pantalla con los campos de Datos de entidad que deben/pueden ser rellenados.

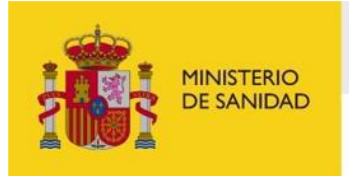

DELEGACIÓN DEL GOBIERNO<br>PARA EL PLAN NACIONAL SOBRE DROGAS

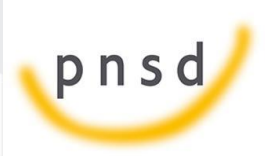

Sistema de Gestión de Subvenciones - SIGES

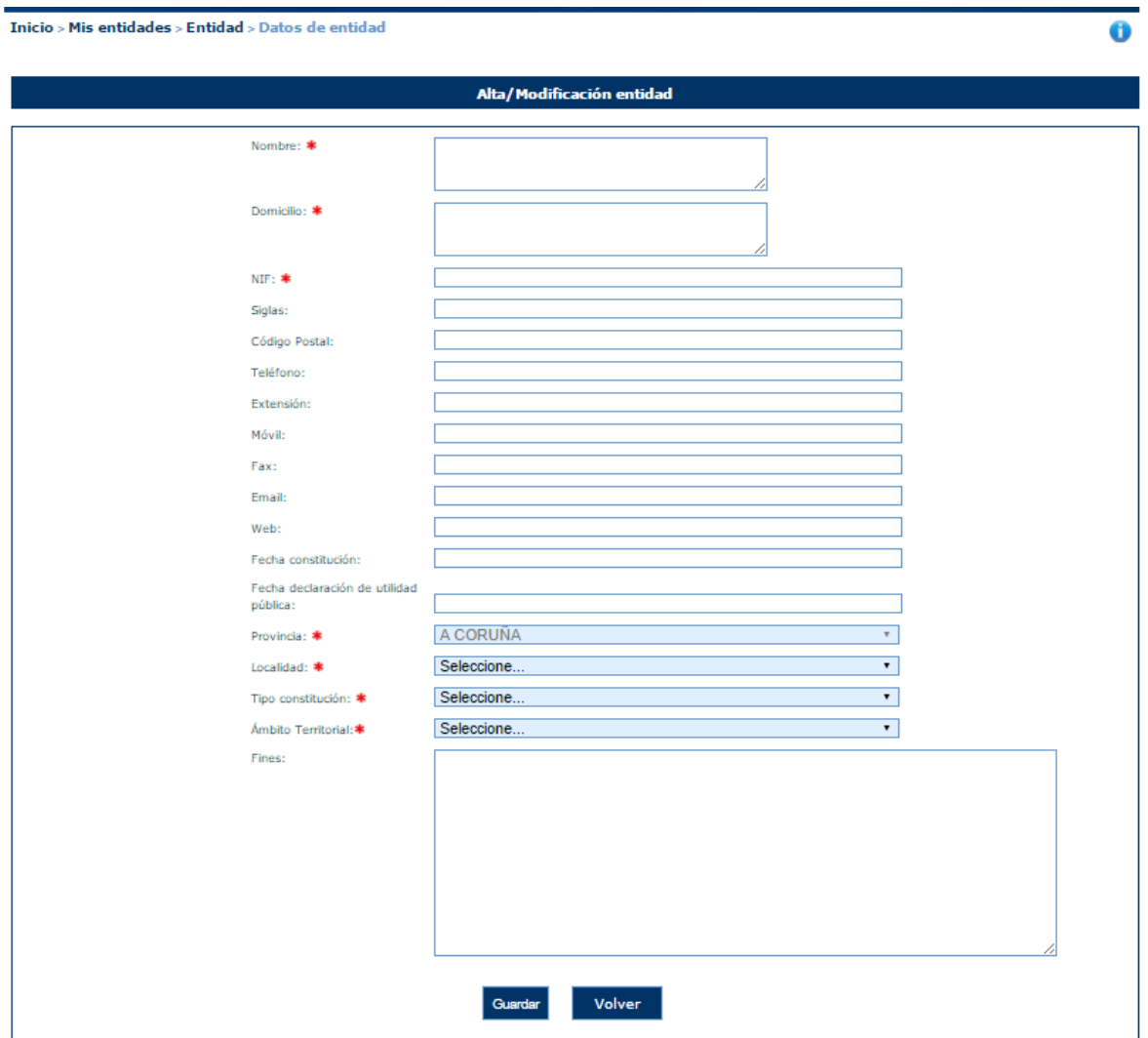

Son obligatorios aquellos campos que vienen marcados con "\*", siendo necesarios para poder dar de alta la entidad. Estos campos son:

- **Nombre**.
- **Domicilio**.
- **NIF**. Se comprueba la validez del NIF introducido en este campo, en caso de que sea erróneo se muestra el siguiente mensaje:

#### · El valor del NIF introducido no es válido

- **Provincia**. (este campo está relleno y no puede modificarse, se ha cumplimentado con la información obtenida en la anterior pantalla).

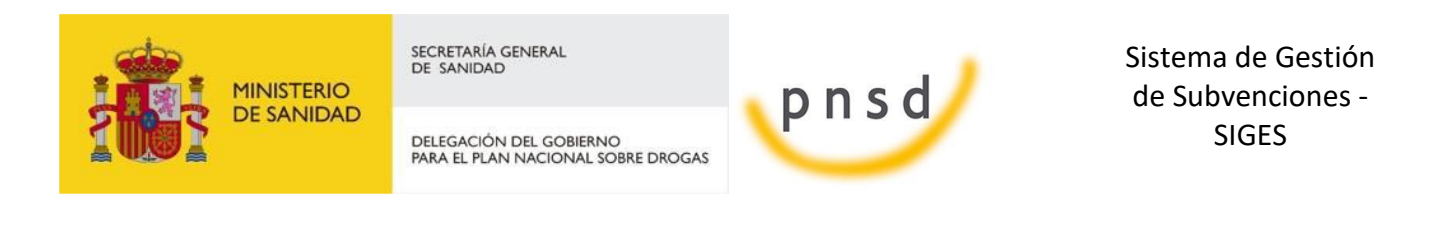

- **Localidad**. Se trata de un menú desplegable con la lista de las localidades correspondientes a la provincia previamente seleccionada.
	- **Tipo de constitución.**

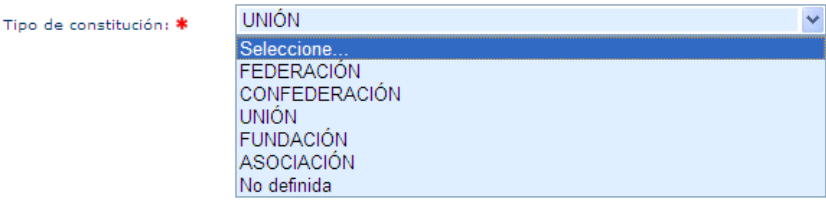

- **Ámbito Territorial**. En función de la selección que se realice, la entidad tendrá un ámbito de actuación diferente. Así el local, sólo actuará en la ciudad correspondiente, el provincial en la provincia, el autonómico en la autonomía y el estatal a nivel global del estado. (esto influirá por ejemplo al dar de alta comunidades en los que la entidad desarrolla su actividad, ver apartado 3.4.2.1.1)

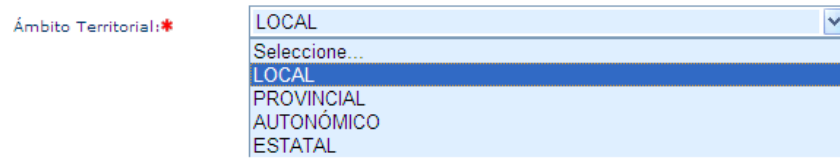

En caso de no cumplimentar todos o algunos de los campos obligatorios, la aplicación muestra todos o algunos de los siguientes mensajes de error:

- . Debe rellenar el valor del Nombre
- · Debe rellenar el valor del Domicilio
- · Debe rellenar el valor del NIF
- · El campo Localidad es obligatorio
- · Debe rellenar el valor del Tipo de Constitución
- · Debe rellenar el valor del Ámbito Territorial

Una vez cumplimentados todos los campos obligatorios y pulsado el botón Guardar, todos los campos se ponen en modo lectura (no se pueden editar) y aparece en la parte izquierda de la pantalla un menú para acceder a datos específicos de la entidad:

- **Datos Generales**
- **Acción Social**
- **DGPNSD – ONG**
- **DGPNSD - INV**
- **Gestores**
- **Representantes**

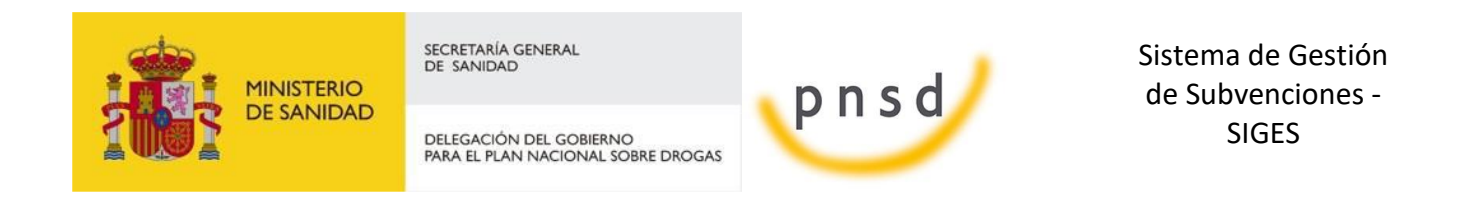

#### Esta pantalla se muestra en la siguiente imagen.

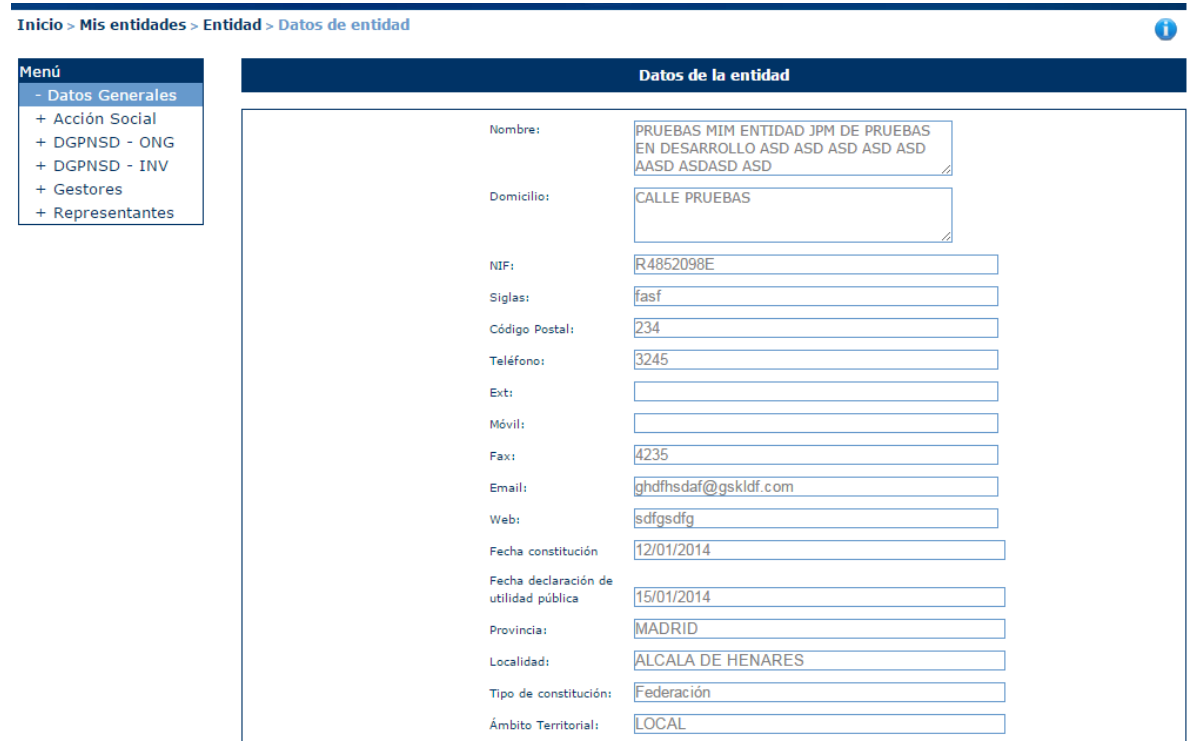

#### <span id="page-19-0"></span>4.1.1 Datos de la Delegación de Gobierno para el Plan Nacional de Drogas

La información referente a los datos de la Delegación del Gobierno para el Plan Nacional de Drogas está estructurada para ONG e Investigación.

#### <span id="page-19-1"></span>4.1.2 Gestores

Para acceder a la información de Gestores de la Entidad, se pulsa sobre la opción "Gestores" en el menú izquierdo de la aplicación. Ésta mostrará una ventana con la información de los gestores existentes. Permitiendo dar de alta un nuevo gestor gestor o desactivarlo. *dotarle de capacidad de* firma.

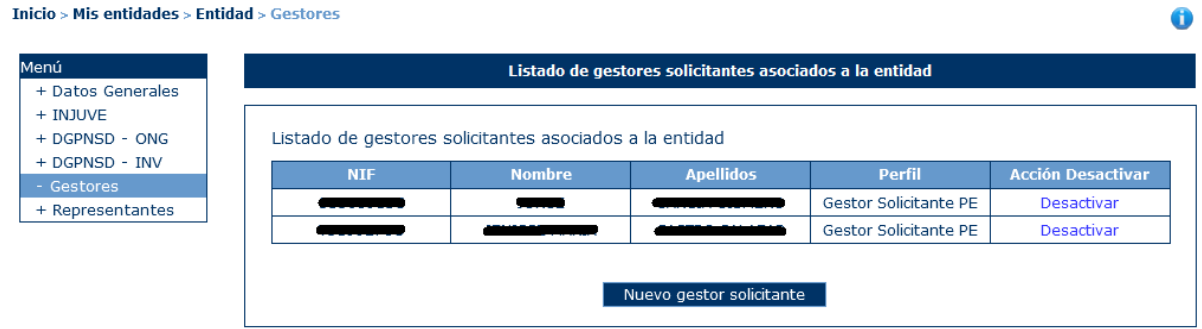

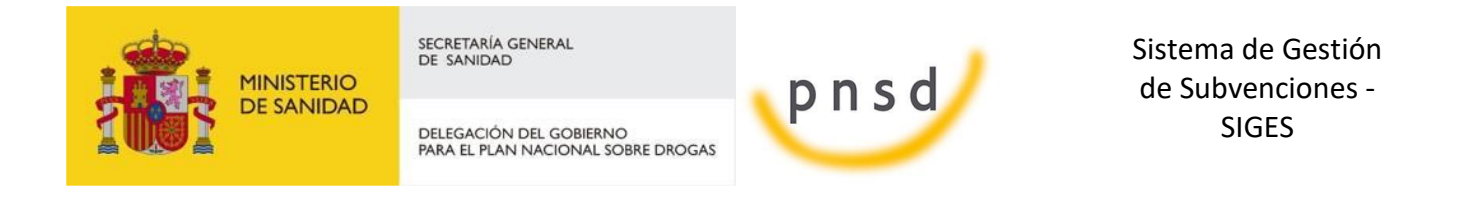

#### <span id="page-20-0"></span>*4.1.2.1 Nuevo Gestor Solicitante*

Para dar de alta a un nuevo gestor de la entidad, se pulsará el botón "Nuevo gestor solicitante".

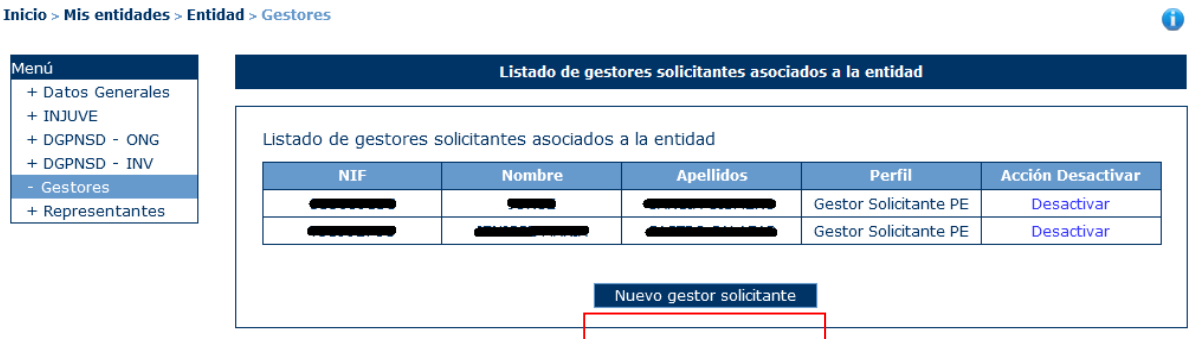

Tras pulsar este botón, la aplicación abrirá una ventana para introducir el NIF del nuevo gestor y realizará la comprobación del mismo. En caso de querer cancelar la operación, se pulsará el botón "Volver".

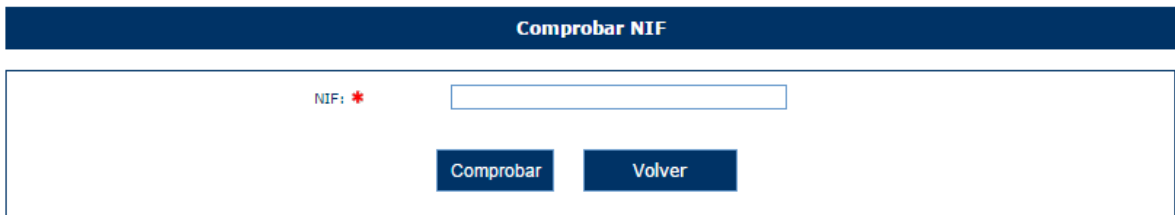

Una vez realizada la comprobación del NIF, la aplicación mostrará la siguiente ventana. Donde se solicitan los datos de:

- Nombre
- **Apellidos**

Desde esta ventana se podrá volver al listado de gestores de la ventana anterior o acceder a la comprobación de nuevos números de NIF a través de los botones "Volver al listado" y "Comprobar otro NIF" respectivamente.

Si el NIF introducido ya se encuentra asociado a la entidad como gestor se nos mostrará el siguiente mensaje:

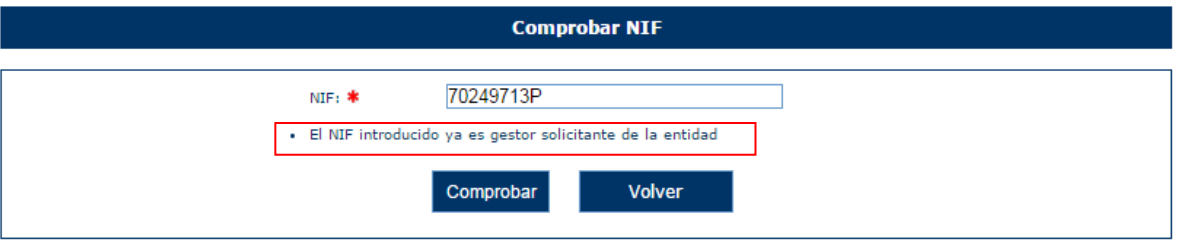

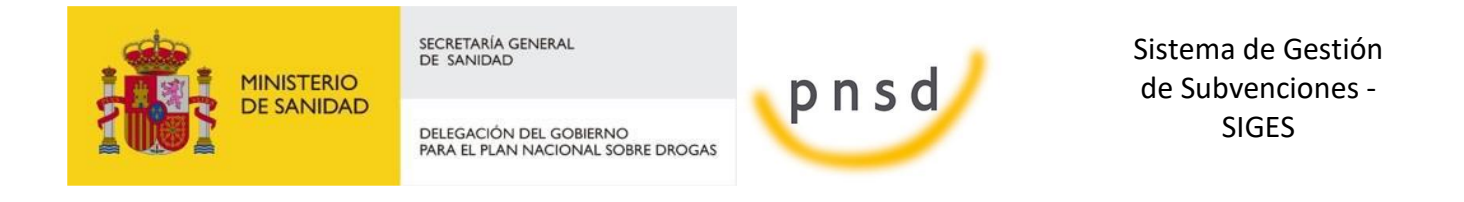

Si el NIF introducido pertenece a un usuario existente pero no asociado a la entidad, se rellenarán automáticamente sus datos, no serán modificables y se podrá asociar dicho usuario a la entidad como gestor:

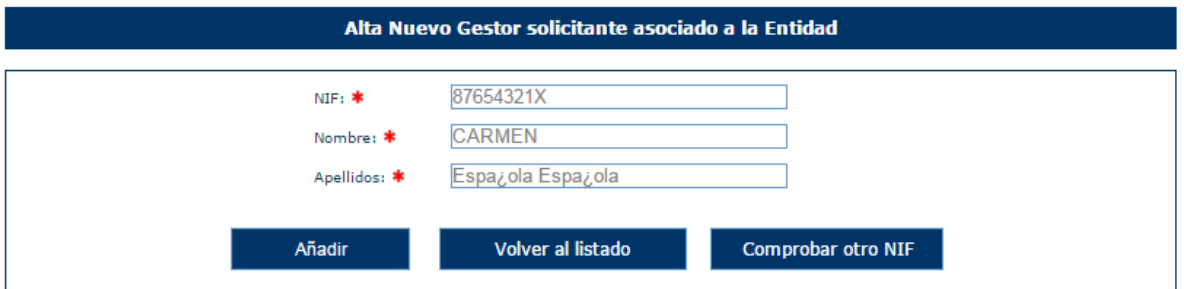

Si el NIF/CIF introducido no pertenece a ningún usuario, se permitirá rellenar sus valores:

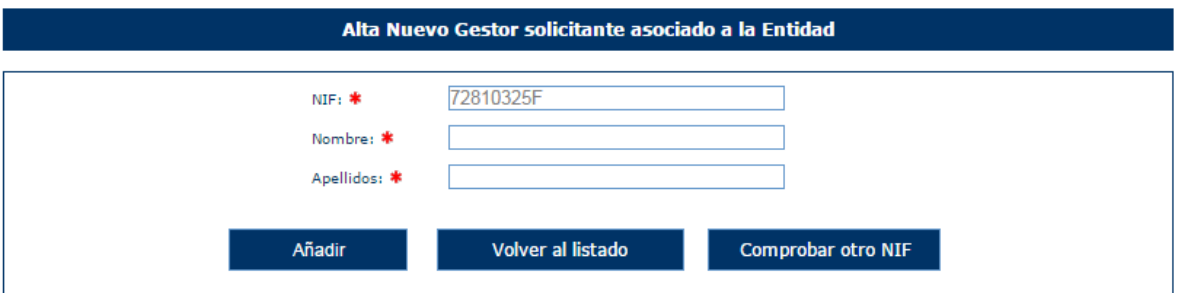

Ambos campos son obligatorios, por lo que si no se introducen se mostrarán los siguientes mensajes de error.

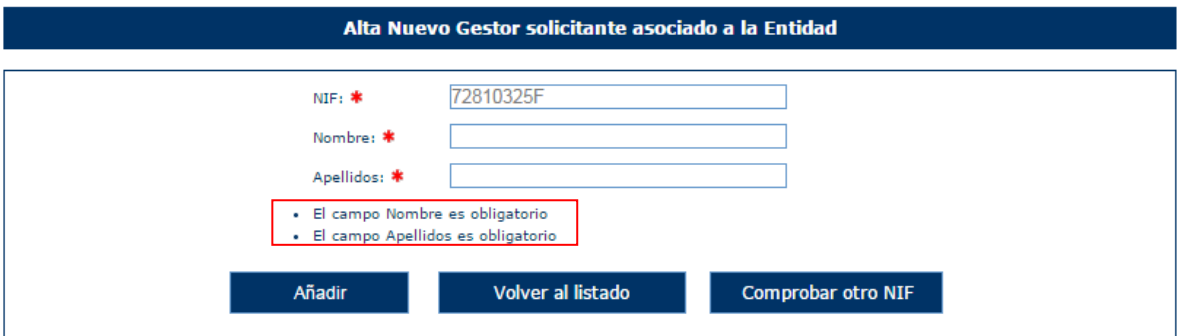

Una vez superadas todas las validaciones, la aplicación regresará a la ventana anterior con la información de los gestores de la entidad.

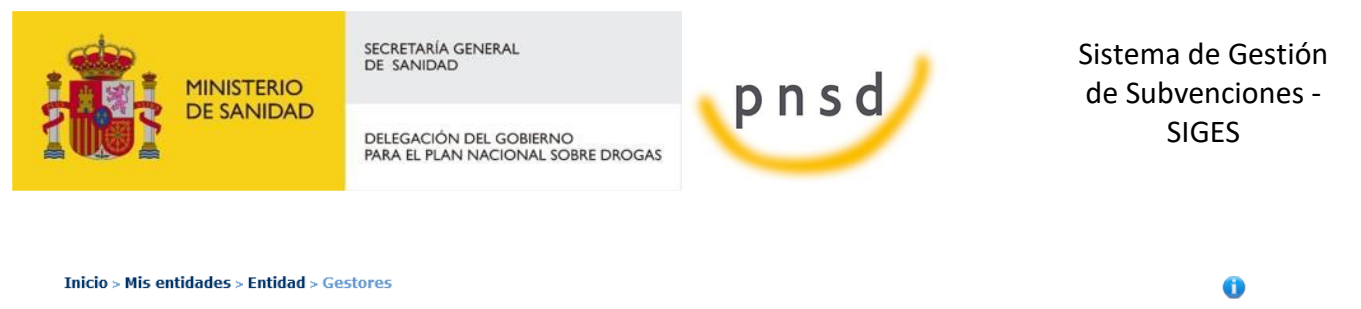

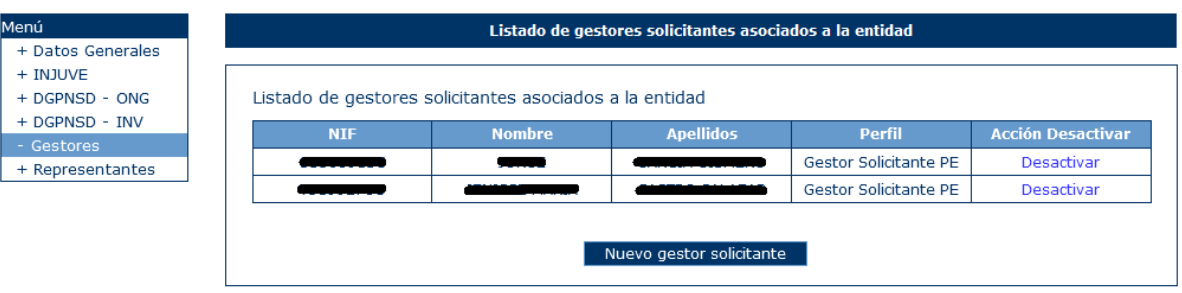

#### <span id="page-22-0"></span>*4.4.2.1.1 Desactivar Gestor*

Para eliminar un gestor de una entidad habrá que pulsar sobre la opción "Desactivar" dentro del registro correspondiente de la tabla. La aplicación no mostrará ningún mensaje de alerta y procederá a la eliminación del registro.

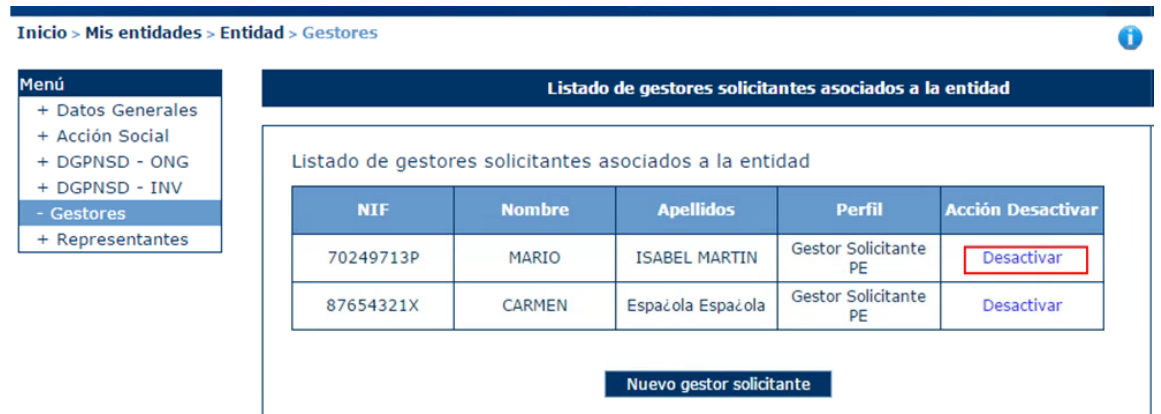

En caso de querer desactivar al usuario con el que se está trabajando, la aplicación mostrará el siguiente mensaje de error, pues no es posible realizar dicha acción.

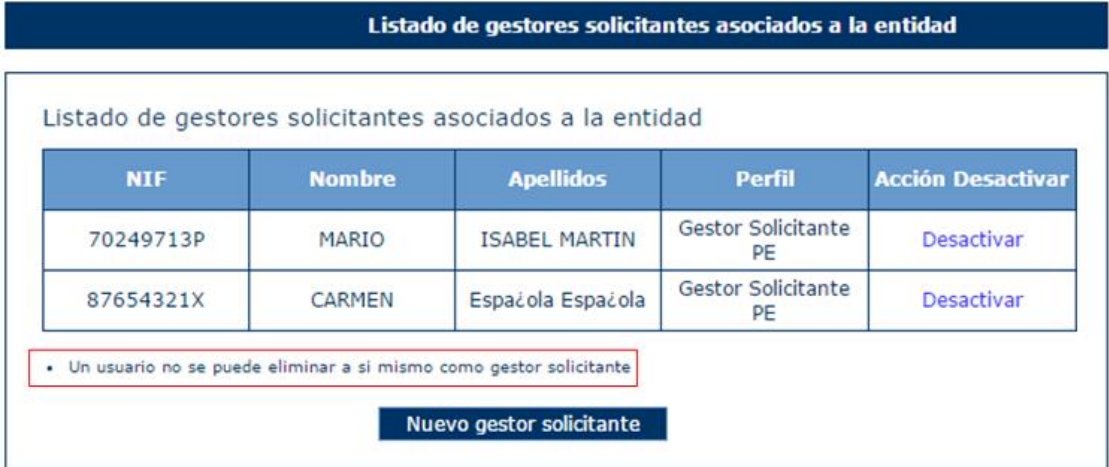

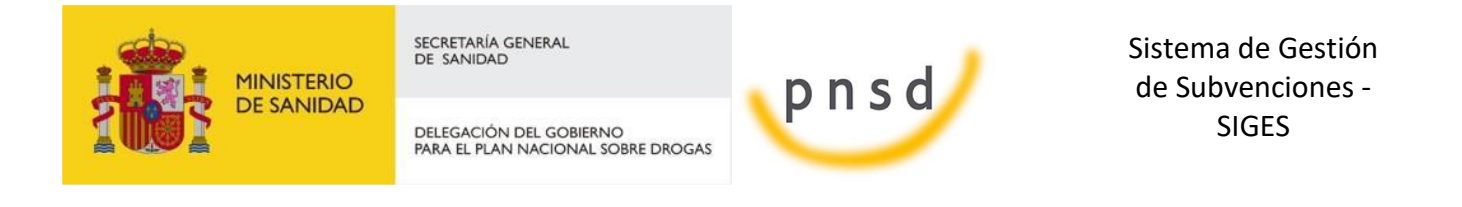

#### <span id="page-23-0"></span>4.4.3 Representantes Legales de la Entidad

Para acceder a la información de los representantes legales de la entidad, se pulsará sobre la opción "Representantes" en el menú izquierdo de la aplicación. Ésta mostrará una ventana con los datos de los representantes y la opción de dar de alta nuevos representantes. En caso de que no exista ninguno, se mostrará la siguiente ventana.

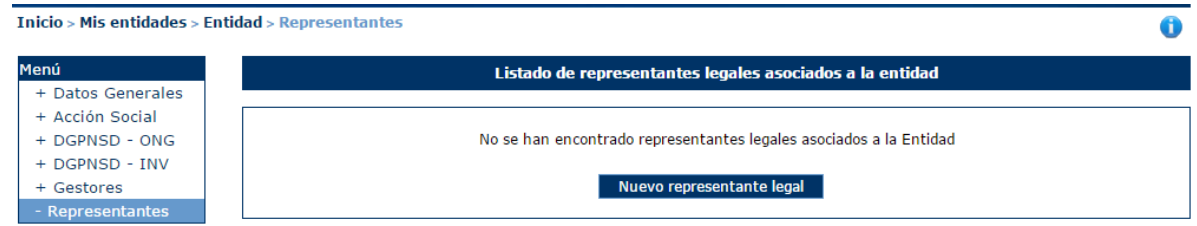

#### <span id="page-23-1"></span>*4.4.3.1 Nuevo Representante Legal*

Para dar de alta un representante para la entidad, se pulsará el botón "Nuevo Representante Legal", dando paso a la siguiente ventana.

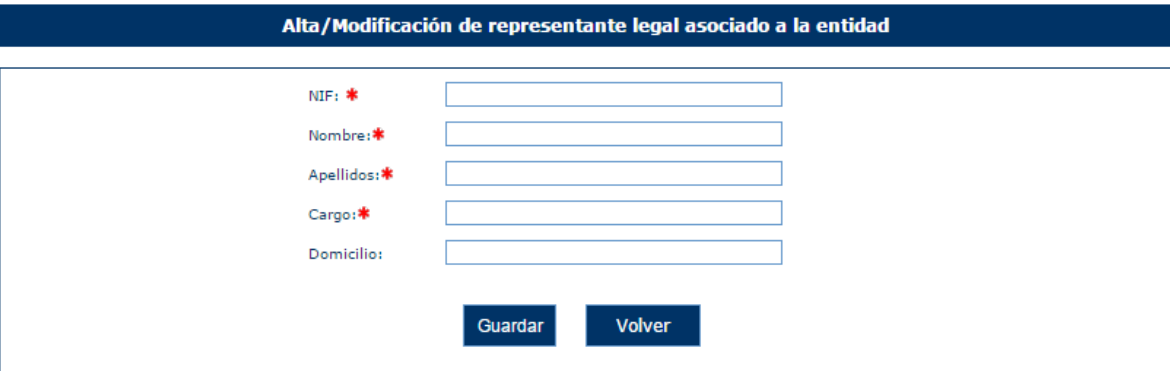

En esta ventana se solicitan los datos referentes a:

- Nif
- **Nombre**
- **Apellidos**
- Cargo.
- **•** Domicilio

Todos los campos son obligatorios y en caso de no cumplir los requerimientos, la aplicación mostrará los siguientes mensajes de error.

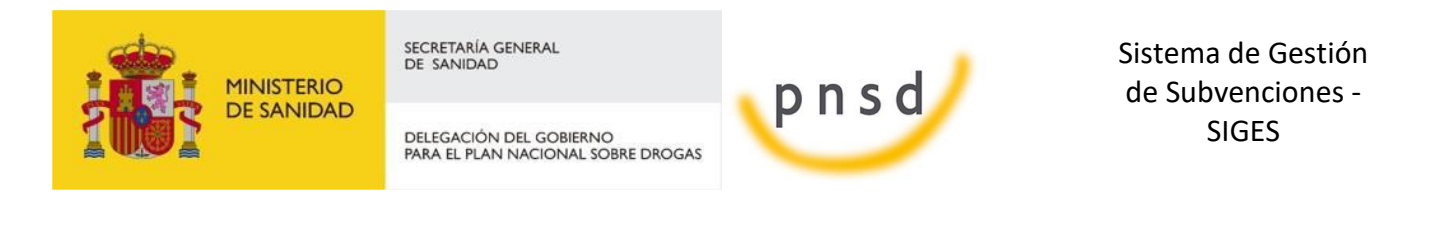

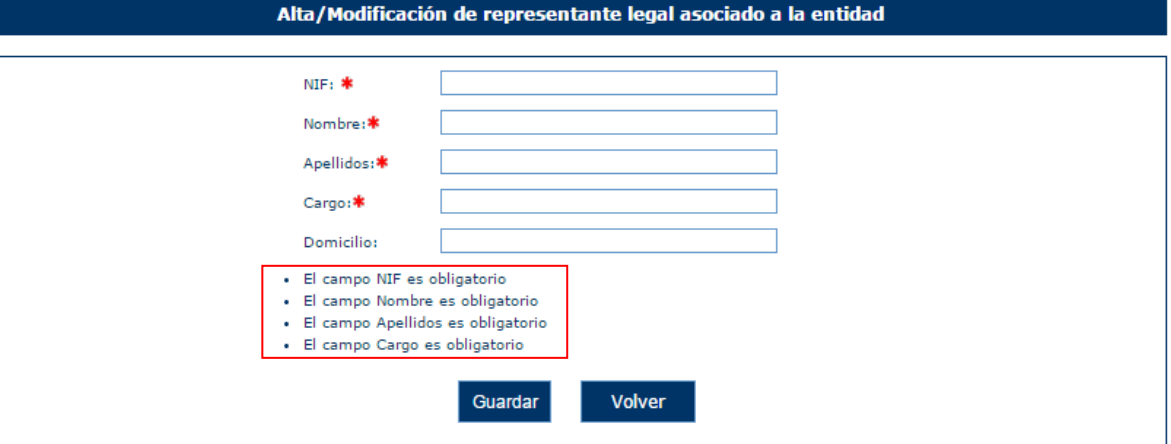

En caso de introducir un NIF con formato no válido, la aplicación muestra el mensaje de error:

#### *"El valor del NIF introducido no es válido"*

Una vez superadas las validaciones, la aplicación regresará a la ventana anterior y mostrará una tabla con la información del conjunto de representantes legales de la entidad.

| Listado de representantes legales asociados a la entidad<br>Listado de representantes legales asociados a la entidad |            |     |           |          |
|----------------------------------------------------------------------------------------------------|------------|-----|-----------|----------|
|                                                                                                    |            |     |           |          |
| <b>DSF DDD</b>                                                                                                    | <b>FFF</b> | fff | Modificar | Eliminar |
|                                                                                                    |            |     |           |          |

<span id="page-24-0"></span>*4.4.3.2 Modificación de Representante Legal*

Para modificar los datos de un registro determinado del listado de representantes legales de la entidad, se pulsará sobre la etiqueta "Modificar" de dicho registro.

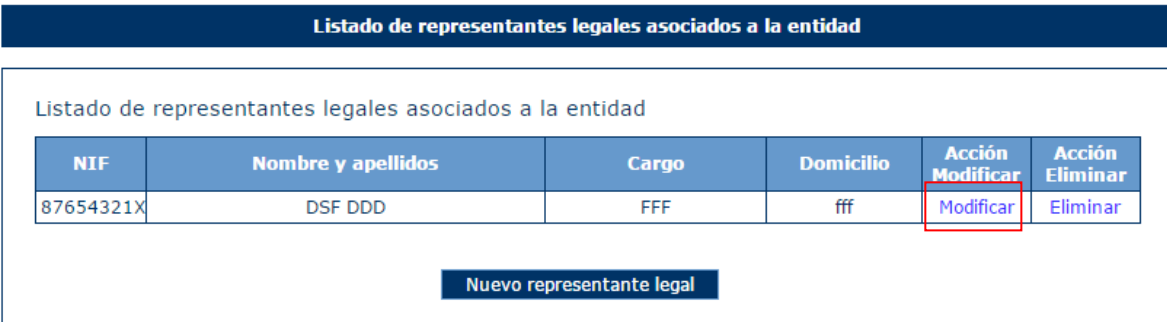

Tras pulsar dicha etiqueta, aparece la pantalla con los datos precargados del registro seleccionado permitiendo su edición.

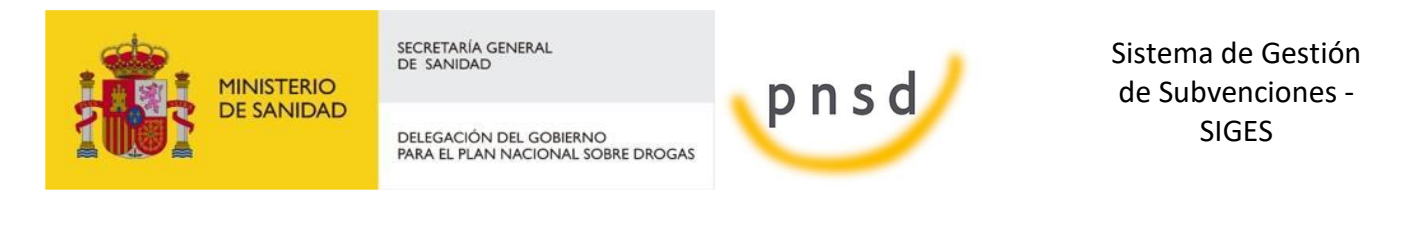

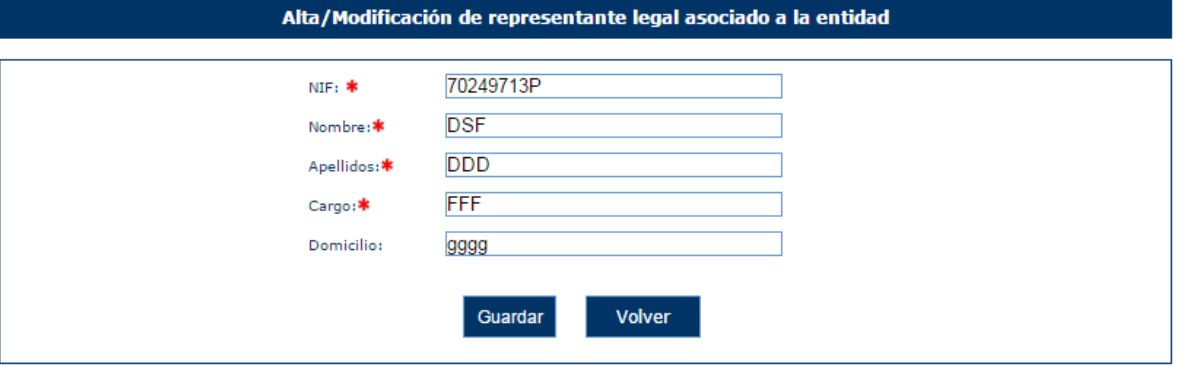

Una vez modificados los datos, el usuario pulsará el botón "Guardar" para almacenar los datos o "Volver" para cancelar la operación. La aplicación regresará a la pantalla con el listado de los representantes legales de la Entidad.

#### <span id="page-25-0"></span>*4.4.3.3 Eliminación de Representante Legal*

Para eliminar un registro del listado de representantes legales de la Entidad se pulsará sobre la etiqueta "Eliminar" de dicho registro.

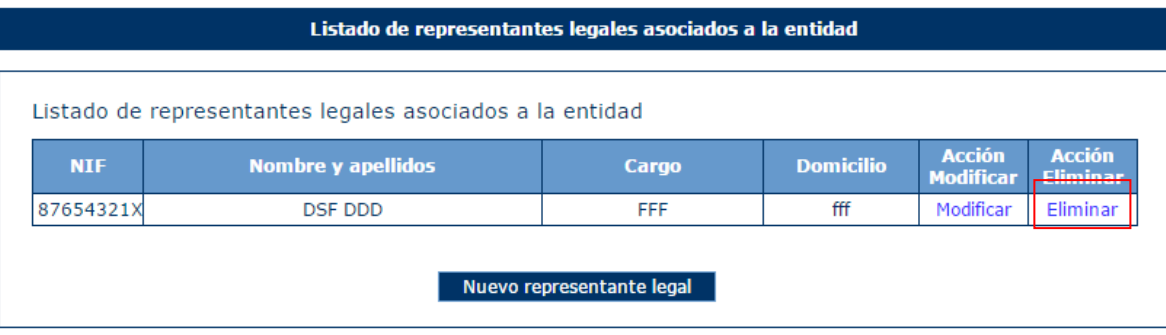

La aplicación muestra un mensaje de alerta para que el usuario confirme la eliminación del registro.

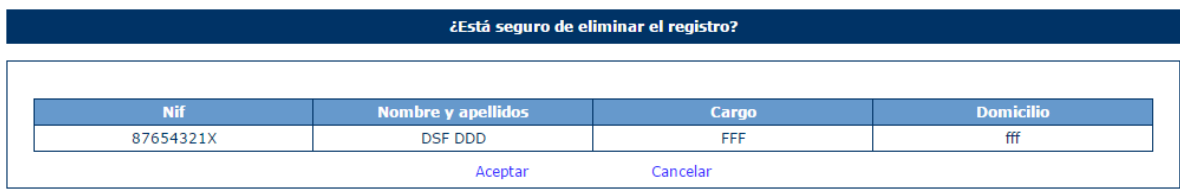

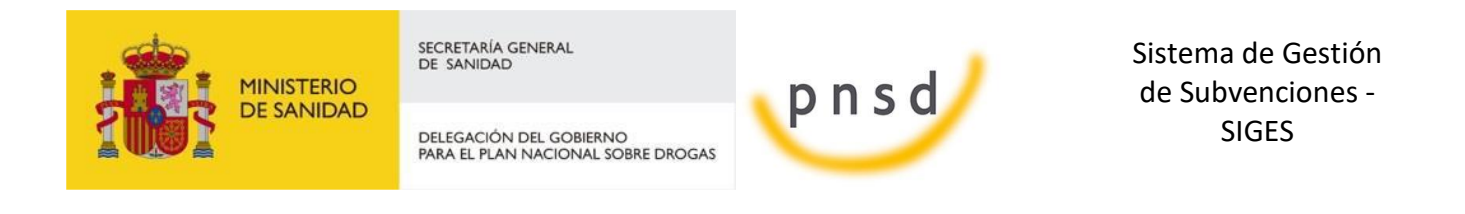

### <span id="page-26-0"></span>**5 MIS SOLICITUDES - COMÚN**

En este apartado se muestran las opciones comunes a todas las convocatorias.

**Inicio** > Mis solicitudes

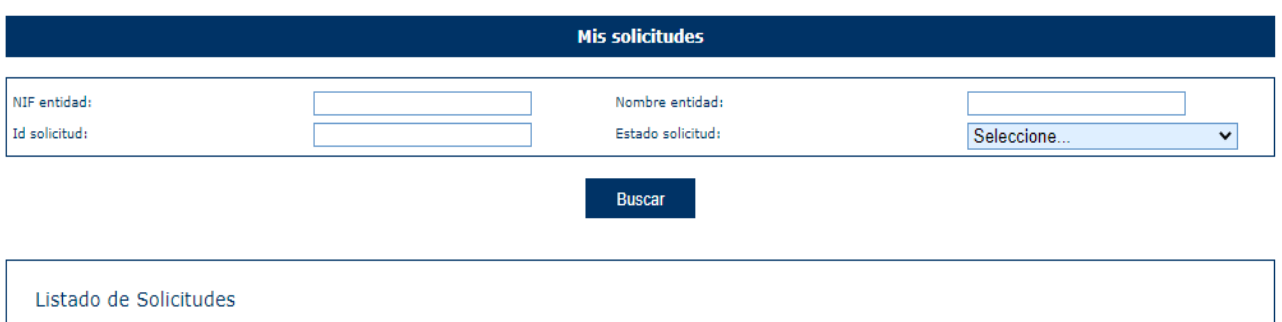

 $\bullet$ 

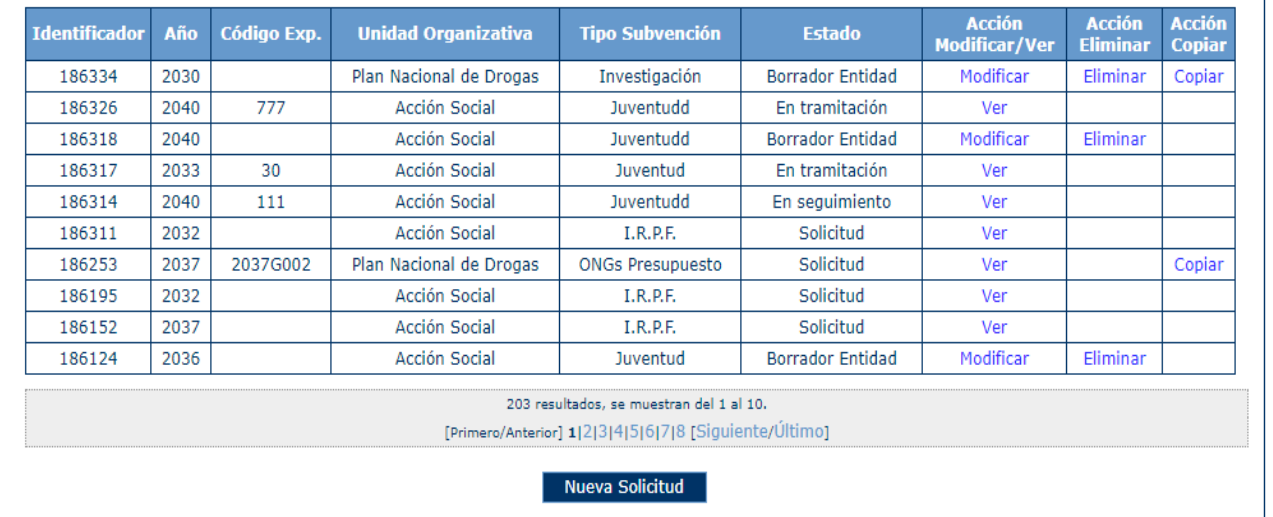

#### <span id="page-26-1"></span>5.1 Nueva Solicitud de Subvención

Para crear una nueva solicitud se pulsará el botón Nueva Solicitud que se muestra en la parte inferior de la pantalla de la imagen anterior.

Al pulsar dicho botón, se mostrarán todas las convocatorias cuyo estado sea "Abierta" y por tanto pueden recibir nuevos expedientes. Aparecen todas las convocatorias, tanto las de PNSD como las de Acción social.

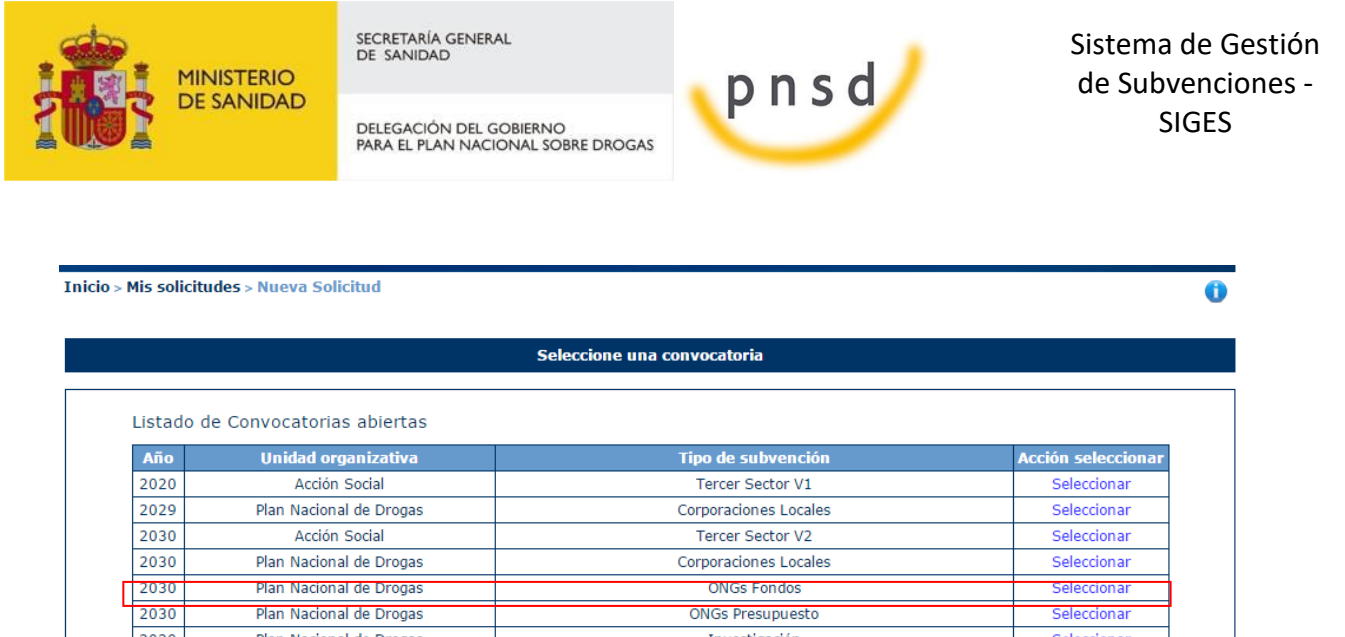

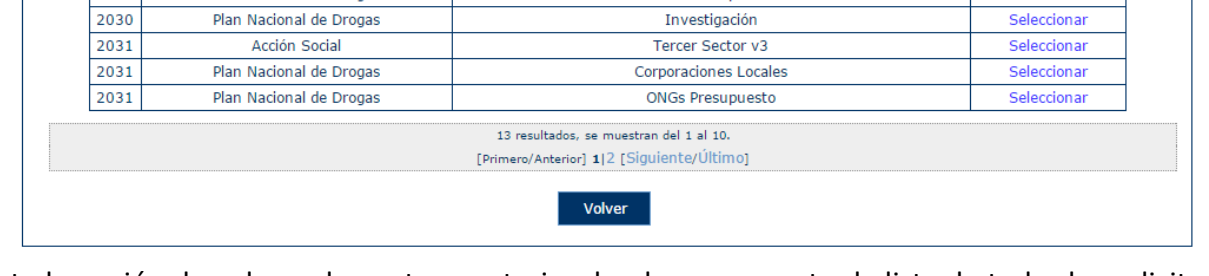

Existe la opción de volver a la ventana anterior donde se encuentra la lista de todas las solicitudes o seleccionar la convocatoria para la cual se quiere crear un nuevo expediente. Para seleccionar dicha convocatoria, se debe pulsar sobre la etiqueta "Seleccionar" del registro correspondiente.

La aplicación muestra una ventana con la información de la convocatoria seleccionada y la lista de entidades asociadas a la solicitud. Inicialmente, la tabla de entidades está vacía y para incluir entidades, hay que pulsar el botón "Seleccionar entidad".

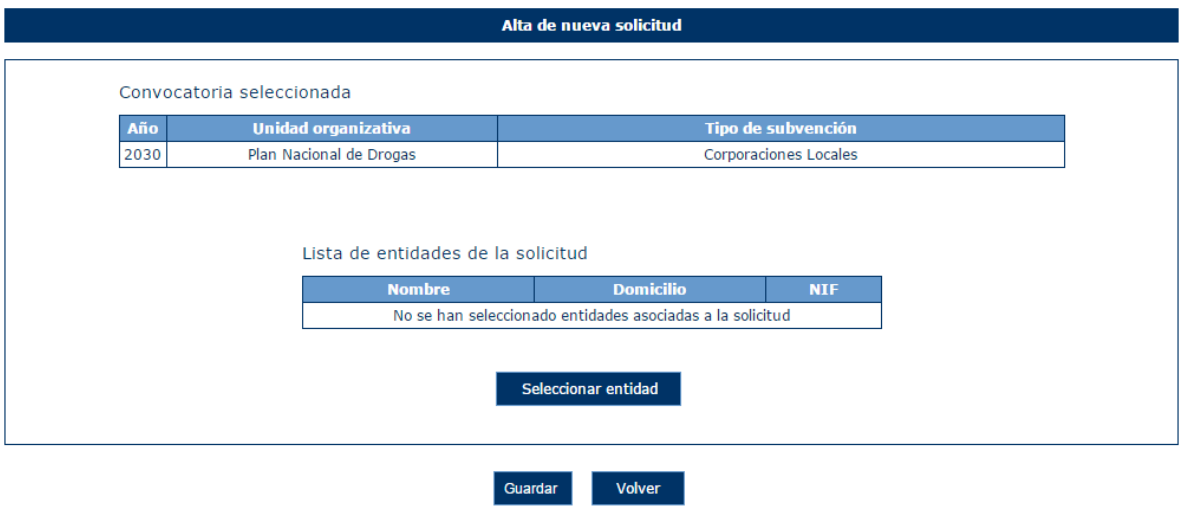

En caso de pulsar el botón Guardar sin haber escogido ninguna entidad, la aplicación muestra el siguiente mensaje.

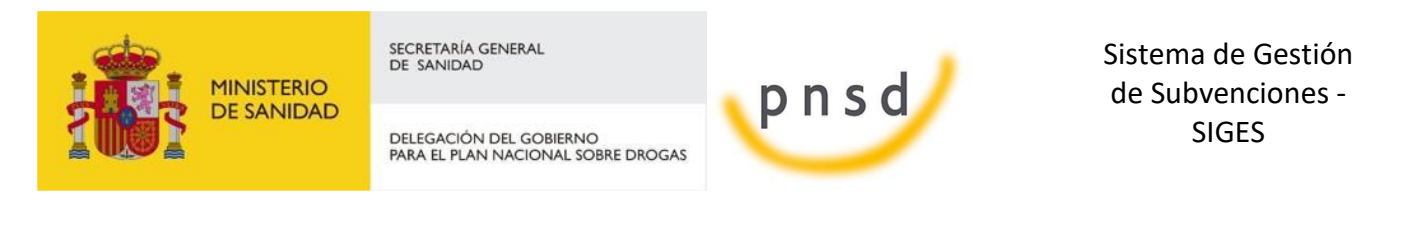

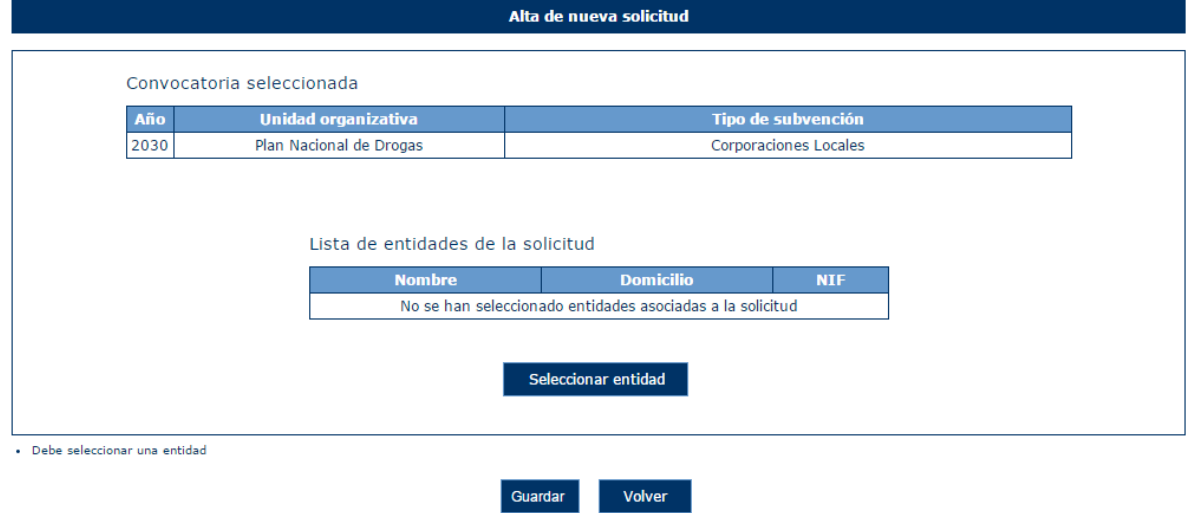

Para seleccionar la entidad asociada a la solicitud se pulsará el botón "Seleccionar entidad" como se ha explicado anteriormente. La aplicación mostrará en ese momento, la siguiente ventana, con una lista de las entidades susceptibles de formar parte de la solicitud. El usuario deberá ser gestor solicitante de la entidad.

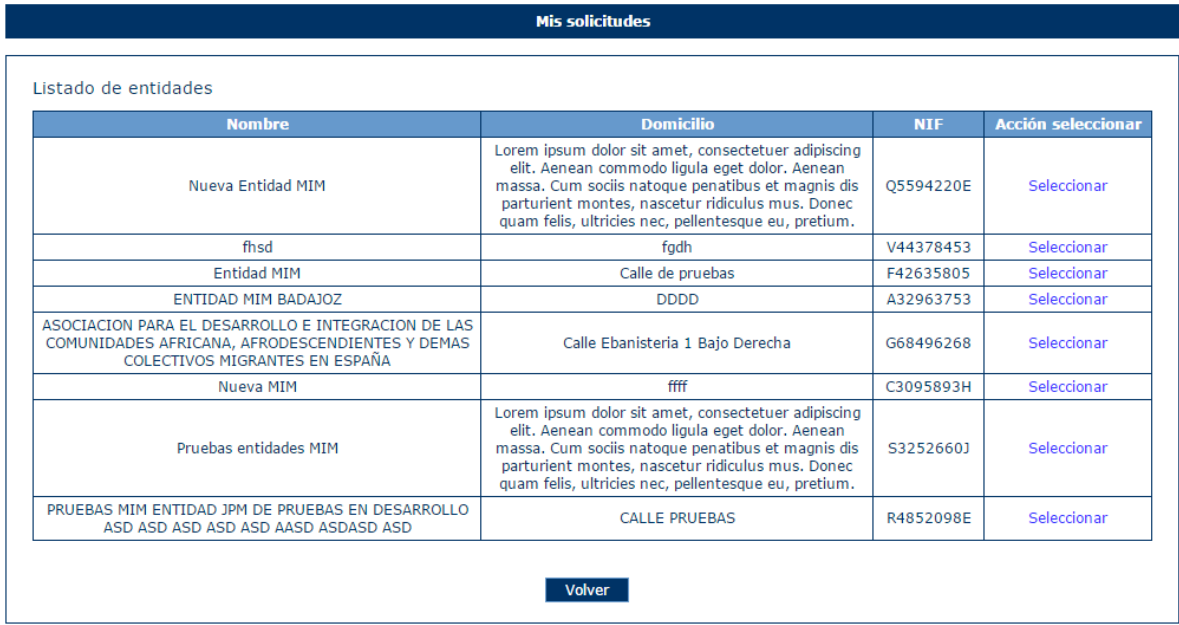

Cada entidad puede crear una única solicitud por convocatoria. En caso de que la entidad haya sido utilizada en esa misma convocatoria, la aplicación mostrará el siguiente mensaje:

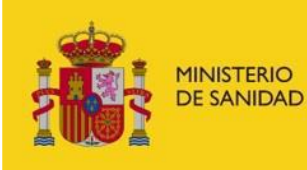

DELEGACIÓN DEL GOBIERNO<br>PARA EL PLAN NACIONAL SOBRE DROGAS

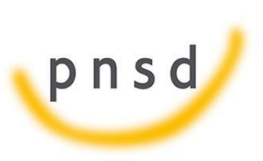

Sistema de Gestión de Subvenciones - SIGES

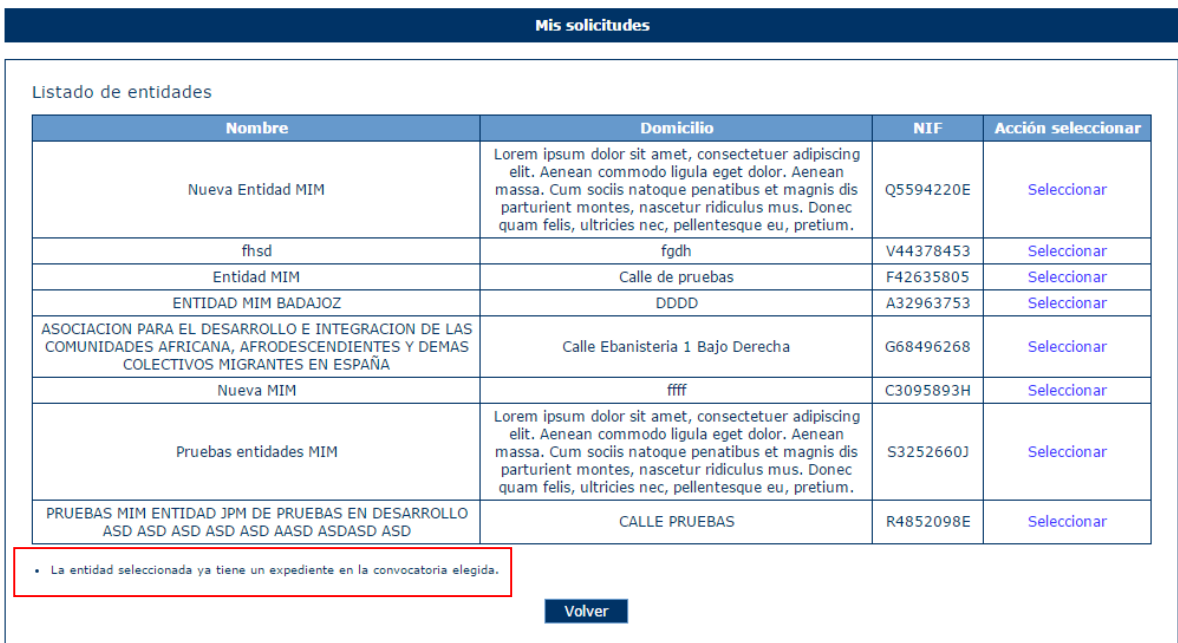

Una vez seleccionada la entidad adecuada, el sistema regresa a la ventana anterior con la entidad dentro de la tabla de entidades.

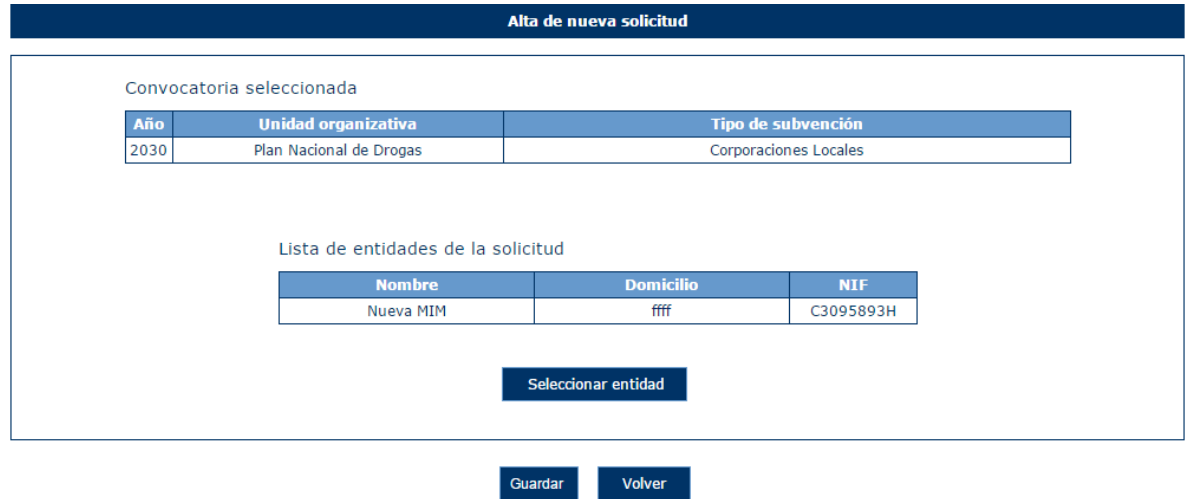

Al pulsar "Guardar" se crea la solicitud y aparece directamente la pantalla del punto siguiente.

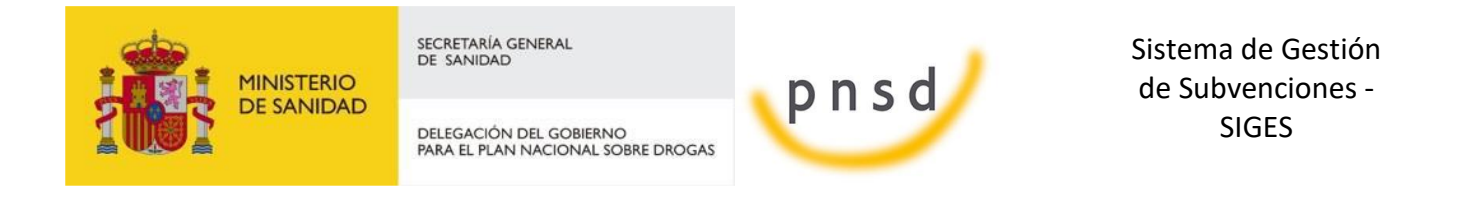

### <span id="page-30-0"></span>5.2 Datos de Solicitud

Tras seleccionar las entidades, la aplicación muestra los datos de la solicitud y el menú con el resto de opciones de configuración de la solicitud.

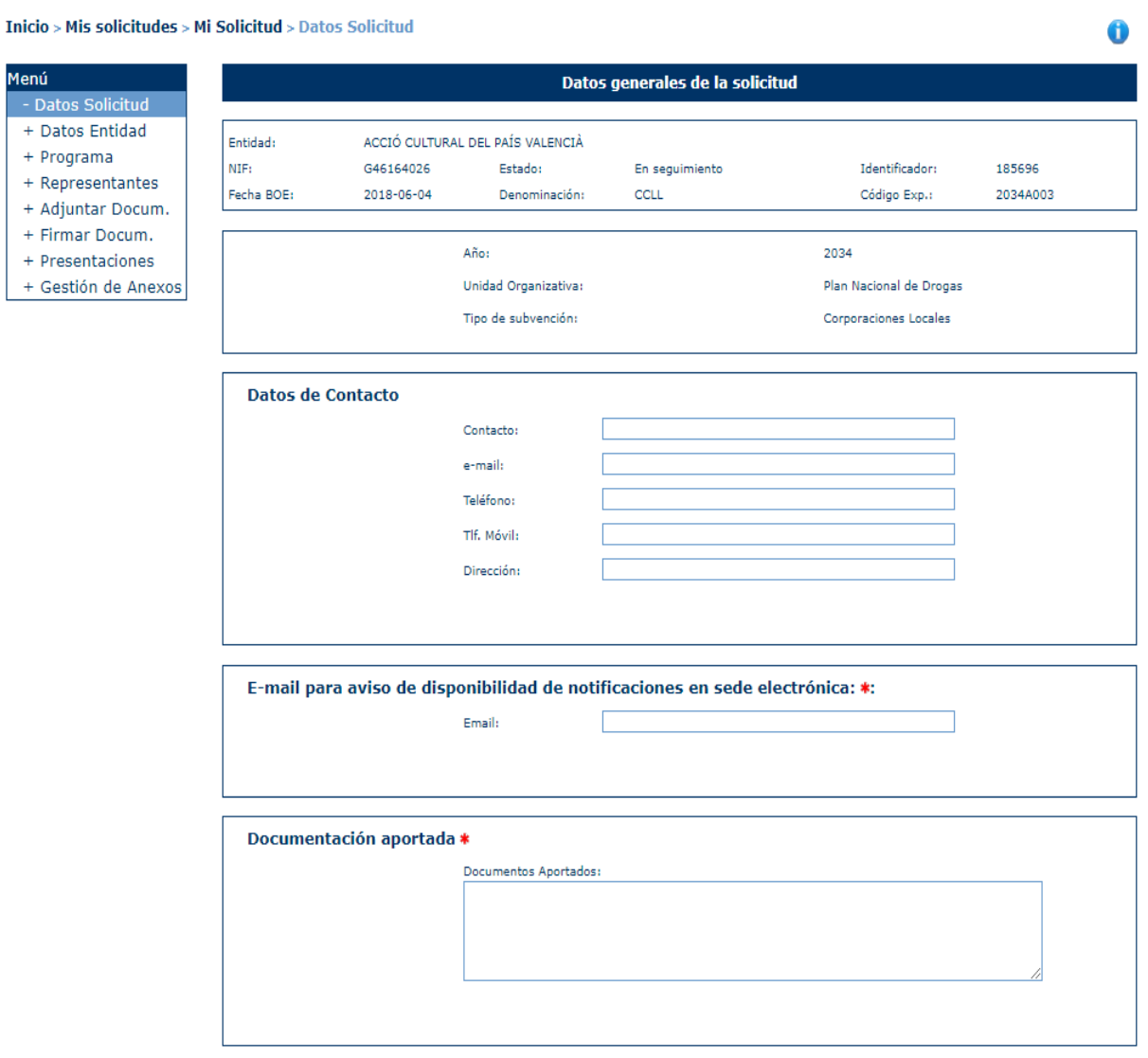

Aquí se puede informar de los datos de contacto de la solicitud. Para ello se pulsa en el botón Modificar.

Una vez realizado esto nos aparece la pantalla con los campos a rellenar:

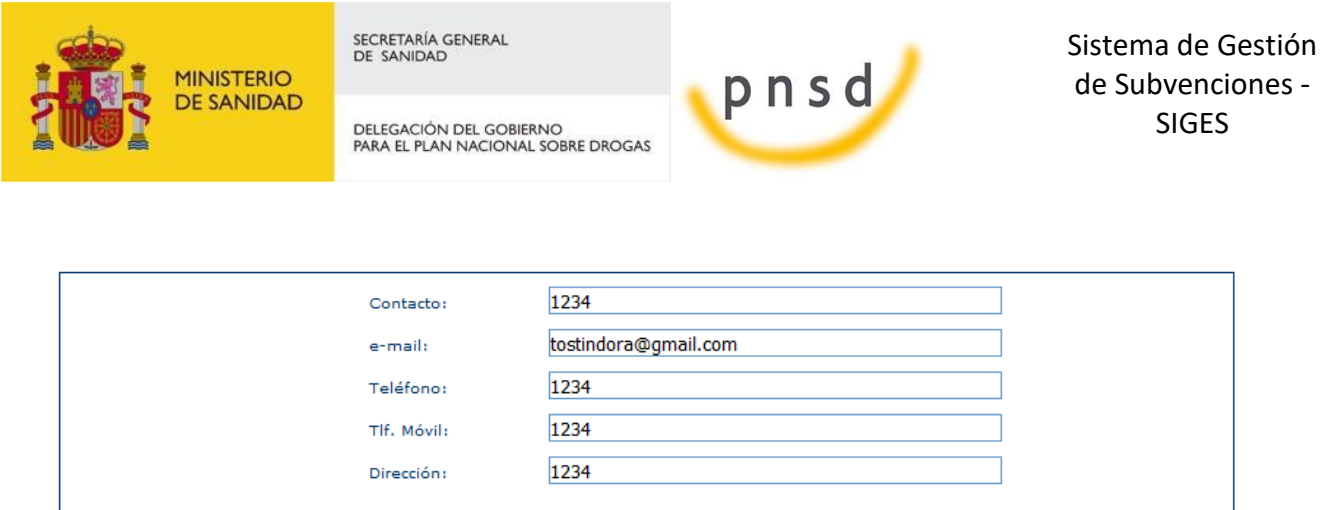

Se debe también se debe rellenar la "E-mail para aviso de disponibilidad de notificaciones en sede electrónica"

Volver

Guardar

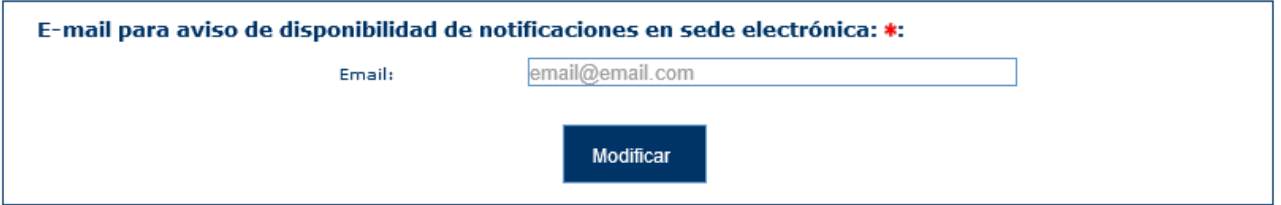

Para poder presentar la solicitud también es necesario informar de la documentación aportada. Para ello se pulsa en Modificar del apartado Documentación aportada.

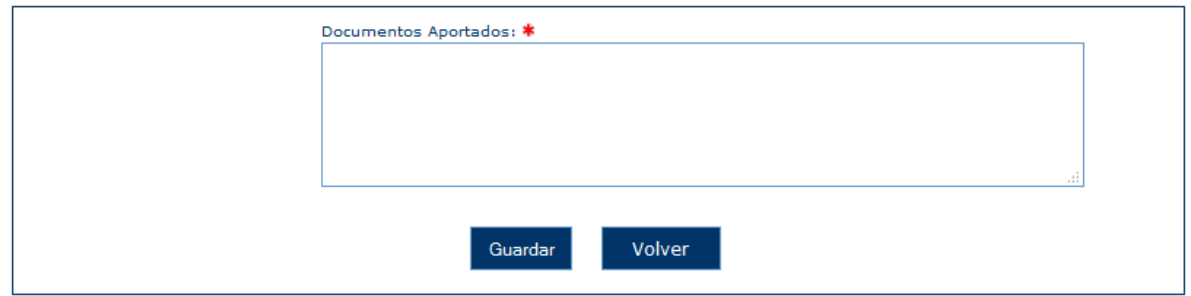

#### <span id="page-31-0"></span>5.3 Representantes

La selección de esta opción de menú hace a la aplicación mostrar el listado de representantes legales asignados.

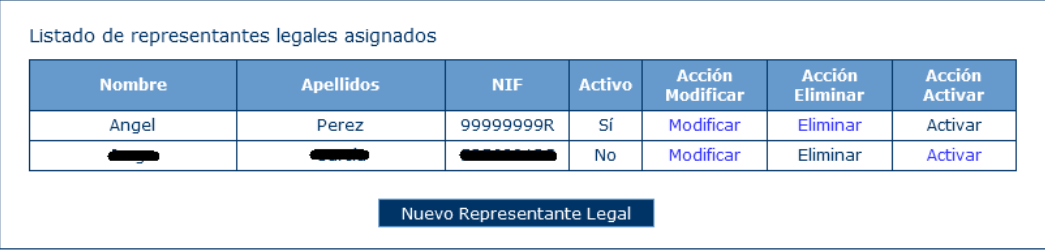

Para añadir un representante nuevo, hay que pulsar el botón "Nuevo Representante Legal". Tras pulsar este botón, la aplicación muestra la siguiente ventana.

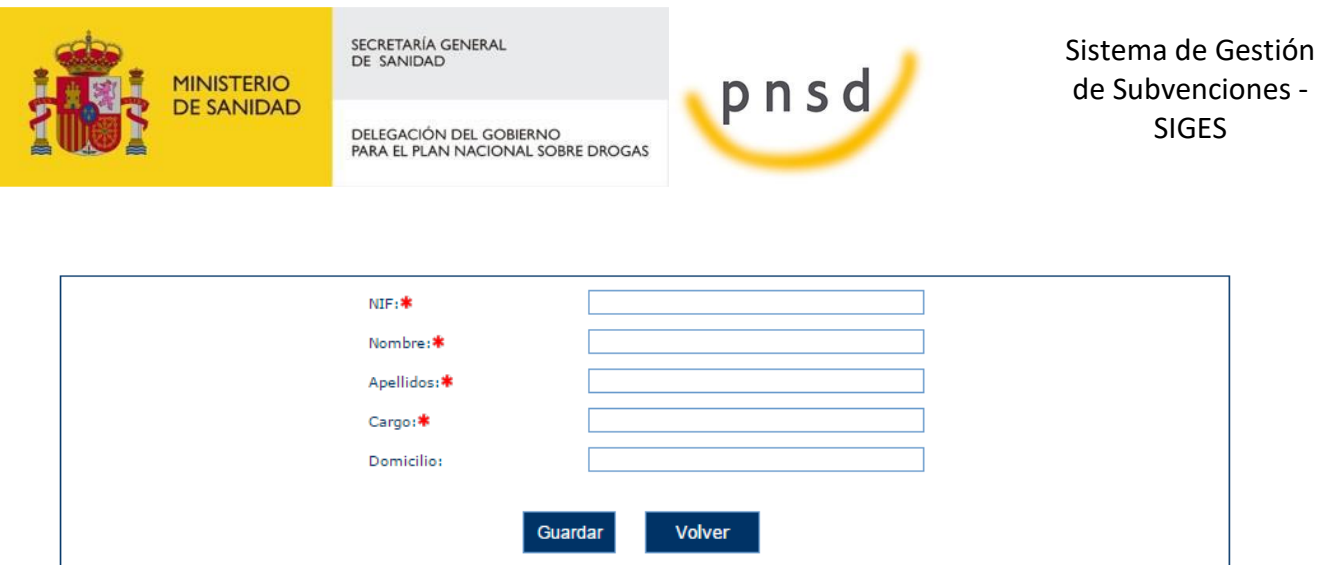

Los datos del representante requeridos son:

- NIF (obligatorio)
- Nombre (obligatorio)
- Apellidos (obligatorio)
- Cargo (obligatorio)
- Domicilio (opcional, aunque es requerido en caso de que sea el representante que vaya a firmar la solicitud)

Se pueden también eliminar, siempre y cuando no tengan documentos asignados para firmar. Cuando disponga de documentos asignados se podrá desactivar el representante, y la columna "Activo" cambiará a 'No'. En este caso, al posicionar el ratón sobre el enlace de Eliminar nos saldrá el siguiente mensaje "El representante no se encuentra activo".

Se puede Activar un representante que este inactivo, para ello pulsamos en el botón "Activar" y mostrará la siguiente ventana:

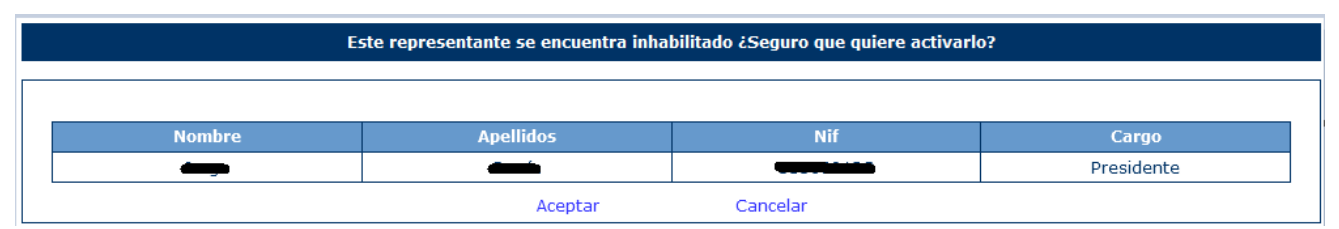

Pulsando en el botón aceptar el representante quedará de nuevo activado y la columna "Activo" cambiará a 'Si'. En este caso, al posicionar el ratón sobre el enlace de Activar nos saldrá el siguiente mensaje: "El representante no se encuentra inactivo".

#### <span id="page-32-0"></span>5.4 Adjuntar Documentación

La aplicación muestra al usuario una ventana donde se listan todos los documentos asociados al expediente y se da la opción de agregar nuevos documentos.

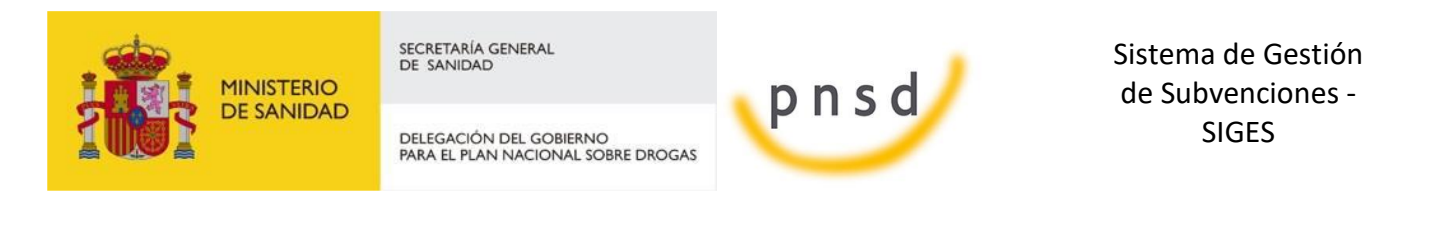

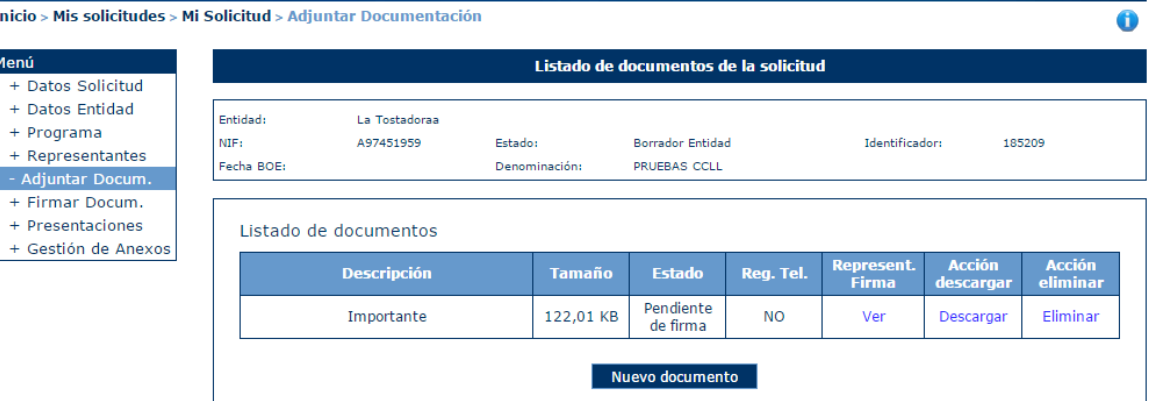

τ

Al pulsar el botón "Nuevo Documento", la aplicación muestra una ventana en la que se solicita una descripción del documento a adjuntar y el propio documento.

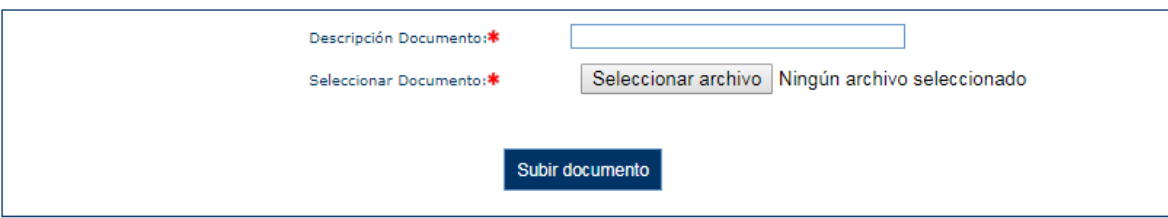

En caso de que el documento contenga alguna firma al ser seleccionado, aparecerá la opción de si se quiere volver a firmar o no.

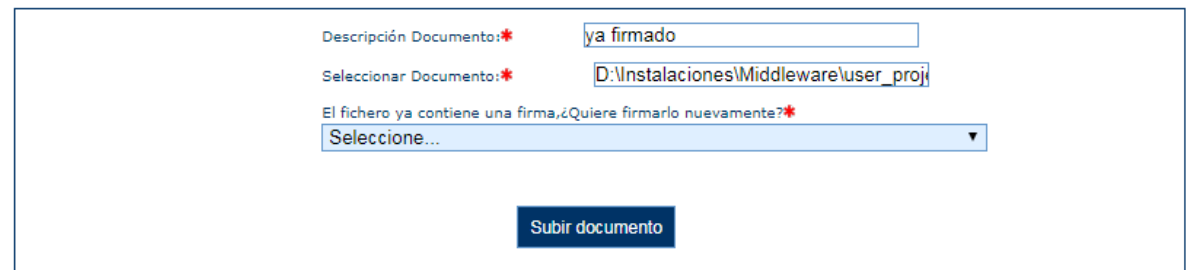

También existe el caso de seleccionar un documento que contenga una firma no válida, entonces aparecerá un aviso y no dejará siquiera elegir si se quiere firmar o no debido a que es un formato no compatible.

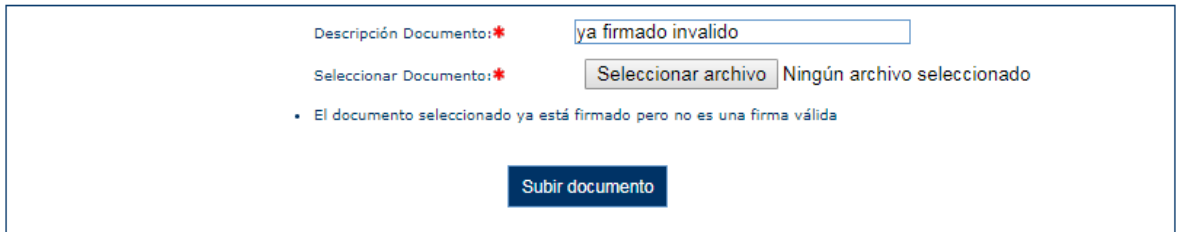

Tambien se permitirán subir documentos firmado previamente de forma externa a SIGES por XAdES (extensión .XSIG), para estos documentos se informará de forma automática que esta firmando, no preguntando si desea volver a firmarse.

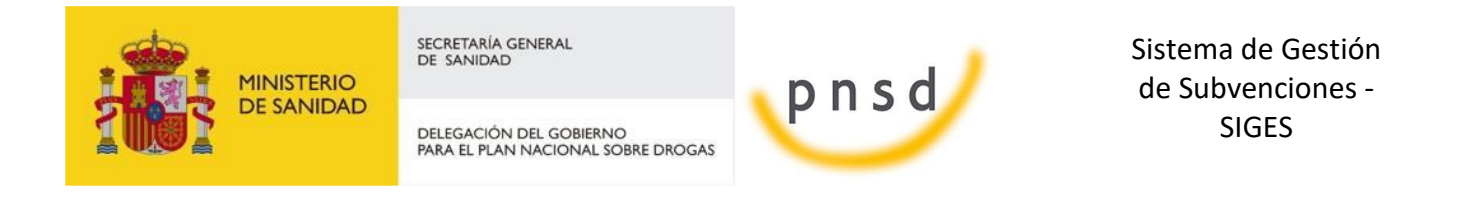

En caso de elegir que se quiere volver a firmar o en caso de ser un documento sin firma, se procederá a firmar. Aparecerá la siguiente pantalla, donde se informará de los distintos representantes que deben firmar el documento adjunto.

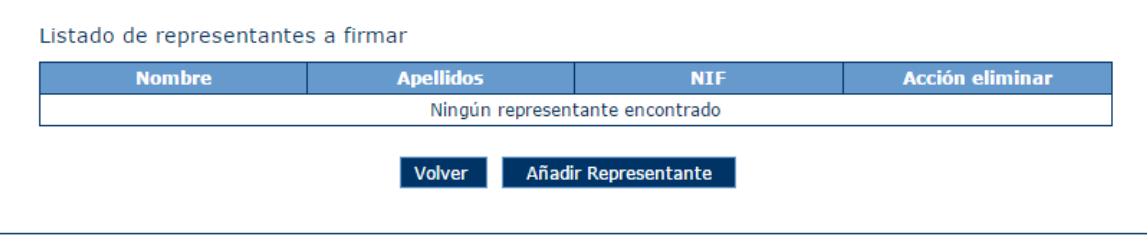

Si se pulsa en volver, se volverá a la vista donde se puede adjuntar un nuevo documento, deshaciendo por completo la subida del documento.

Si se pulsa en Añadir Representante, aparacerá una nueva vista donde saldrán todos los representantes legales asociados a la solicitud, siempre y cuando se encuentren activos, y se podrá seleccionar a uno de ellos para que posteriormente firme el documento adjunto.

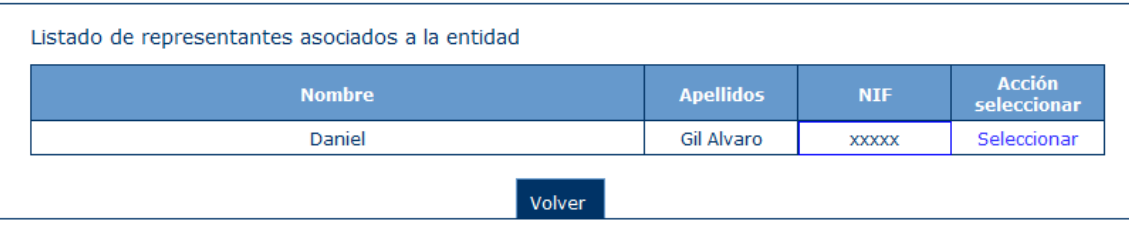

Tras seleccionar al representante se volverá a la vista anterior pero ahora además con el botón guardar. En esta vista podremos añadir mas representantes para que firmen el documento, eliminarlos, o guardar los que ya estan seleccionados.

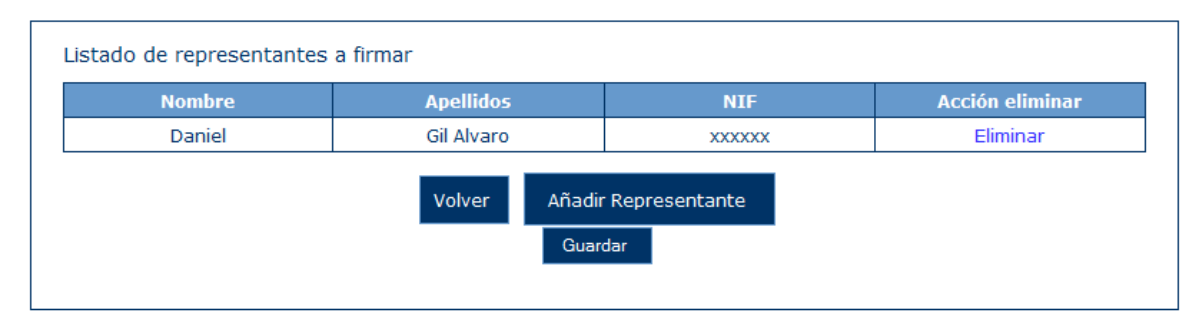

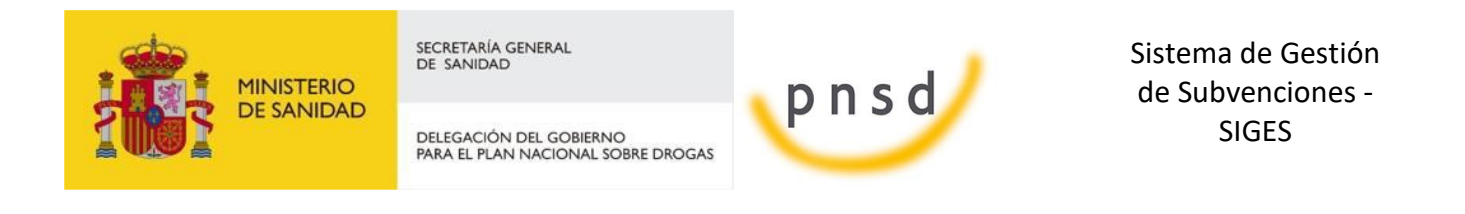

Una vez subido el documento y selecionado el/los representantes que van a firmar dicho documento, quedará una vista tal que así:

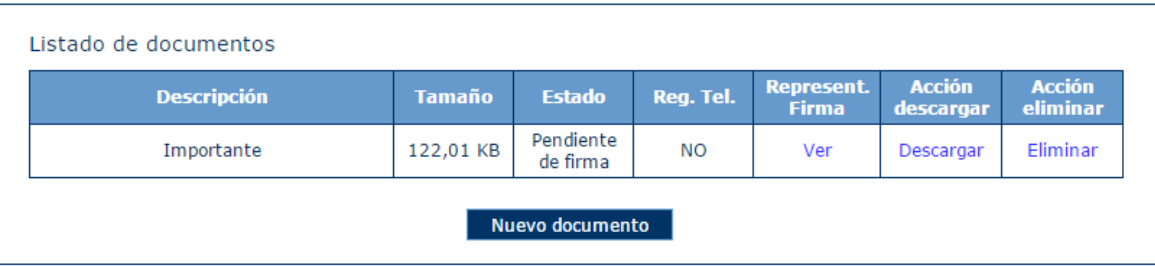

Donde se puede pinchar en "ver", para visualizar el conjunto de representantes que van a firmar el documento adjunto y donde se pueden añadir o eliminar más representnates, en "descargar" para obtener el documento, o "eliminar" para borrar por completo el documento adjunto con sus representantes asociados.

Si tratamos de eliminar a todos los representantes legales, se mostrará este error:

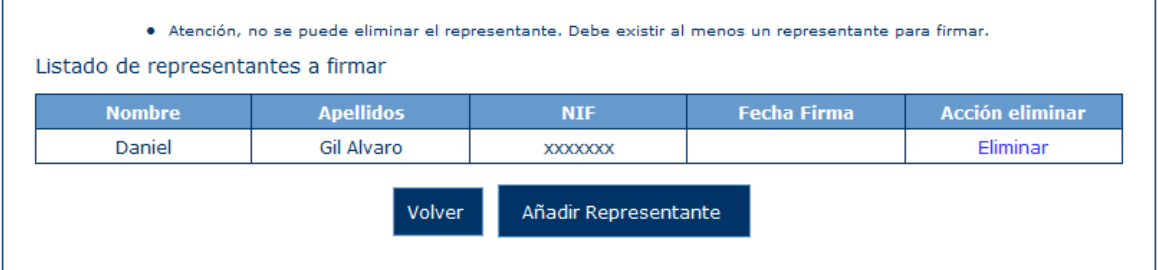

Una vez guardado el documento aparecerá en la lista de la pantalla Firmar Documentos, donde podrá ser firmado por los representantes que tenga asignados.

En caso de que el documento haya sido firmado por todos los representantes, siempre que la solicitud ya esté presentada telemáticamente, esto es con un estado que no sea Borrador Entidad o Requeridos Anexos, se podrá presentar el documento por registro telemático. Para ello se habilita en la tabla de Adjuntar Documentación la opción Presentar.

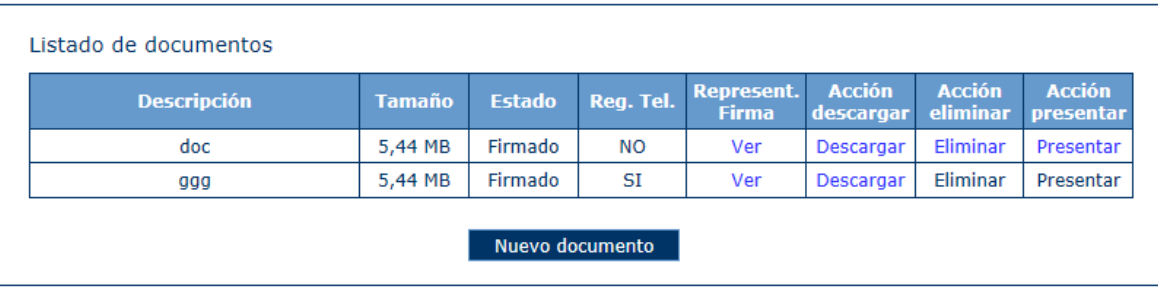
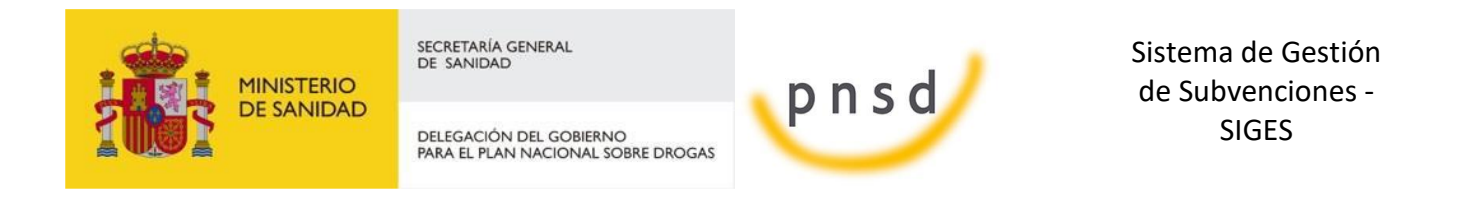

Para presentar por registro se debe pulsar el enlace Presentar y seguir los pasos descritos en el apartado [Presentación Registro Telemático.](#page-71-0)

Una ver realizada la presentación no se podrá eliminar ni volver a presentar dicho documento.

## 5.5 Firmar Documentos

La aplicación muestra una ventana donde se listan todos los documentos asociados al expediente que están pendientes de firma por el usuario conectado. Los documentos a firmar pueden ser tanto los adjuntados en la pantalla de adjuntar documentación, como la Solicitud que se haya generado en Gestión de Anexos o el CPG generado en la pantalla de Gestión de CPG.

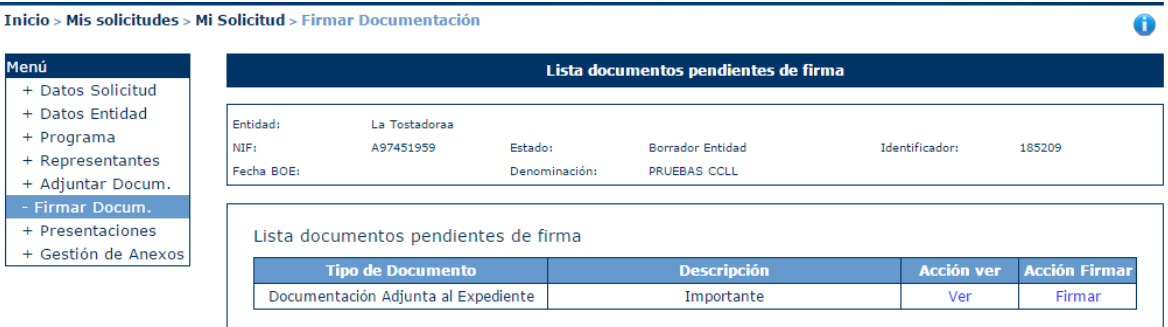

Si se pincha en "ver", se descargará el documento adjunto sin firmar, y si se pincha en "Firmar", se podrá realizar la firma electrónica siguiendo los pasos indicados en el punto 4.12 FIRMA ELECTRÓNICA

Si el usuario conectado no tiene ningún documento pendiente para ser firmado aparecerá esta pantalla:

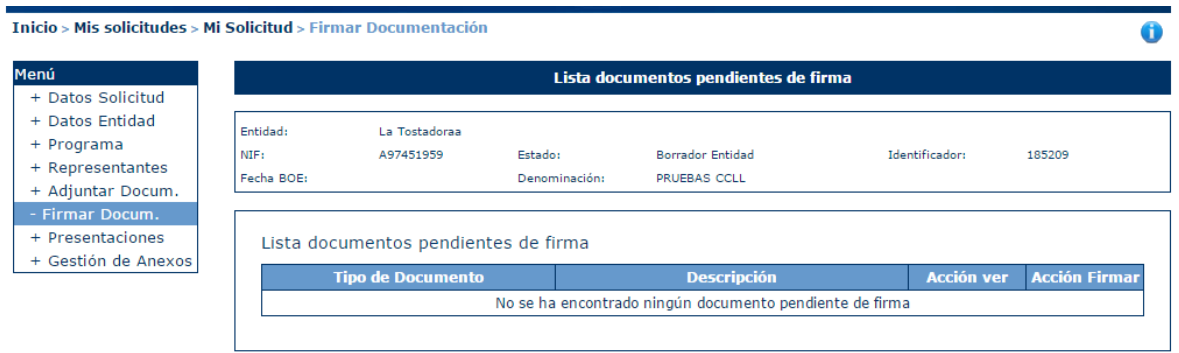

## 5.6 Presentaciones

La pantalla de Presentaciones muestra un listado con el registro de las presentaciones de solicitud, de Certificado de Previsión de Gastos solicitados, o de otros documentos adjuntos que se hayan presentado telemáticamente pudiendo descargar los ficheros de acuse.

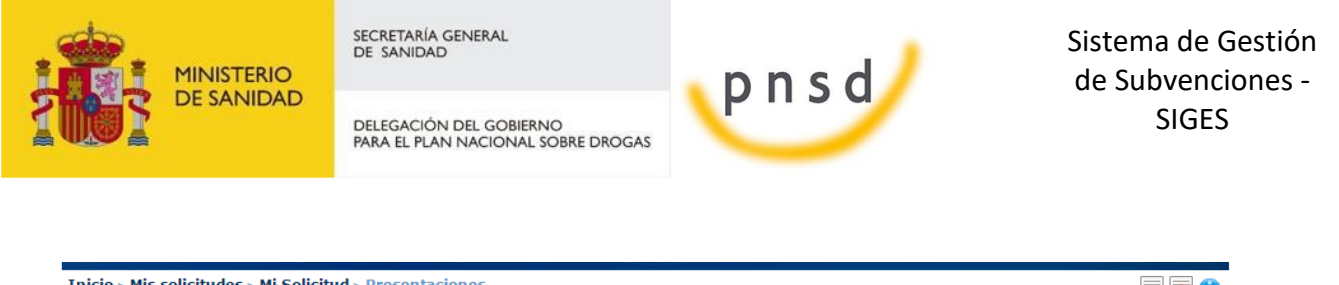

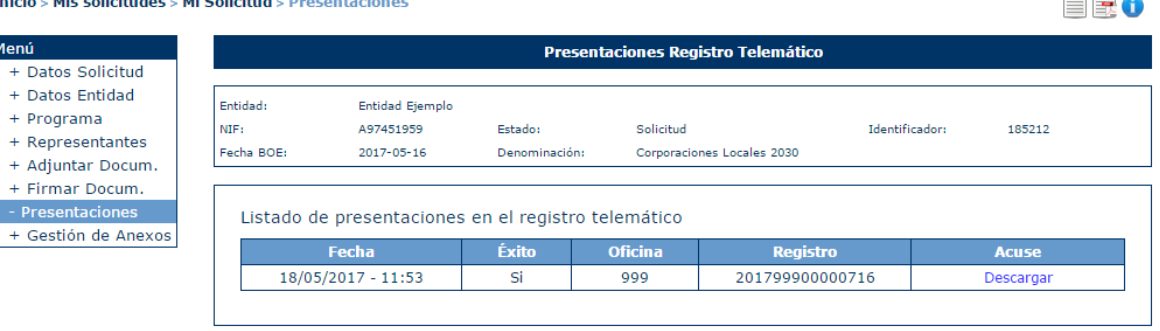

El acuse se genera una vez presentado por registro telemático. En este documento aparece la información sobre quién ha presentado, la información del registro y los documentos que ha presentado.

Para descargarlo se debe pulsar en Descargar del Acuse. En la tabla también se muestra a modo informativo la fecha de presentación, si se ha realizado con éxito o no, la oficina y el registro.

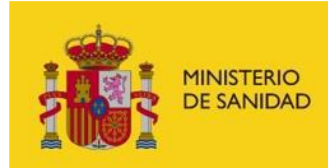

DELEGACIÓN DEL GOBIERNO<br>PARA EL PLAN NACIONAL SOBRE DROGAS

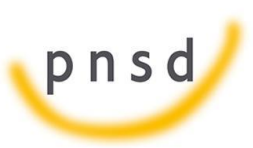

Sistema de Gestión de Subvenciones - SIGES

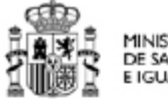

**MINISTERIO** DE SANIDAD, SERVICIOS SOCIALES<br>E IGUALDAD

Nº. de Registro: Tipo de Registro: Fecha de Registro:

201699900001618 **ENTRADA** 08/08/2016 12:01:18

#### REGISTRO ELECTRÓNICO

#### JUSTIFICANTE DE PRESENTACIÓN

#### **INTERESADOS**

F42635805 Entidad MIM representado o firmado por 70249713P MARIO ISABEL ISABEL

#### **INFORMACIÓN DEL REGISTRO**

Resumen:

Solicitud - Convocatorias de Ayudas de la DGPNSD. Programas de Corporaciones Locales -2030

Asunto: Organismo Destino:

**TSUB-SUBVENCIÓN** E04601905-DELEGACION DEL GOBIERNO PARA EL PLAN NACIONAL SOBRE DROGAS 185019

#### **DOCUMENTOS**

Carácter Restringido

Ref. Expediente

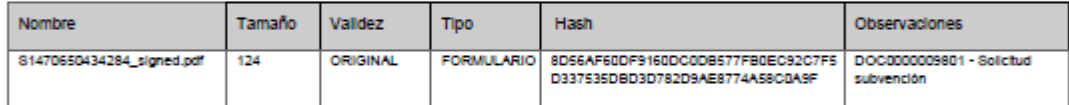

De conformidad con lo establecido en el art. 70.3 de la ley 30/92, del 26 de noviembre, de Régimen Juridico de las Administraciones Públicas y del Prodecidimiento Administrativo Común se extiende el presente recibo a efectos de acreditación de presentación de documentos.

Página 1 de 1

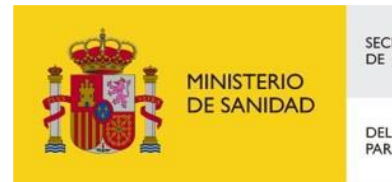

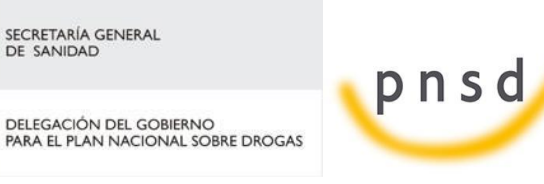

Sistema de Gestión de Subvenciones - SIGES

## **6 MIS SOLICITUDES. CORPORACIONES LOCALES**

Una solicitud del tipo Corporaciones Locales consta de un programa.

## 6.1 Programa

El Programa tiene su propio menú que se detalla a continuación.

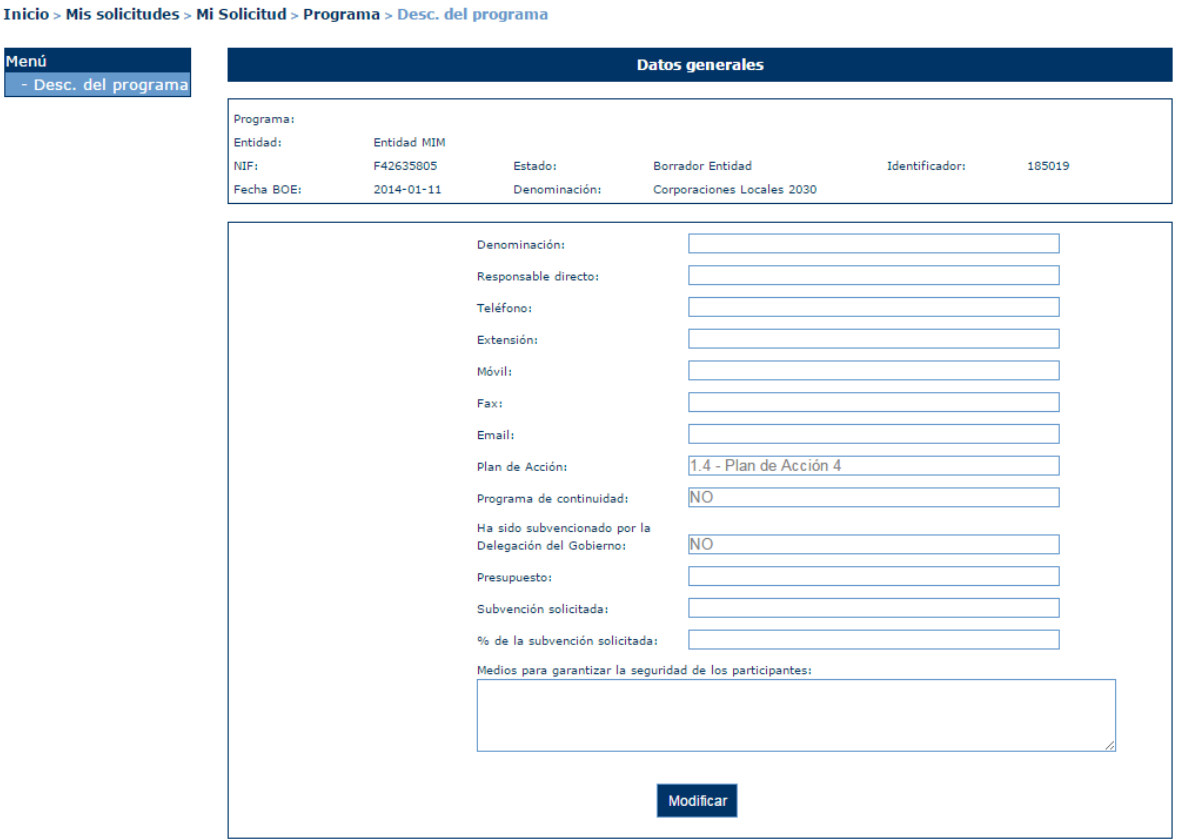

### 6.1.2 Descripción del programa

En esta ventana el usuario podrá consultar y modificar los datos generales del programa.

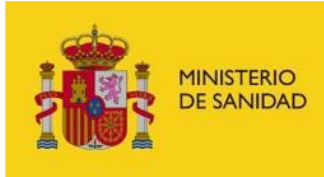

DELEGACIÓN DEL GOBIERNO<br>PARA EL PLAN NACIONAL SOBRE DROGAS

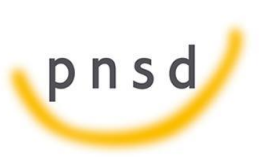

Sistema de Gestión de Subvenciones - SIGES

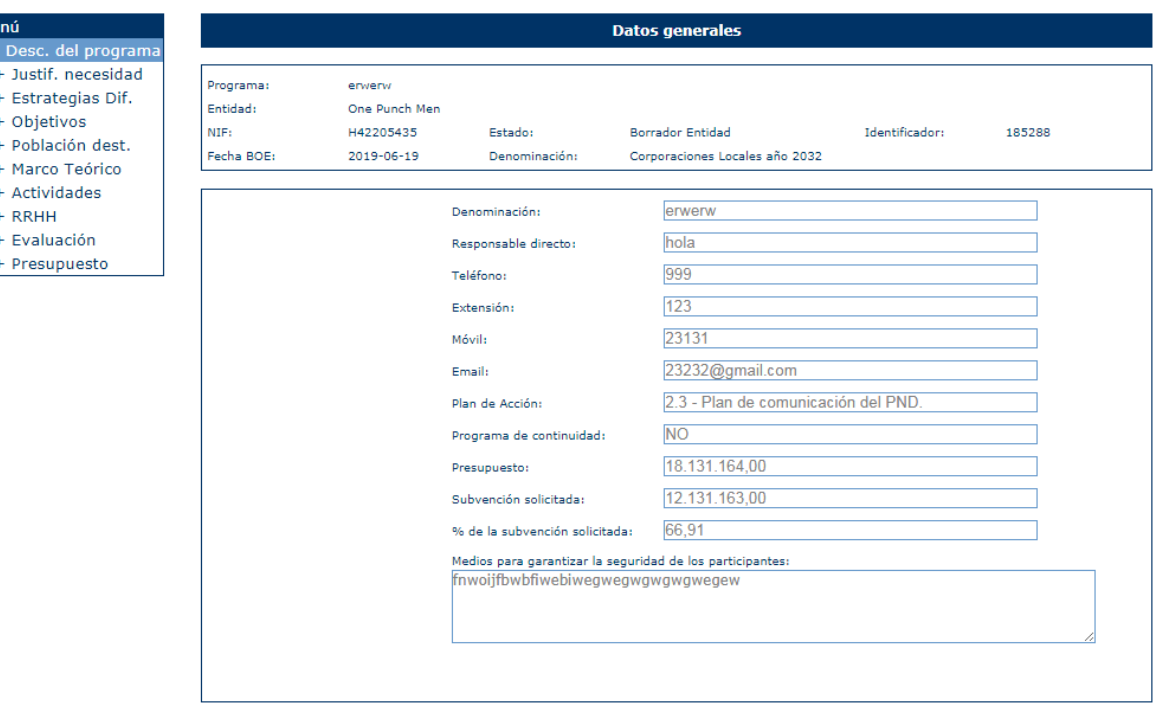

Si se pulsa sobre la opción "Modificar" se podrán modificar los siguientes datos:

- **Código de programa (obligatorio).** Sólo para programas en estado distinto a "Borrador entidad". No puede editarse; lo crea el sistema automáticamente.
- **Denominación (obligatorio)**
- **Responsable directo**
- **Teléfono**
- **Extensión**
- **Móvil**
- **Fax**
- **Email**
- Plan de Acción (Obligatorio). Es obligatorio y no se puede seleccionar. Debe estar configurado a nivel de convocatoria por el administrador.
- **Programa de continuidad**
- **Ha sido subvencionado por la delegación de gobierno**
- **Presupuesto.**
- **Subvención Solicitada**
- **% de la subvención solicitada**
- **Medios para garantizar la seguridad de los participantes**

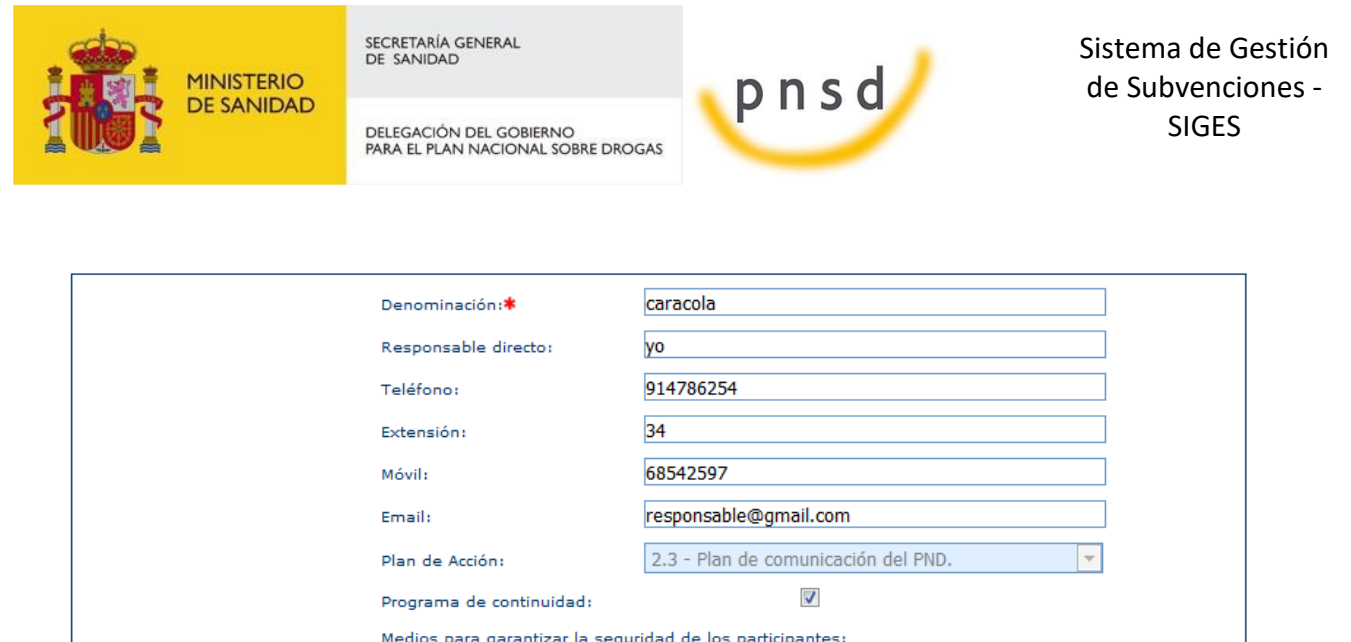

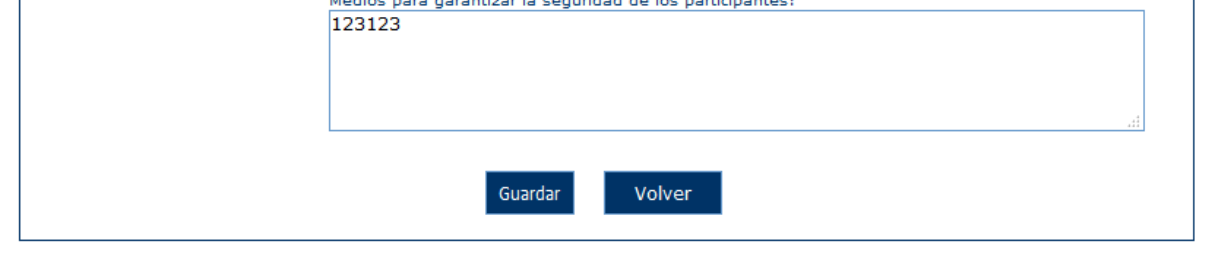

En el caso de que alguno de los valores introducidos no sea se correcto se mostrarán los siguientes mensajes de error.

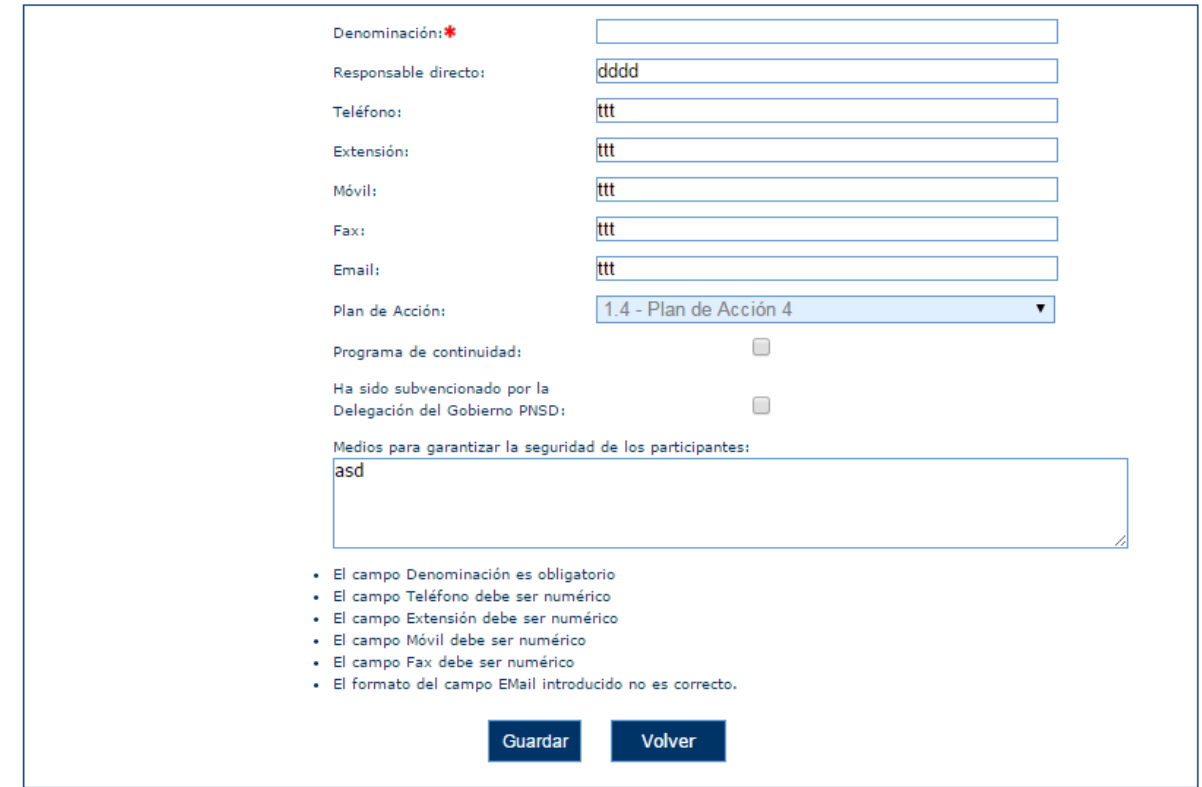

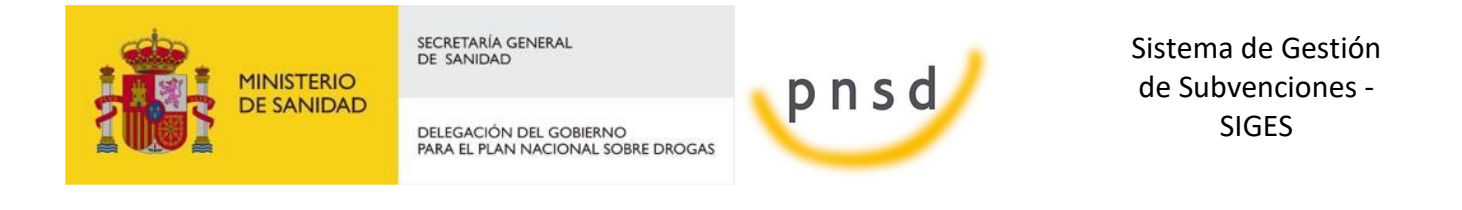

### 6.1.3 Años Realizados

En caso de haber marcado la opción "Programa de continuidad" en la página "Descripción del programa" se nos habilitará una nueva opción de menú desde la que podremos introducir los años en los que se ha realizado el programa.

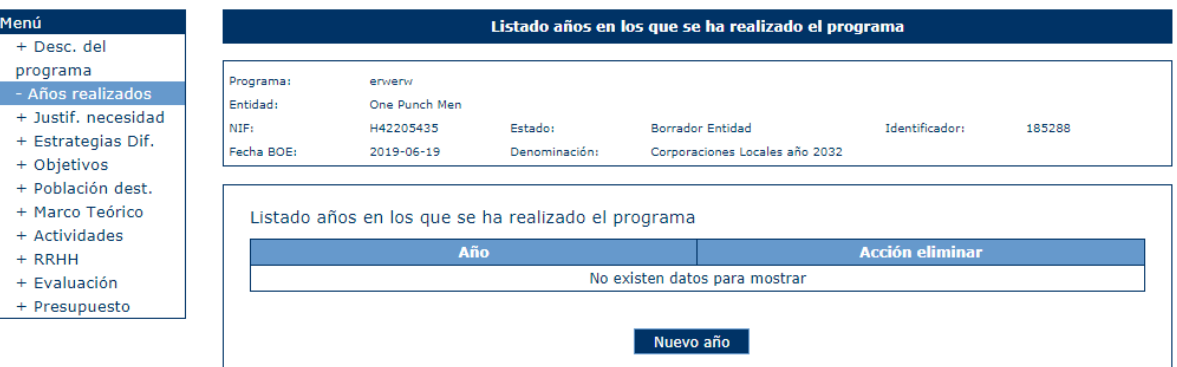

Para añadir un nuevo año simplemente pulsaremos el botón "Nuevo año" de manera que accederemos a una nueva página en la que podremos escribir el año deseado:

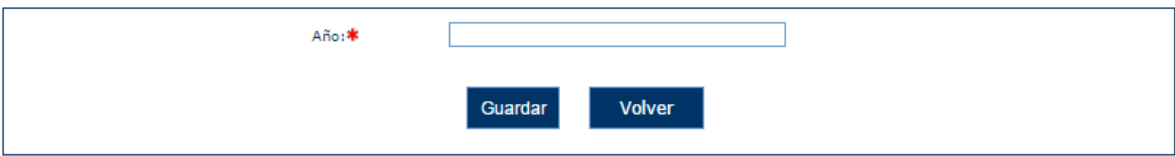

Una vez introducido un año será posible eliminarlo pulsando el botón "Eliminar" de la tabla de años.

### 6.1.4 Justificación de la necesidad

Breve descripción de las condiciones sociales y económicas del territorio y de la situación de los consumos de drogas en el mismo.

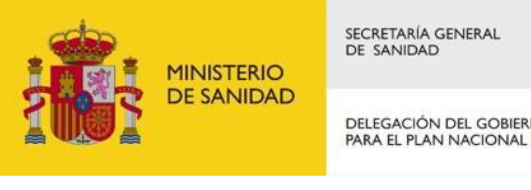

DELEGACIÓN DEL GOBIERNO<br>PARA EL PLAN NACIONAL SOBRE DROGAS

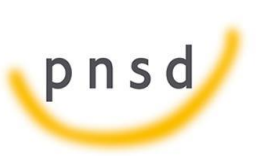

Sistema de Gestión de Subvenciones - SIGES

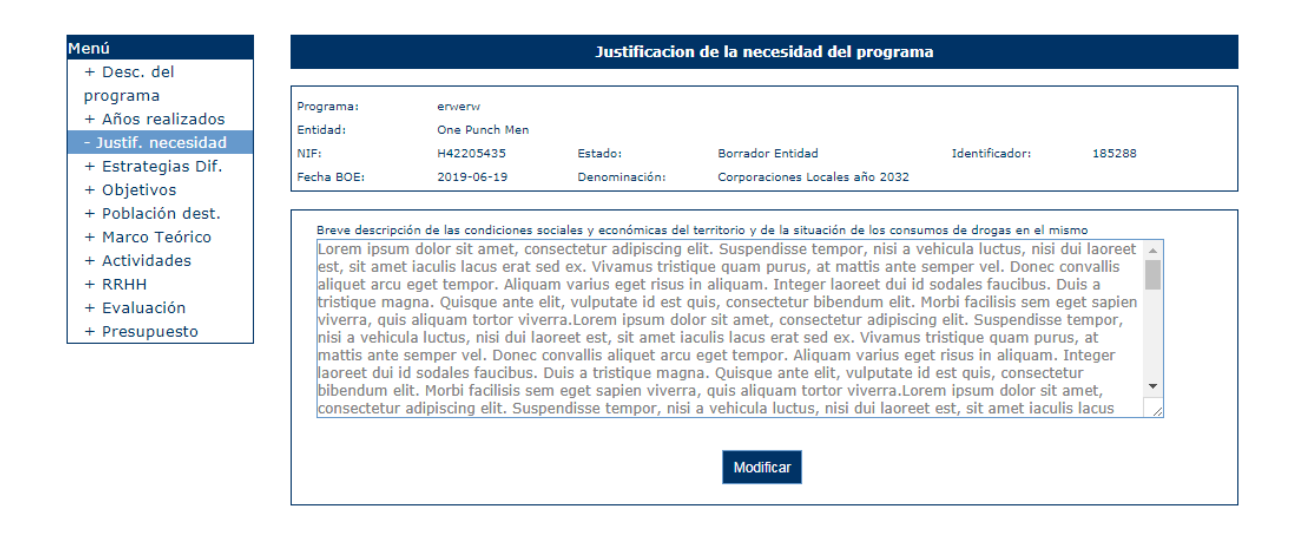

### 6.1.5 Estrategias de difusión

Estrategias de difusión del programa y captación de los beneficiarios.

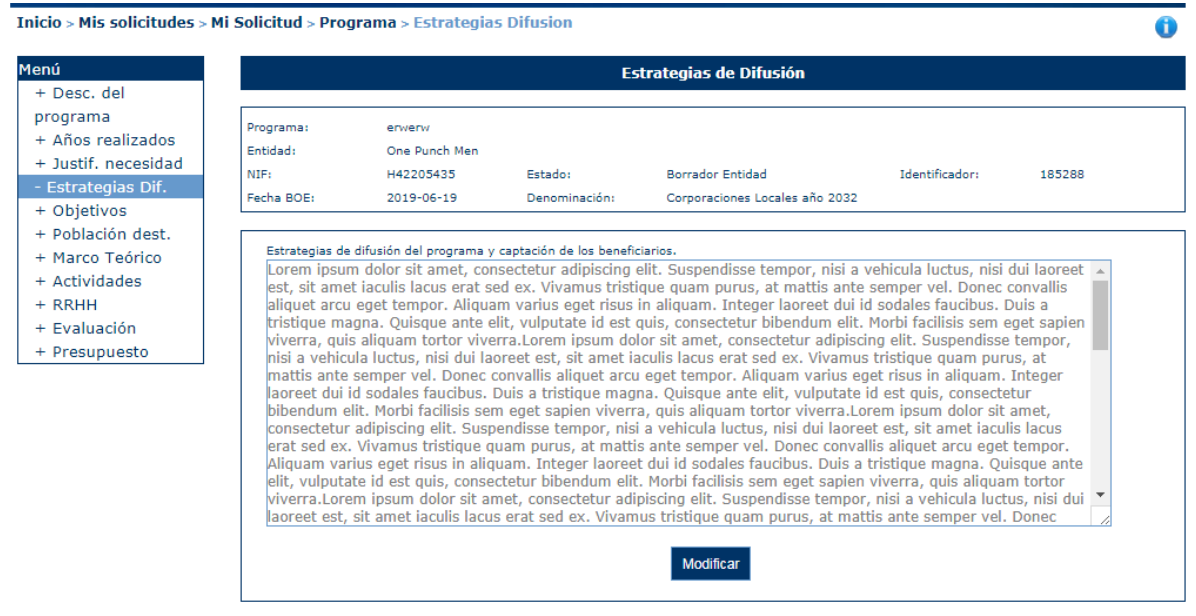

### 6.1.6 Objetivos

En este apartado se introducen los objetivos del programa.

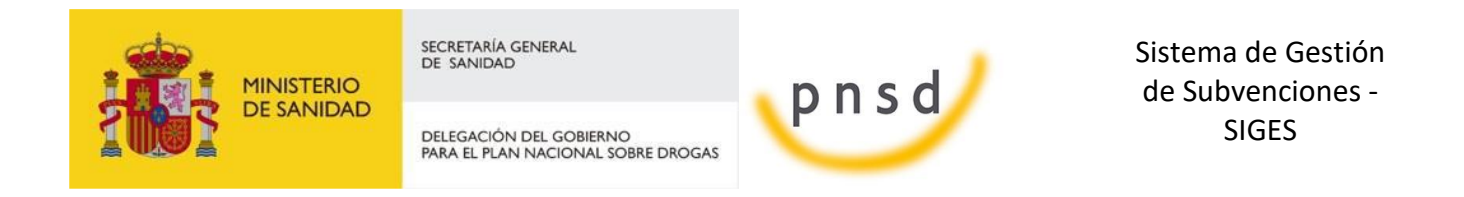

En esta pantalla aparecen los Objetivos Generales y Objetivos Concretos o Específicos.

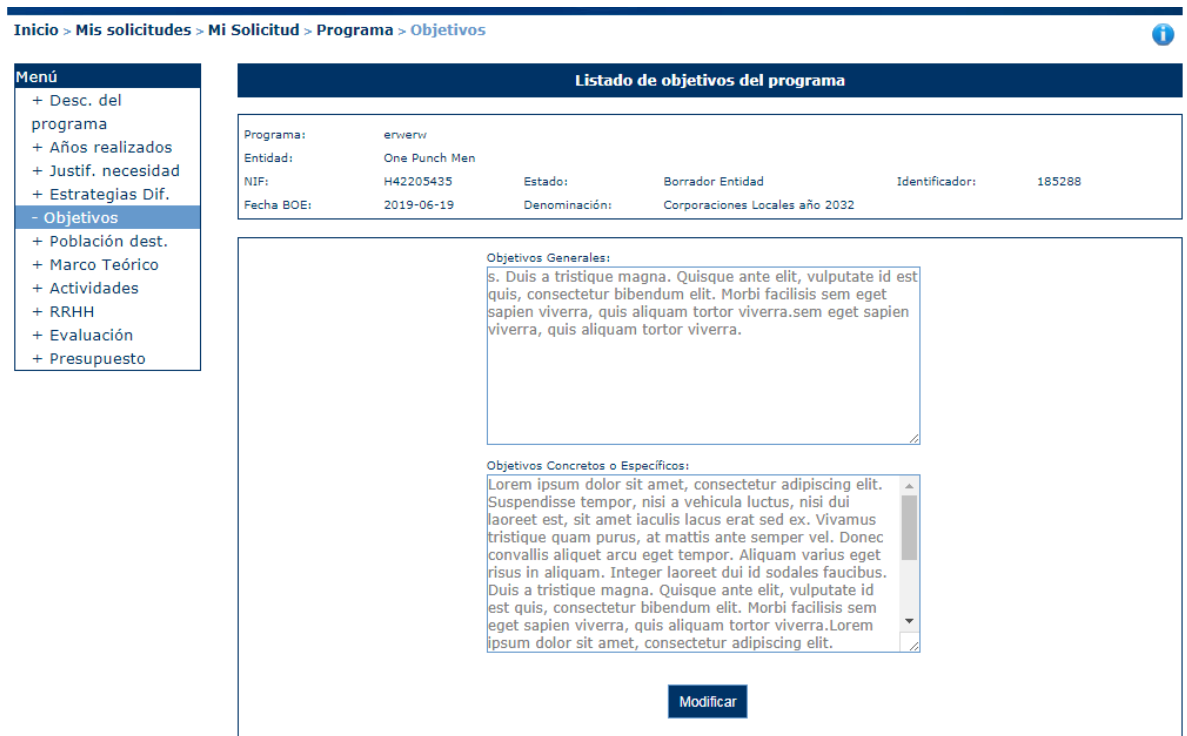

Para poder modificar sus valores pulsaremos el botón Modificar. Nos aparecen los mismos campos en la pantalla y podremos añadir los valores que se quieran y posteriormente pulsar Guardar, si se quieren guardar los datos modificados, o Volver si no se quieren Guardar. El número máximo de caracteres en cada campo son 3000.

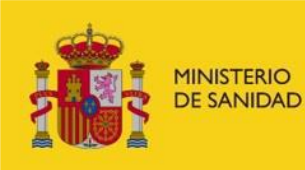

DELEGACIÓN DEL GOBIERNO<br>PARA EL PLAN NACIONAL SOBRE DROGAS

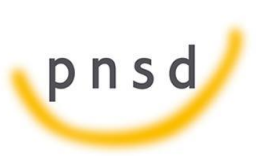

Sistema de Gestión de Subvenciones - SIGES

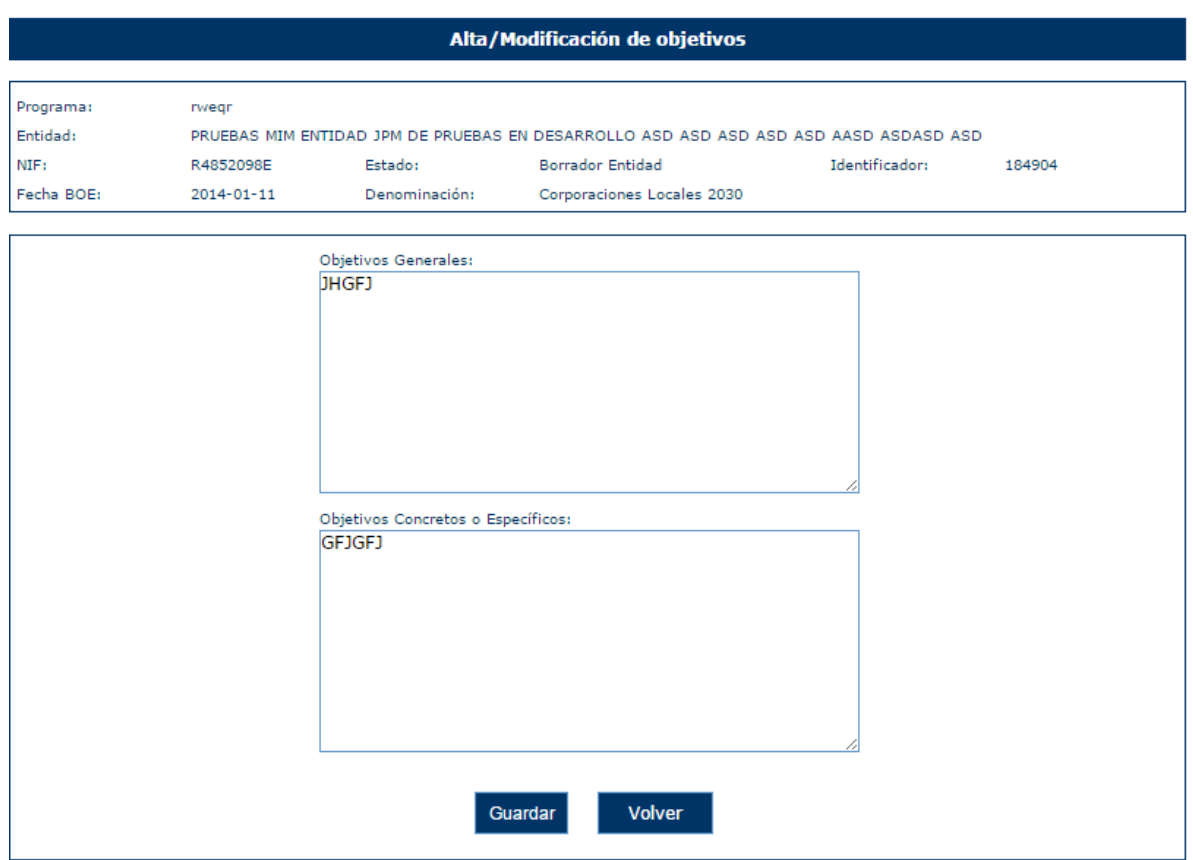

### 6.1.7 Población destinataria

En este apartado se introducen los datos sobre la población del programa. Donde se determinará la población destinataria, los posibles beneficiaros y los criterios de selección de los mismos.

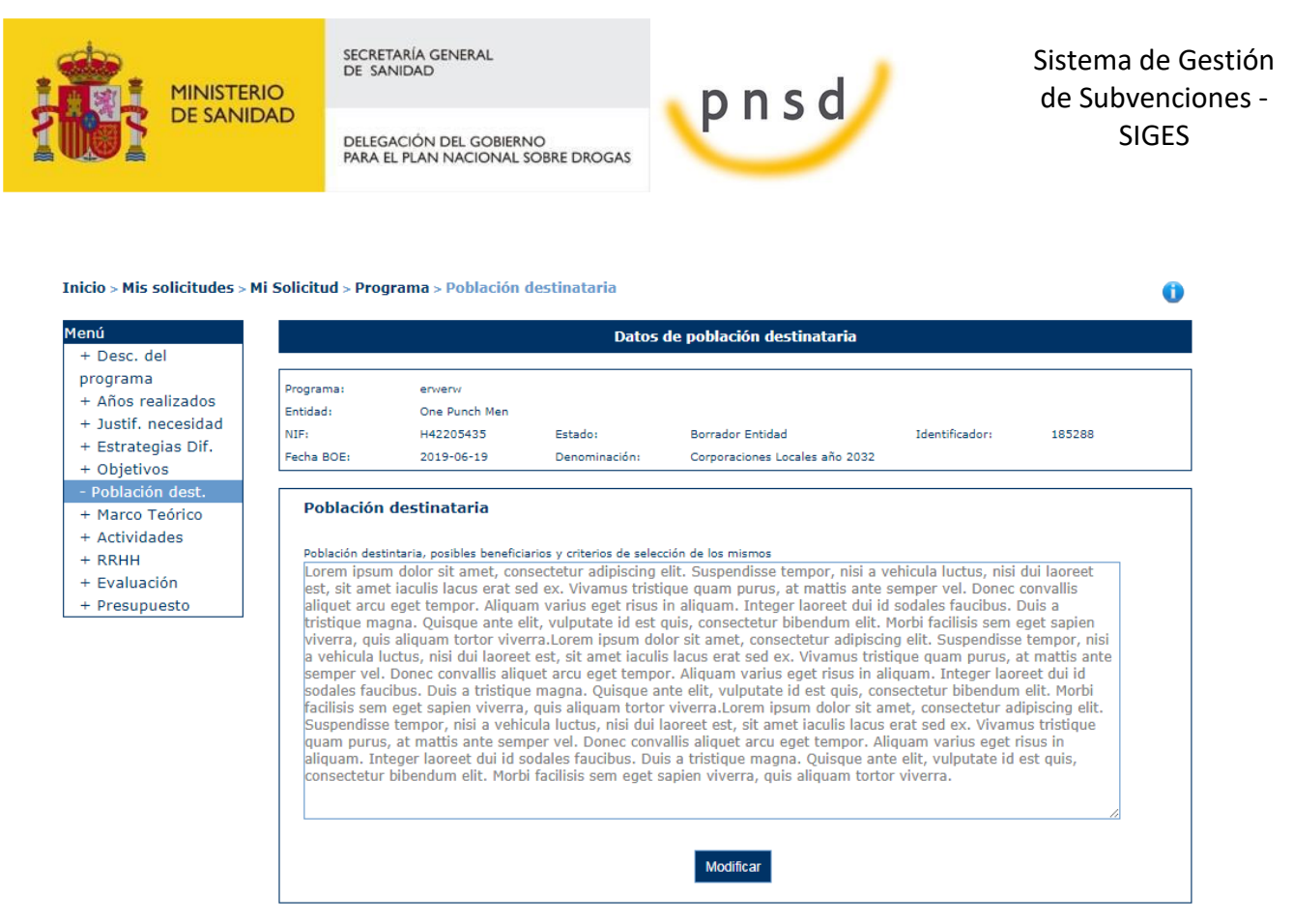

Para poder modificar sus valores pulsaremos el botón Modificar. Nos aparecen los mismos campos en la pantalla y podremos añadir los valores que se quieran y posteriormente pulsar Guardar, si se quieren guardar los datos modificados, o Volver si no se quieren Guardar. El número máximo de caracteres en cada campo son 9000.

### 6.1.8 Marco teórico

Marco teórico del programa, adecuación a los requisitos establecidos en la convocatoria, y presentación de los factores de riesgo y protección existentes en el territorio de la entidad.

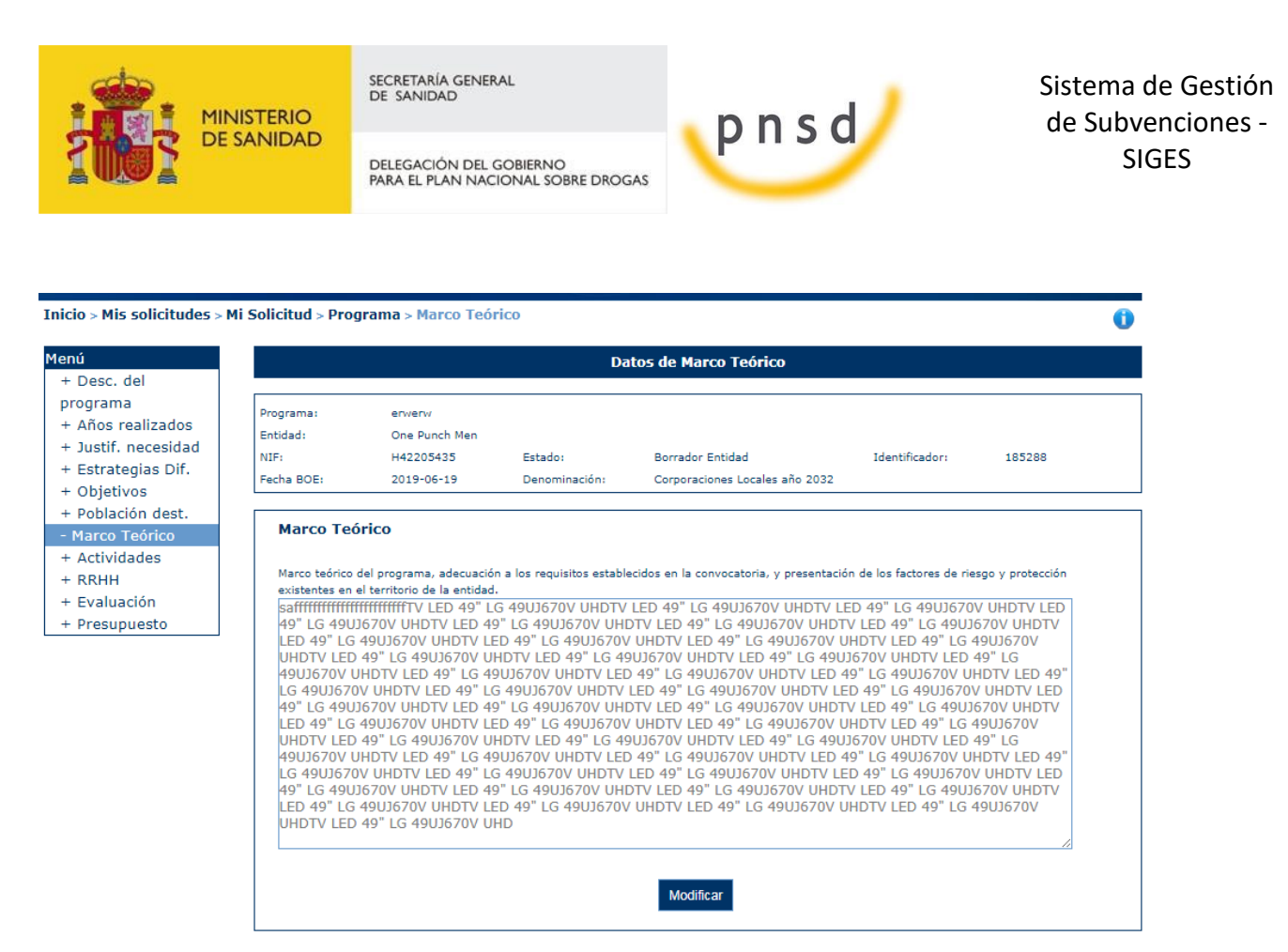

Para poder modificar sus valores pulsaremos el botón Modificar. Nos aparecen los mismos campos en la pantalla y podremos añadir los valores que se quieran y posteriormente pulsar Guardar, si se quieren guardar los datos modificados, o Volver si no se quieren Guardar. El número máximo de caracteres en cada campo son 9000.

### 6.1.9 Actividades

En este apartado se introducen las actividades del programa.

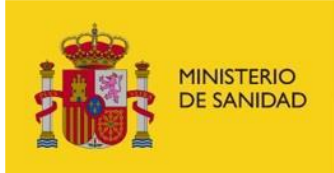

DELEGACIÓN DEL GOBIERNO<br>PARA EL PLAN NACIONAL SOBRE DROGAS

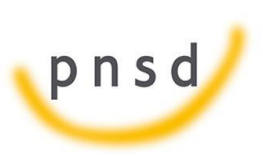

Sistema de Gestión de Subvenciones - SIGES

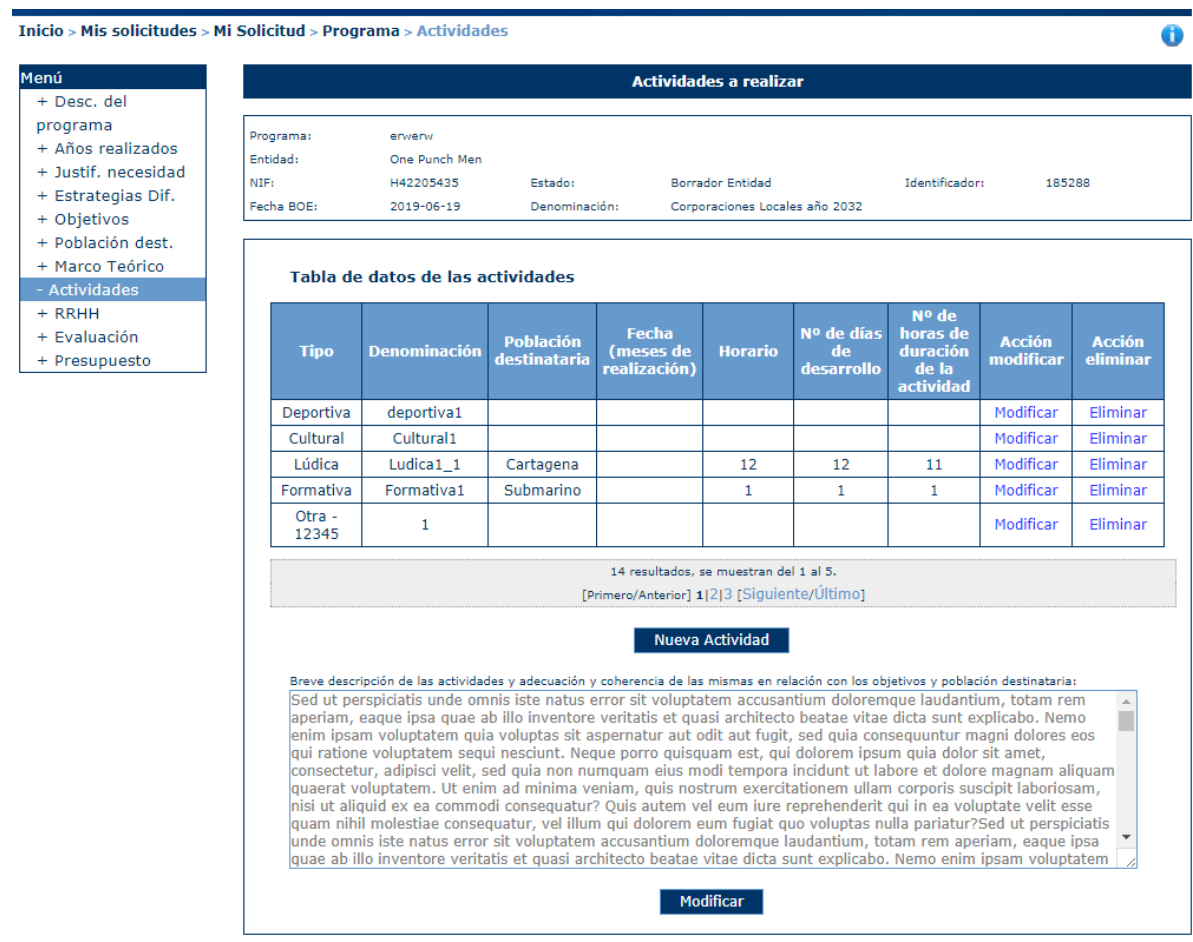

En la parte superior aparece el listado de actividades, que podremos Añadir, Modificar o Eliminar.

Para añadir una actividad se pulsa en "Nueva Actividad". En este caso nos aparece una pantalla donde debemos informar el Tipo de actividad y una Descripción. De modo opcional se pueden informar los campos de Num. Actividad, Tramos edad, Tramos número, Zona Implantación, Fecha de actividad, Número total de días y horas de la actividad.

Si se escoge como tipo de actividad "Otra" se debe añadir una descripción más a la actividad para especificar el tipo de actividad.

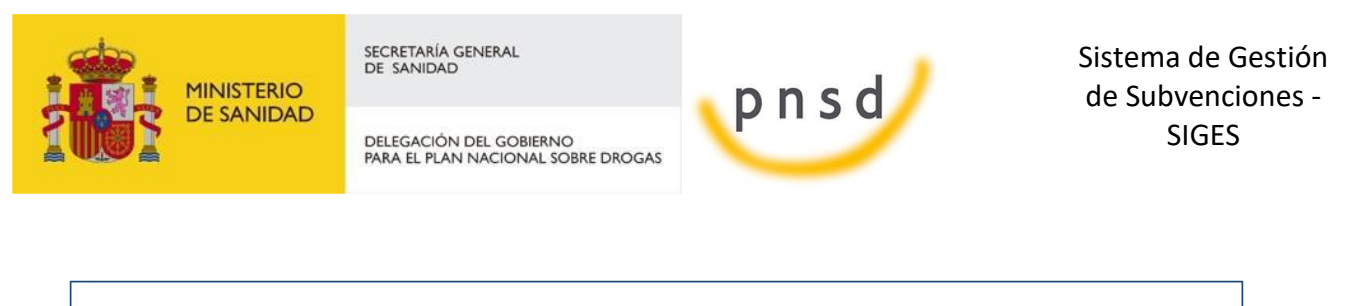

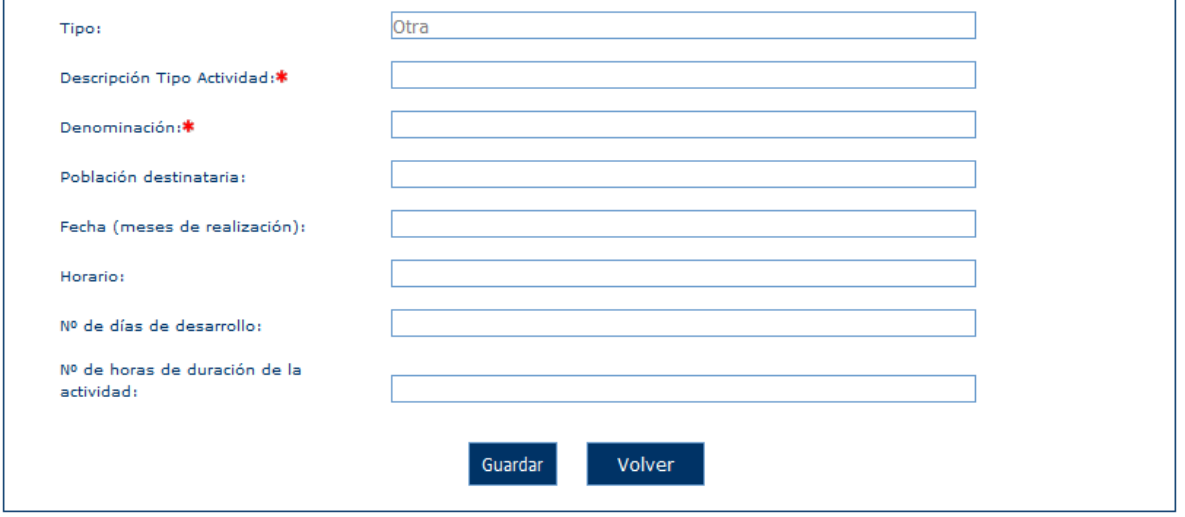

Con estas actividades se creará también un registro en el presupuesto por cada tipo de actividad. Con lo cual si se borrar todas las actividades de un tipo también se borrará el presupuesto que pudiera tener asignado dicho tipo de actividad.

Si se pulsa la opción "Modificar" de la parte inferior de la pantalla se muestra un formulario donde se puede modificar el registro de "Breve descripción de las actividades y adecuación y coherencia de las mismas en relación con los objetivos y población destinataria":

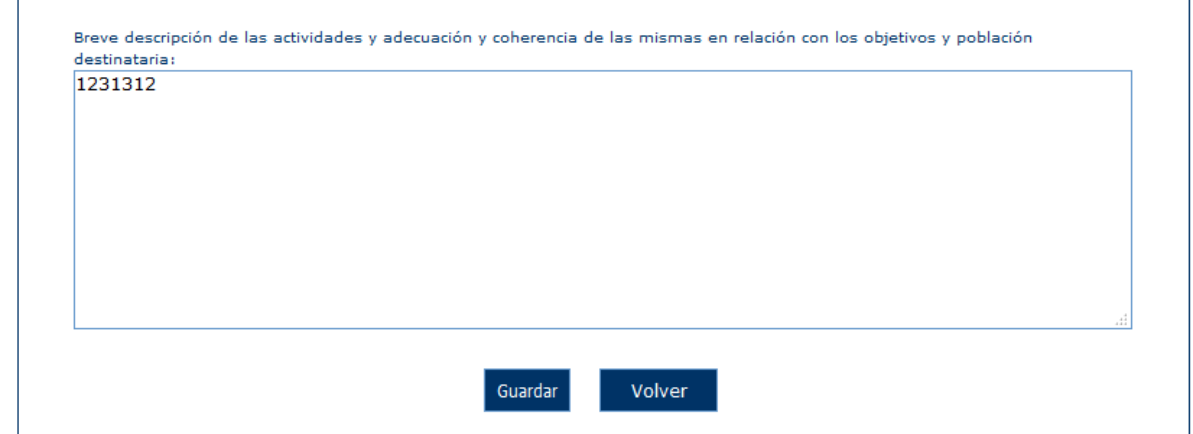

### 6.1.10 RRHH

En este apartado se introduce el personal con que se cuenta para desarrollar el programa, tanto el personal propio de la entidad, como ajenos a la corporación, así como voluntarios.

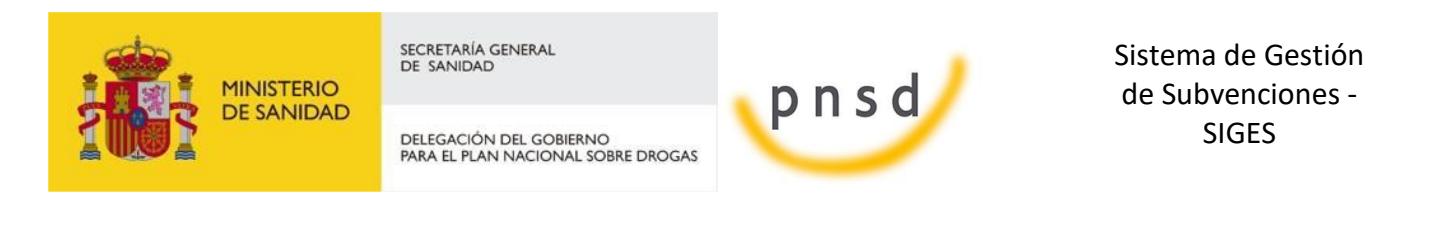

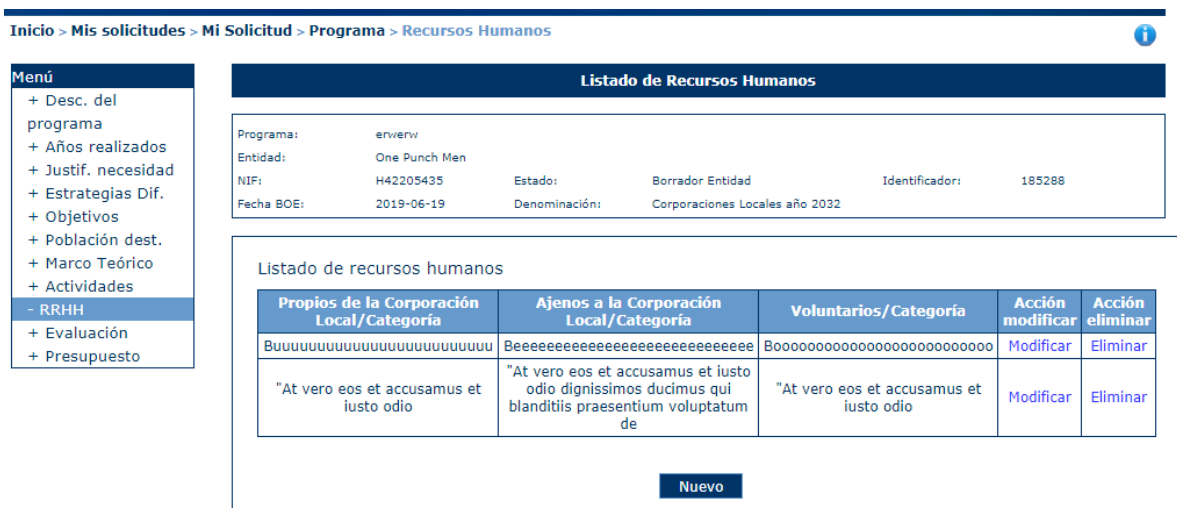

Pulsando la opción de Nuevo se puede añadir el personal con que se cuenta para desarrollar el programa, Propios, Ajenos o voluntarios.

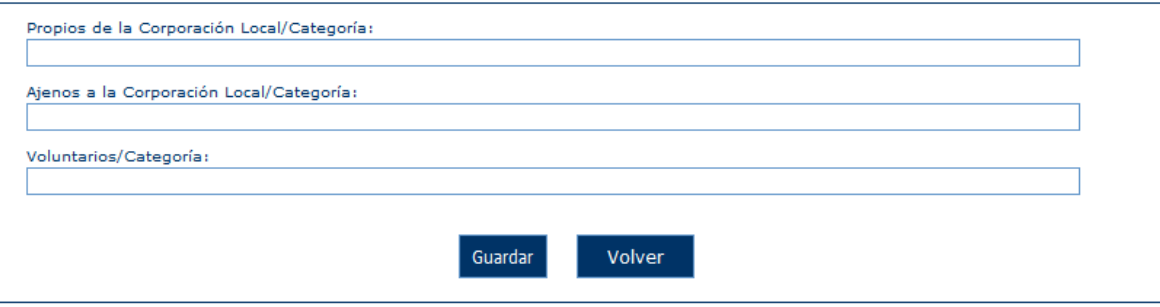

En la parte inferior de la pantalla se puede rellenar el registro de "Breve exposición de la coordinación entre los distintos departamentos de la entidad local así como con otras entidades públicas (en su caso) para el desarrollo del programa, y de la implicación del tejido social en el mismo, especialmente el relacionado con la juventud". Este registro cuneta con un máximo de 6000 caracteres.

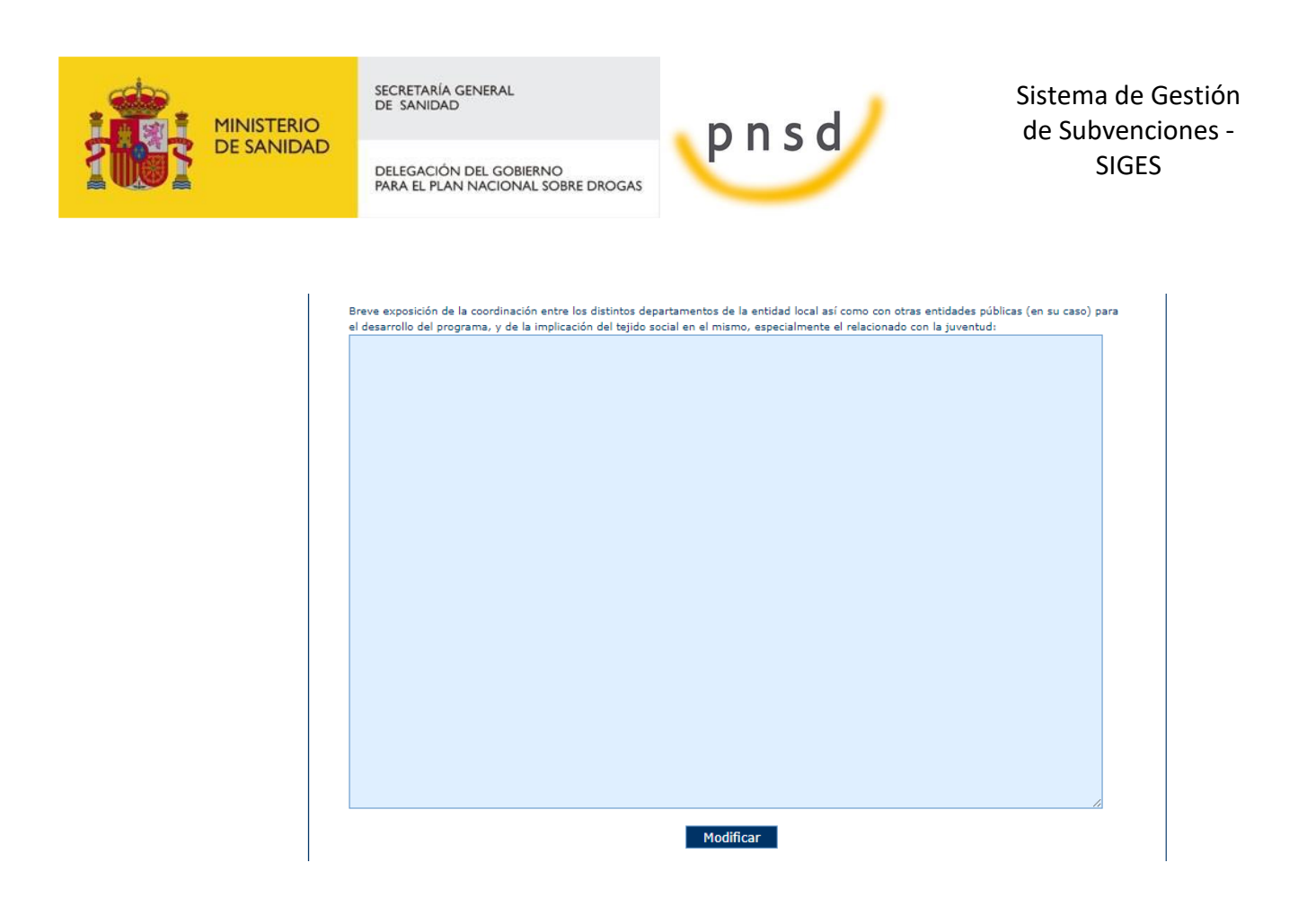

### 6.1.11 Evaluación

En este apartado se introducen los indicadores de la evaluación de procesos, instrumentos, acciones. Para ello, habrá que pulsar sobre Nuevo Indicador.

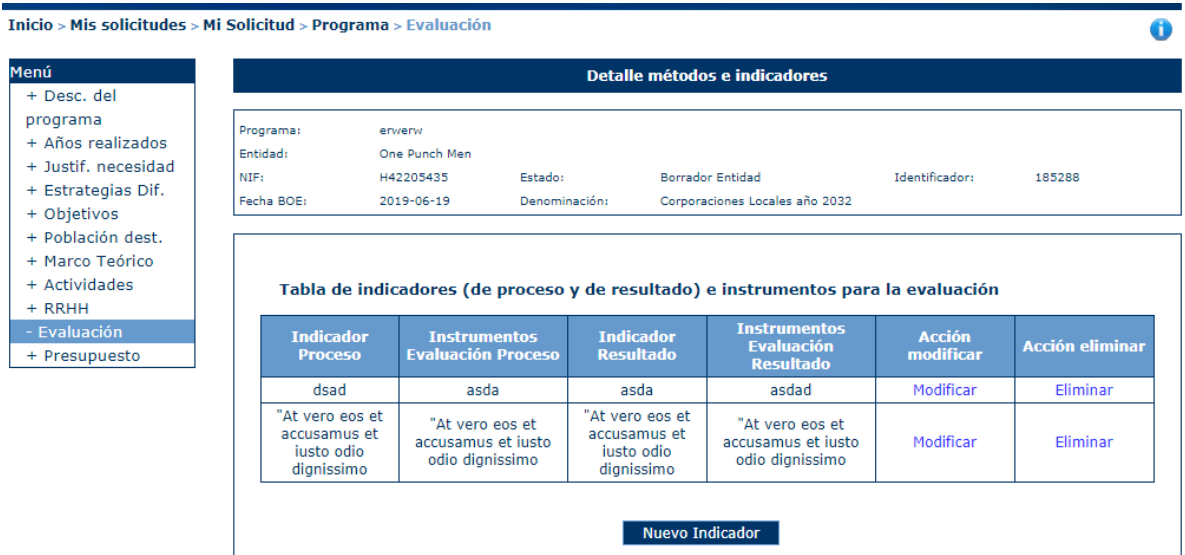

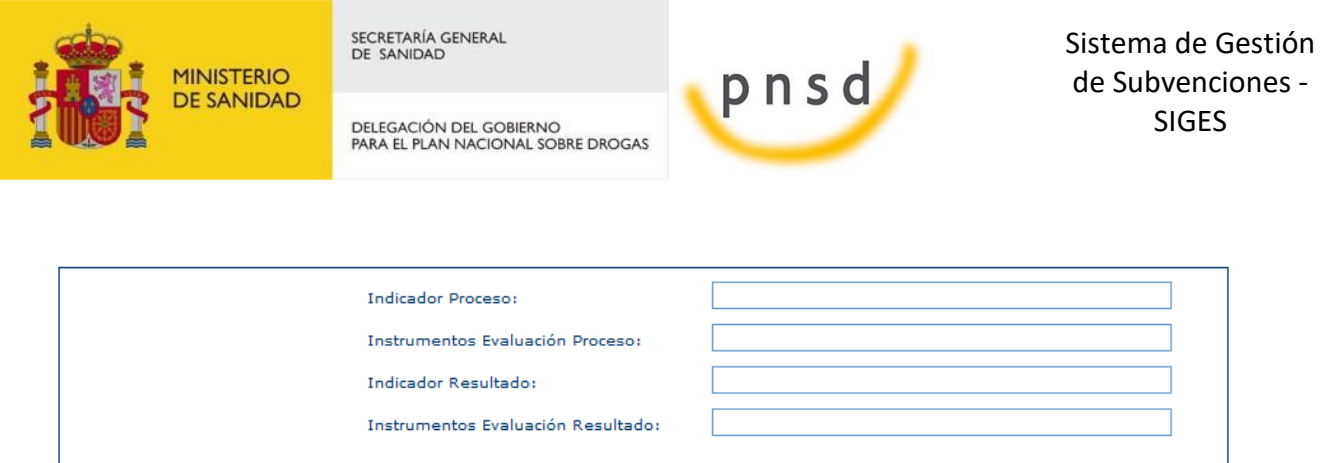

Para detallar el impacto esperable se hará en el siguiente registro, que cuenta con un máximo de 3000 caracteres:

Volver

Guardar

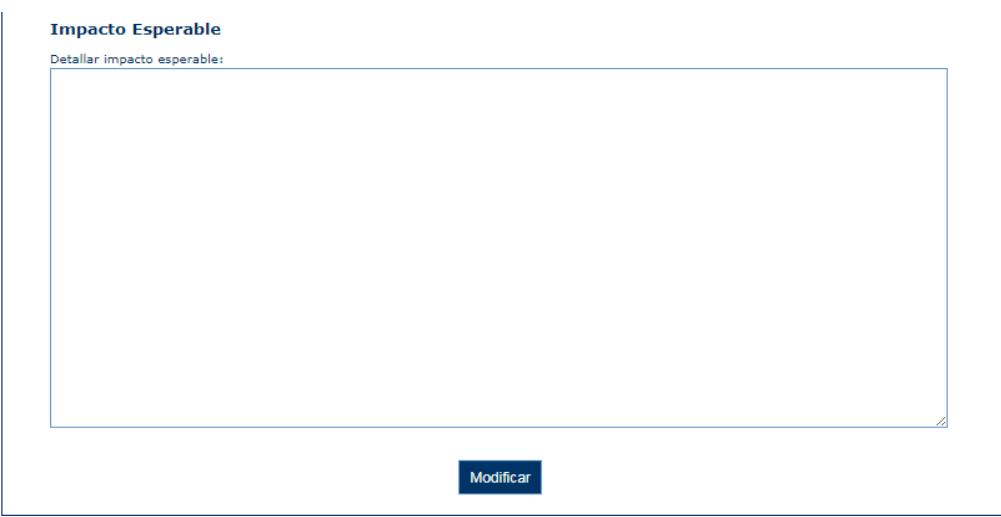

### 6.1.12 Presupuesto solicitado

En este apartado se introducen los datos del presupuesto del programa y se detallan el coste total de las actividades, de difusión del programa y otros gastos.

Los gastos de actividades corresponden con los tipos de actividades que se hayan declarado en la pantalla de Actividades, apareciendo un registro por cada tipo de actividad.

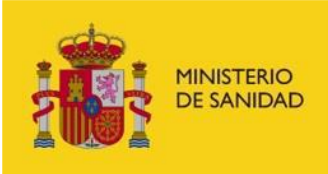

DELEGACIÓN DEL GOBIERNO<br>PARA EL PLAN NACIONAL SOBRE DROGAS

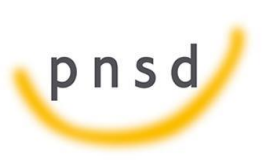

Sistema de Gestión de Subvenciones - SIGES

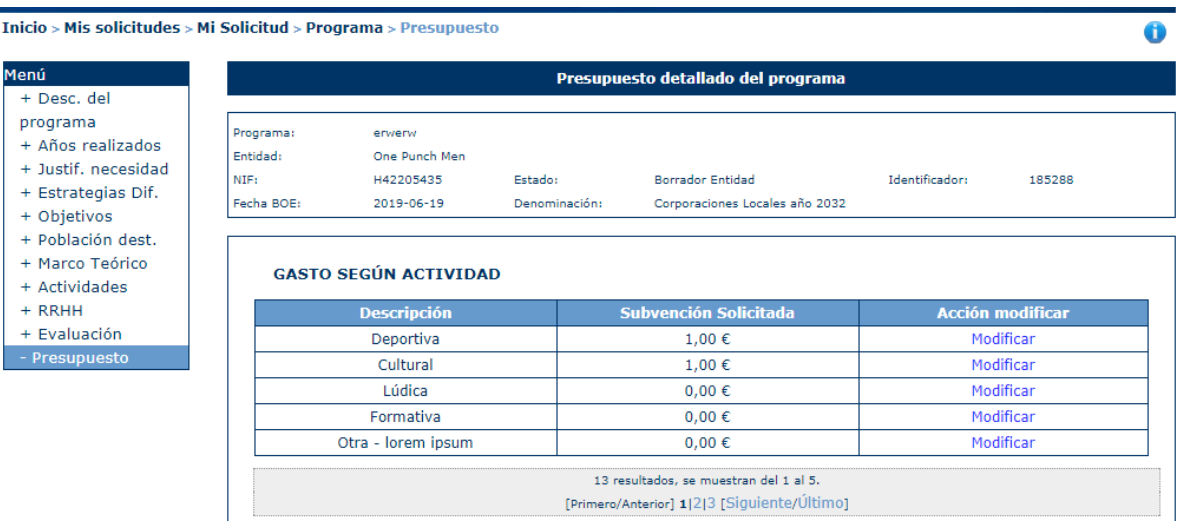

Gastos de difusión del programa:

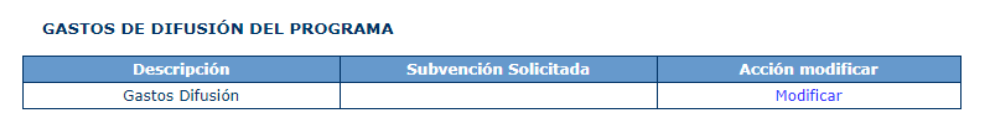

En Actividades y gastos de difusión no se pueden insertar nuevos registros, con lo cual para asignarle valores a la solicitud se debe pulsar el botón Modificar, pudiendo en la siguiente pantalla incluir el importe a solicitar.

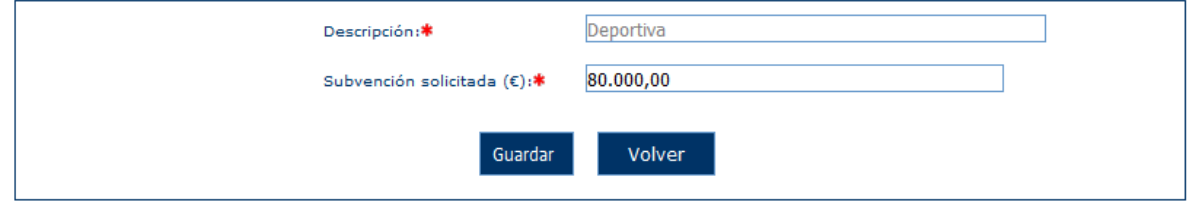

Otros gastos.

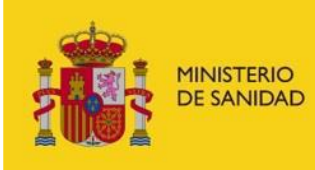

DELEGACIÓN DEL GOBIERNO<br>PARA EL PLAN NACIONAL SOBRE DROGAS

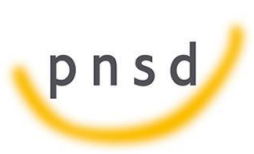

Sistema de Gestión de Subvenciones - SIGES

#### **OTROS GASTOS**

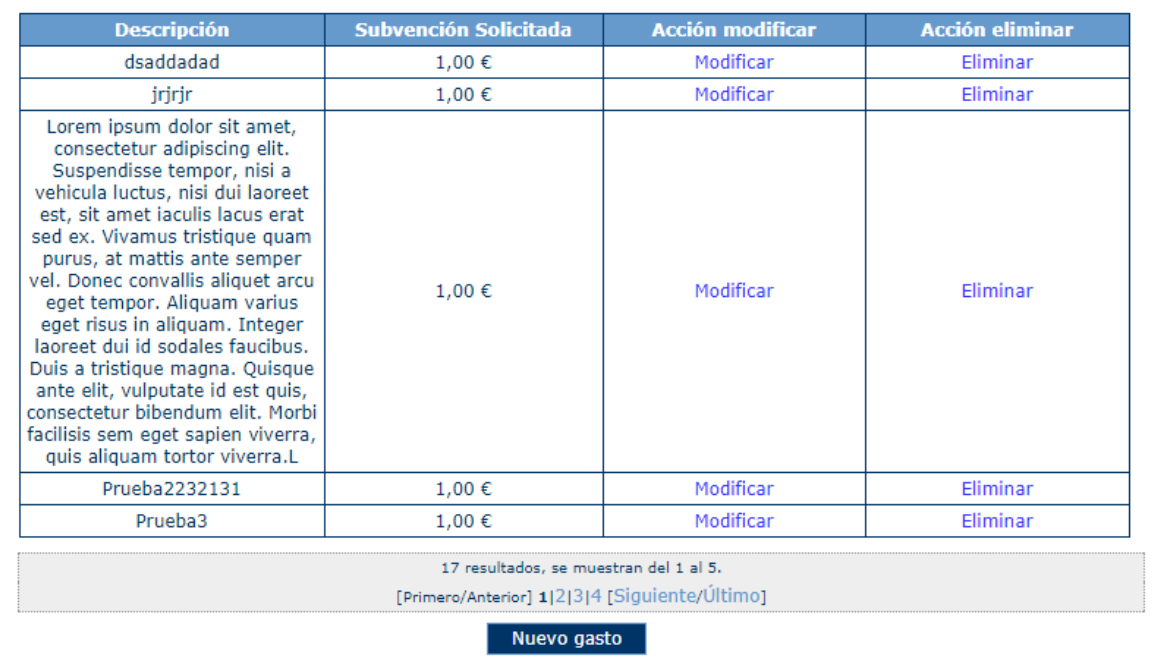

En la pantalla de Otros gastos se pueden incluir nuevos gastos, para ello se debe pulsar el botón Nuevo Gasto y se deben rellenar los registro de Descripción y Subvención Solicitada en la siguinete pantalla:

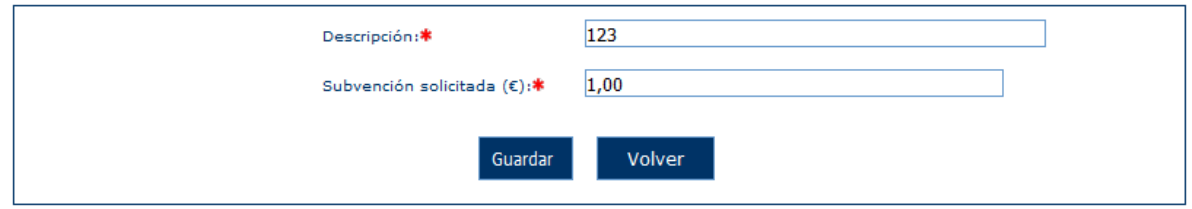

Al Guardar se hacen las siguientes validaciones:

- La subvención solicitada no puede sobrepasar el límite de 999.999.999,99

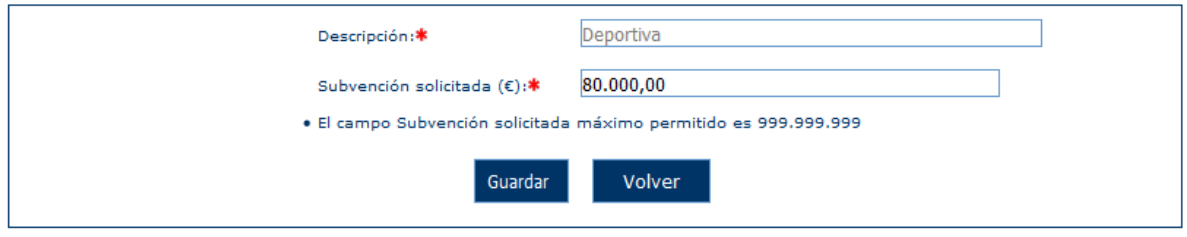

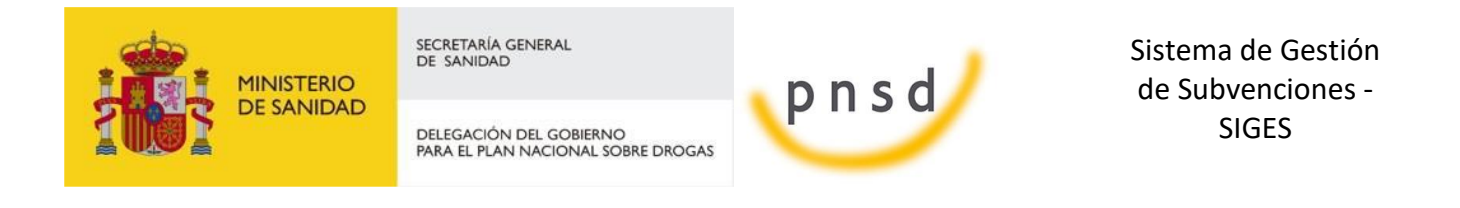

En la parte inferior de la pantalla se calcula el total de la Subvención solicitada, que es la suma de los importes solicitados en los gastos anteriores. Pulsando el botón Modificar se puede añadir el coste total previsto y Aportación Corporación Local. Una vez registrados estos valores se calculará el % de Otra financiación externa posible.

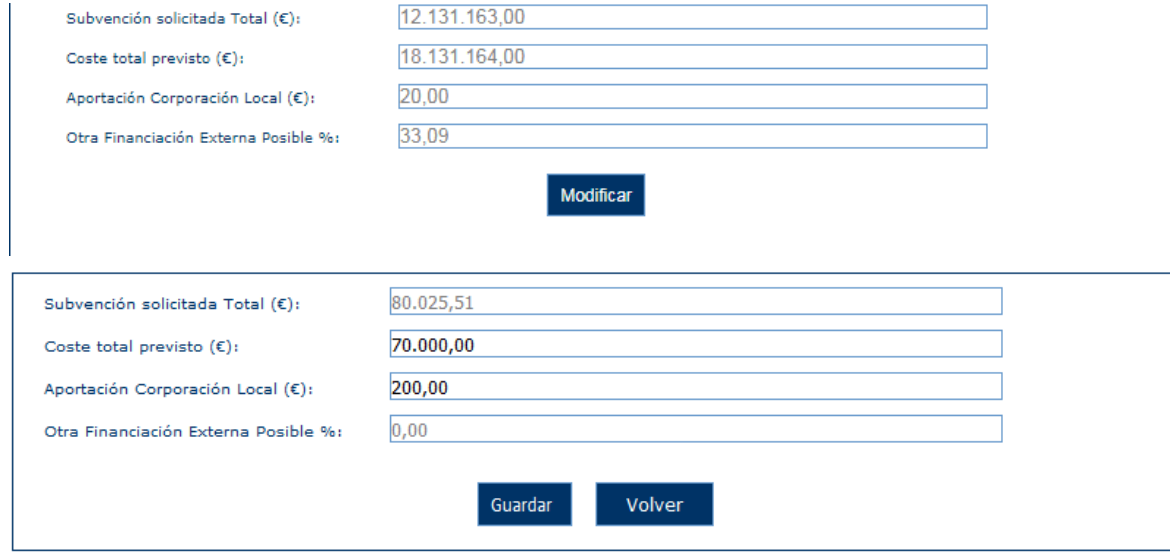

### 6.1.13 Presupuesto Adaptado

En este apartado se introducen los datos del presupuesto adaptado del programa. Se muestran a modo informativo los valores de los importes totales solicitados. Las cuantías modificables los importes adaptados, el coste total adaptado y la aportación corporación local adaptada.

Se pueden modificar los importes siempre que el expediente se encuentre en estado "Pte. Recepción Prev. Gastos" y no se haya generado el CPG.

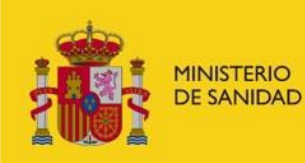

DELEGACIÓN DEL GOBIERNO<br>PARA EL PLAN NACIONAL SOBRE DROGAS

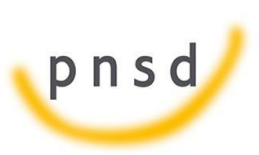

Sistema de Gestión de Subvenciones - SIGES

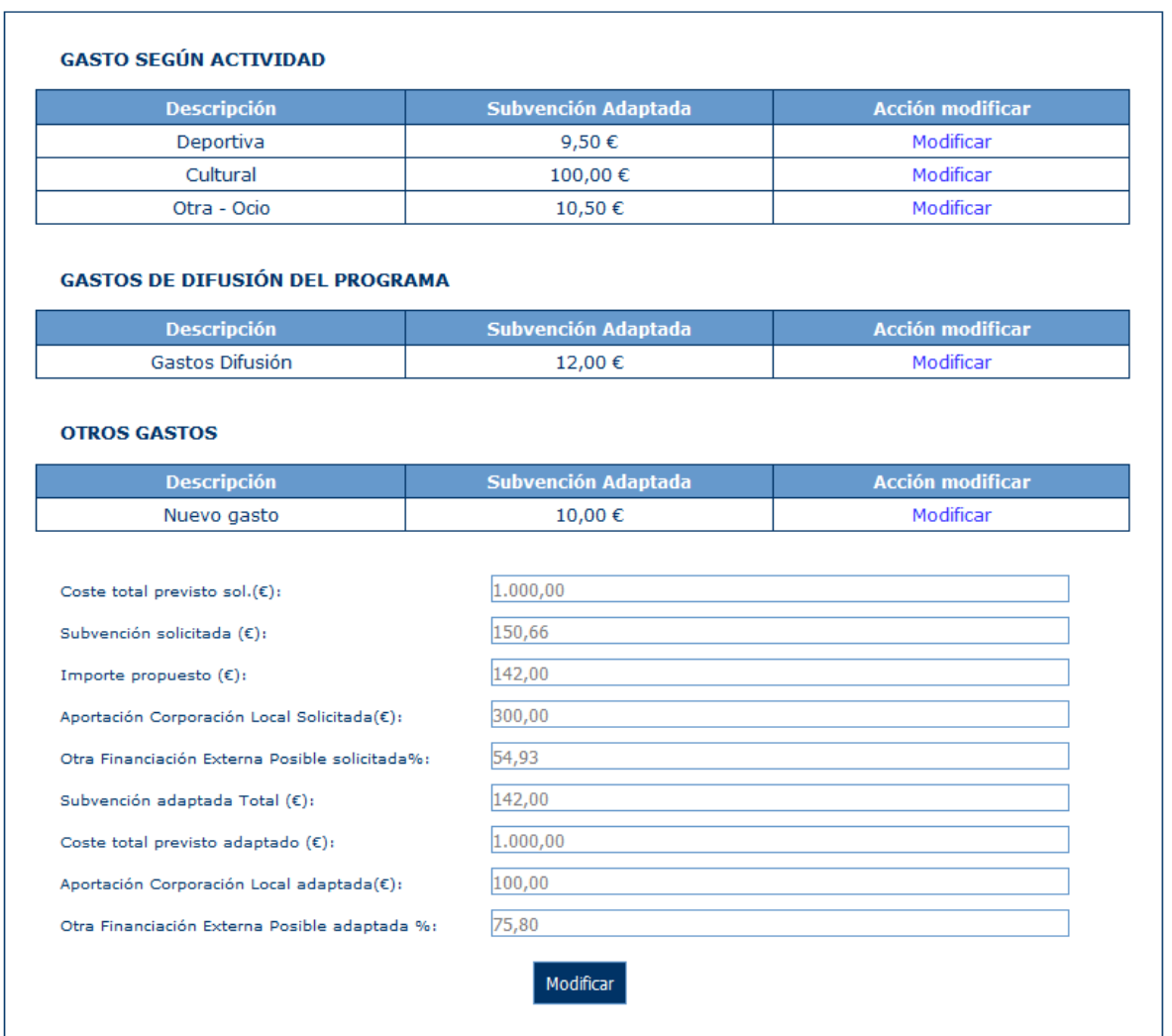

Si se introduce un valor en Subvención Adaptada mayor que el Importe Propuesto sale el siguiente mensaje:

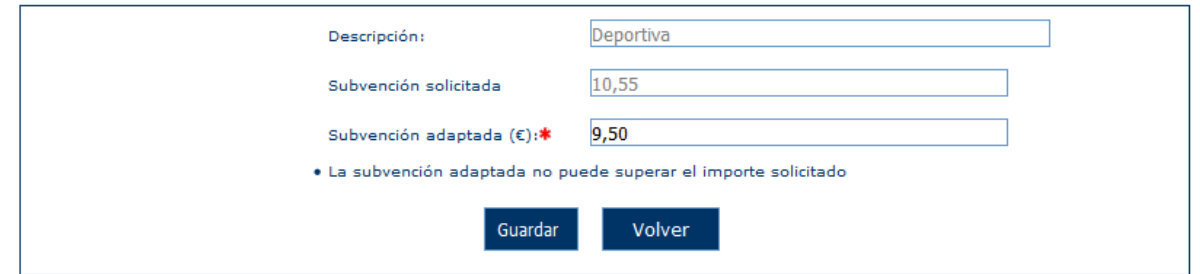

Pulsando en el botón inferior de Modificar se pueden introducir los importes adaptados del coste total previsto y de la aportación corporación local. La otra financiación externa posible se calculará a partir de estos importes.

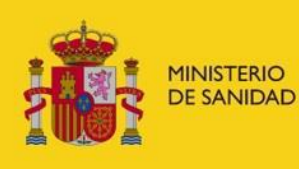

DELEGACIÓN DEL GOBIERNO<br>PARA EL PLAN NACIONAL SOBRE DROGAS

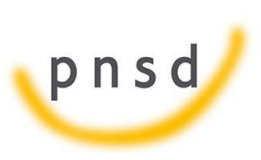

Sistema de Gestión de Subvenciones - SIGES

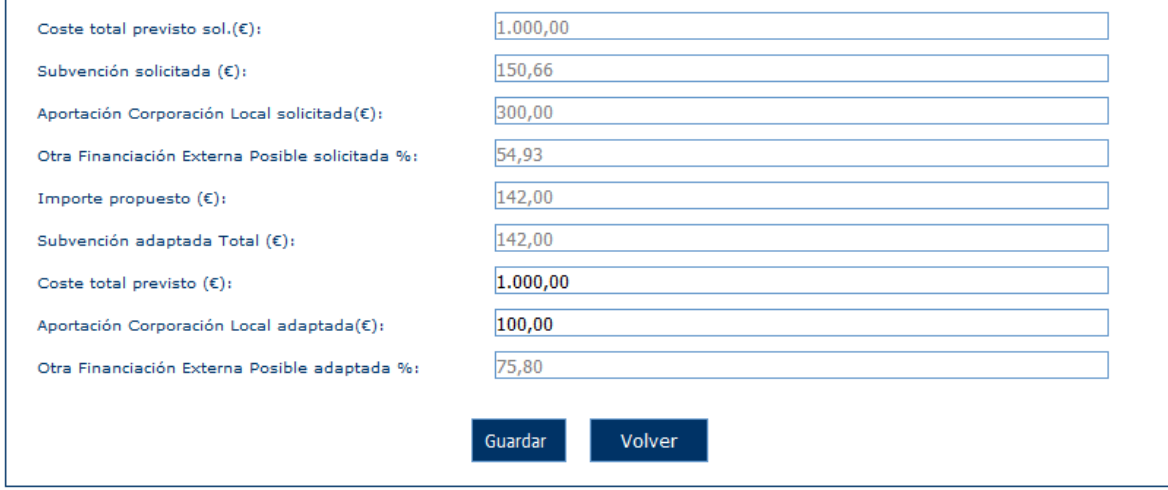

### 6.1.14 Gestión CPG

En este apartado se permite presentar el certificado de previsión de gastos. Para que esta opción aparezca, la solicitud debe estar en estado "Pendiente Recepción Mem. Adaptadas" y el estado del programa debe ser "Concedido". Se podrá observar que aparece un código de programa en el panel de datos superior.

Una vez seleccionado la opción Gestión CPG, si todas las validaciones han sido superadas, hay que seleccionar el/los representantes legales y la localidad de firma.

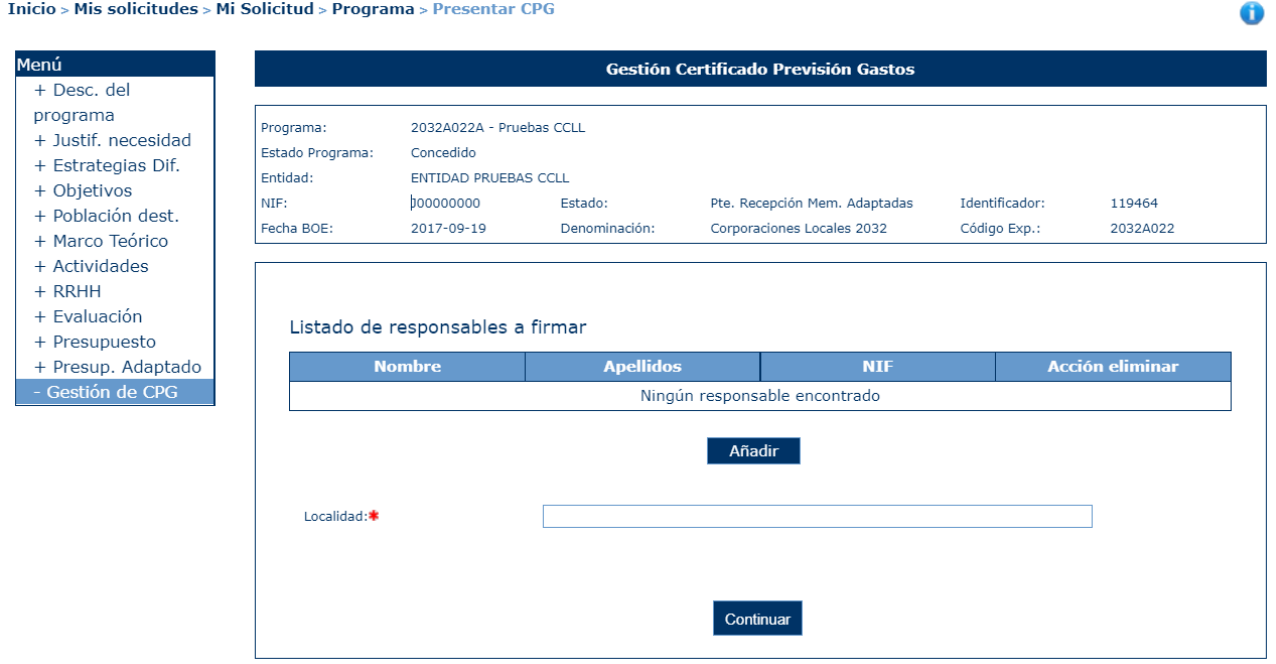

Al pulsar sobre el botón de Añadir Representante, aparecerá una pantalla donde apareceran los distintos representantes, siempre que estén activos, asociados a la entidad.

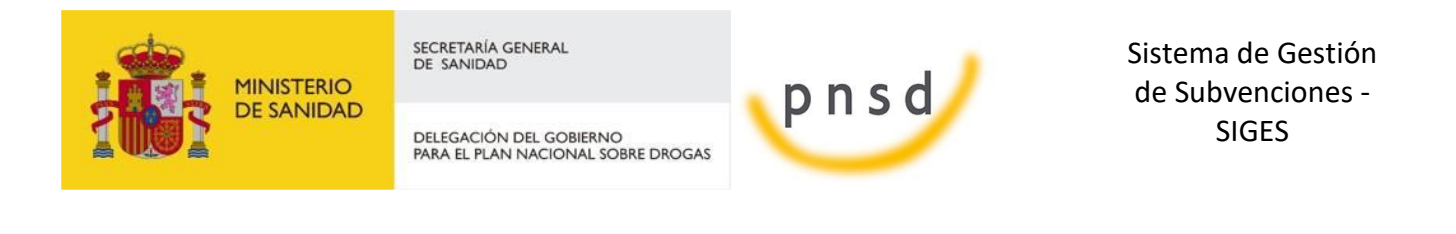

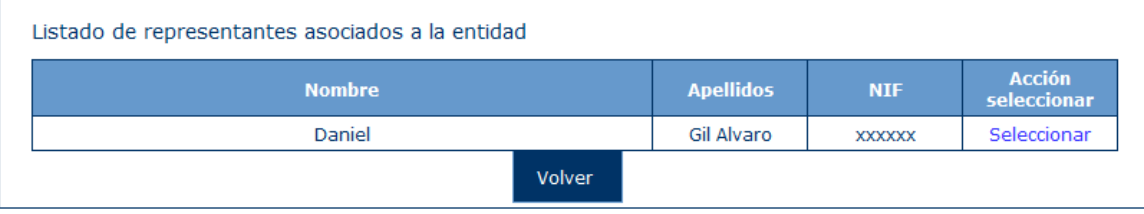

Se podrá seleccionar a uno de los representantes, pudiendo repetir este proceso tantas veces se quiera para añadir a todos los representantes que van a firmar el CPG.

Si no se selecciona ningún representante o la Localidad no es rellenada,al pulsar en el botón continuar, aparecerá este aviso y se deberán subsanar para continuar con la presentación del CPG.

- · Debe añadir algún representante legal
- · El campo Localidad es obligatorio

La siguiente pantalla permite descargar el documento del CPG o eliminarlo, también proporciona información, avisando de que para poder presentar el CPG de forma telemática, este debe ser firmado previamente por todos los representantes asociados a él. Para poder realizar la firma electrónica se debe seguir los pasos indicados en el punto 4.12 FIRMA ELECTRÓNICA

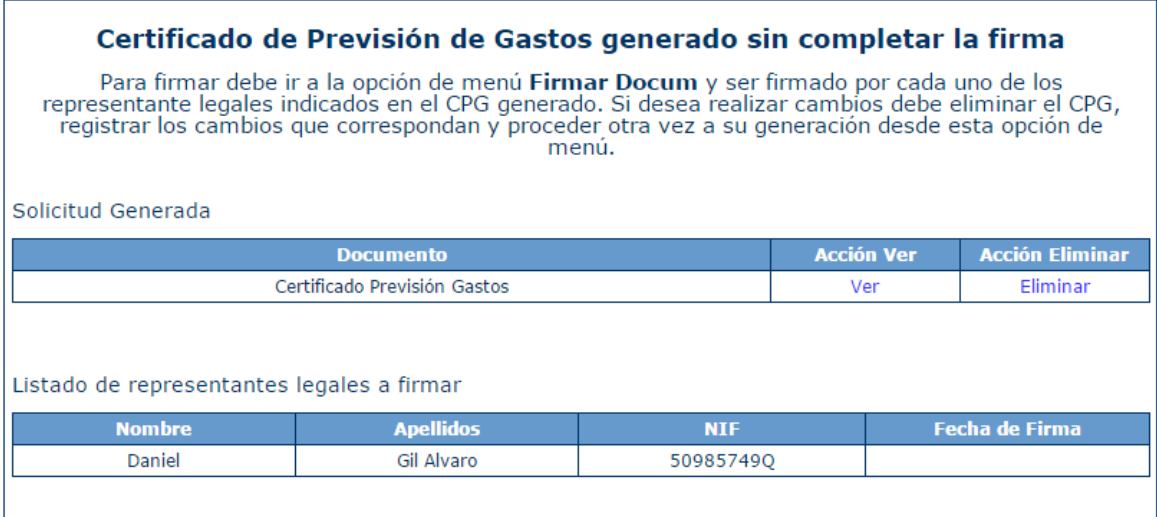

Cuando el documento ha sido generado pero aún no se ha presentado por registro telemático el programa queda totalmente en modo lectura. Si se desea modificar nuevamente el presupuesto adaptado se debe eliminar el documento CPG generado, modificar el presupuesto y volver a repetir el proceso de selección de representantes y generación de CPG.

Una vez firmado el CPG por todos los representantes asignados, aparecerá esta pantalla:

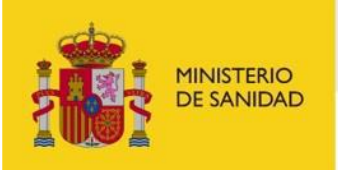

DELEGACIÓN DEL GOBIERNO<br>PARA EL PLAN NACIONAL SOBRE DROGAS

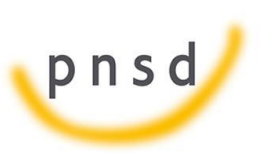

Sistema de Gestión de Subvenciones - SIGES

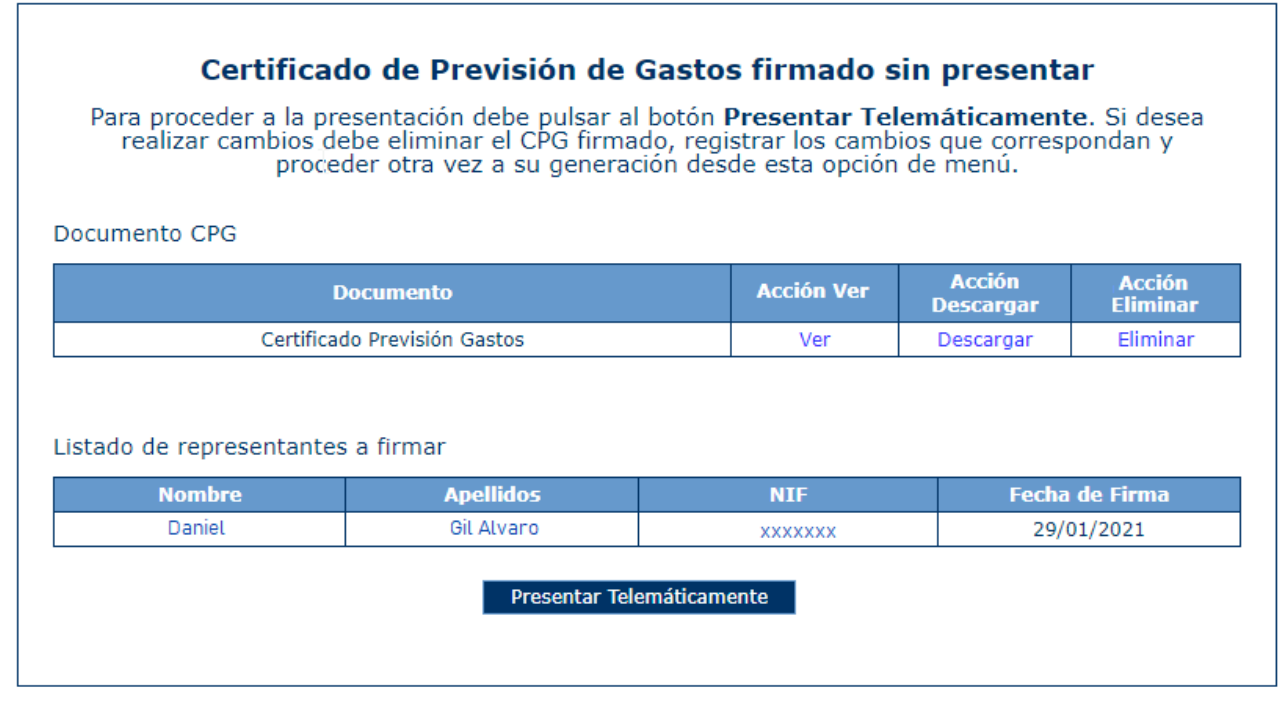

Adicional de las acciones "Ver" y "Eliminar", una vez firmado podrá descargar el documento firmado .xsig en la Acción "Descargar". Así mismo, aparecerá el botón "Presentar Telemáticamente" y para ello se deben seguir los pasos indicados en el punto 4.13 PRESENTACIÓN [REGISTRO TELEMÁTICO.](#page-71-0)

Cuando se presenta por el registro electrónico se cambia el estado del programa a "Pte. Validación Mem. Adap" y aparece la pantalla de confirmación y aparece una nueva opción que permite descargarse el documento generado.

El CPG ya no podrá ser eliminado.

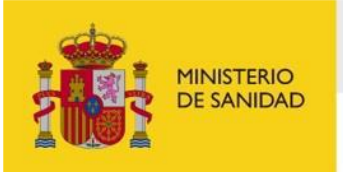

DELEGACIÓN DEL GOBIERNO<br>PARA EL PLAN NACIONAL SOBRE DROGAS

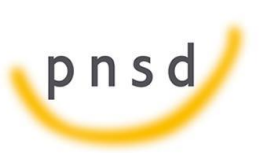

Sistema de Gestión de Subvenciones - SIGES

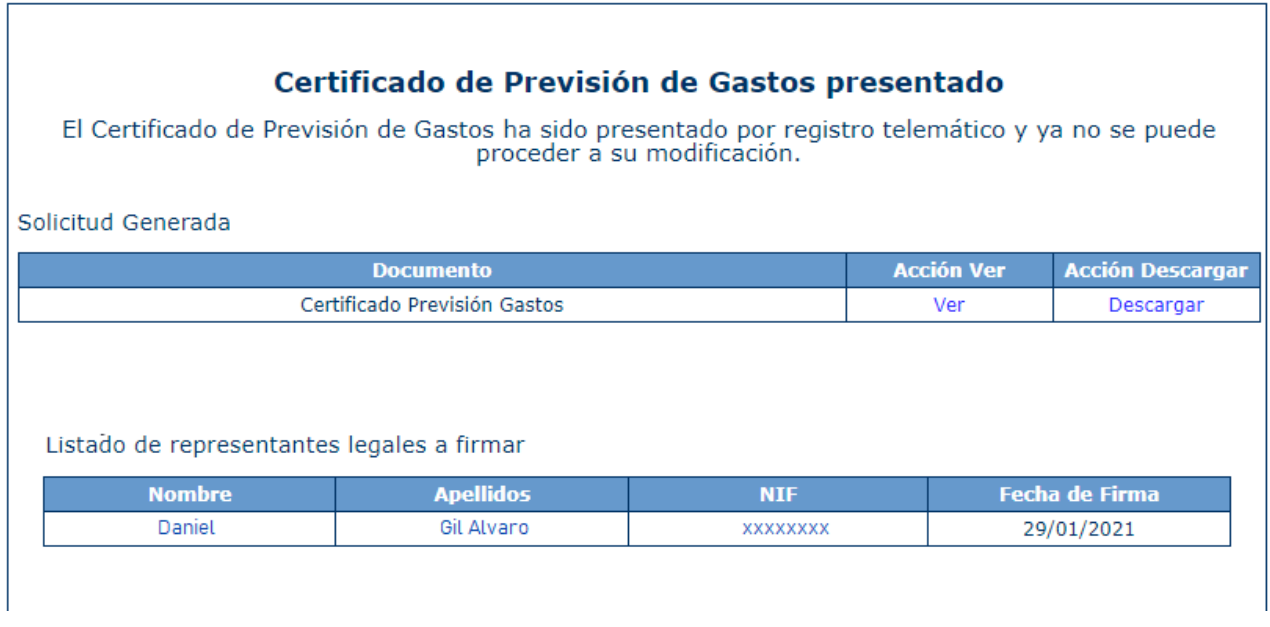

### 6.2 Datos entidad

Esta opción permite consultar en modo lectura los datos de la entidad solicitante de la solicitud.

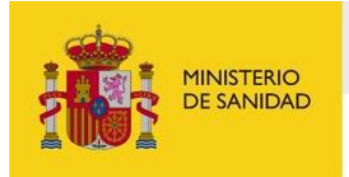

DELEGACIÓN DEL GOBIERNO<br>PARA EL PLAN NACIONAL SOBRE DROGAS

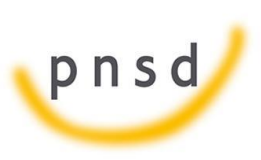

Sistema de Gestión de Subvenciones - SIGES

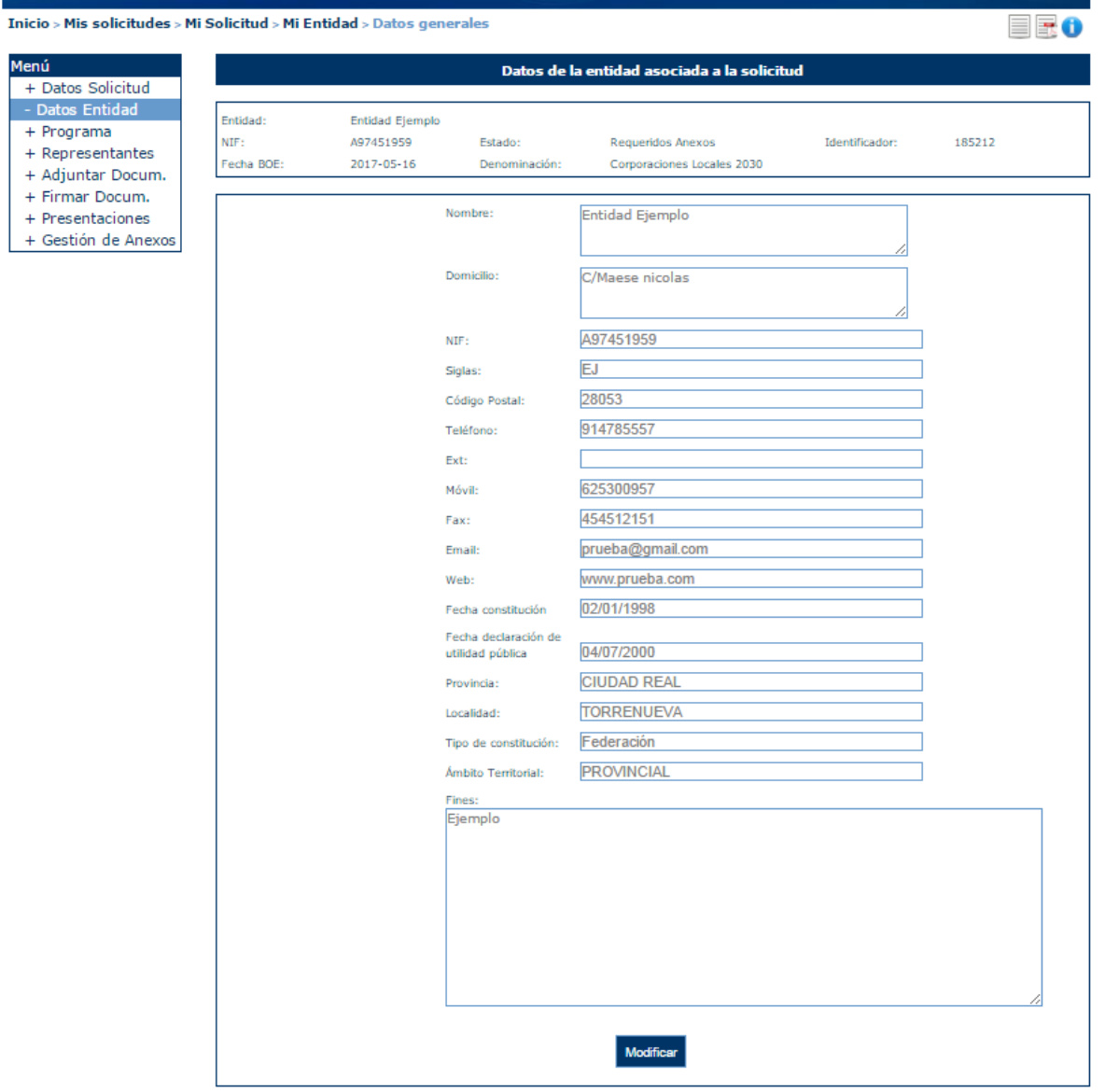

### 6.3 Gestión de Anexos

La aplicación permite al usuario presentar la solicitud de manera digital. Al entrar en Gestión de Anexos muestra el listado de las validaciones:

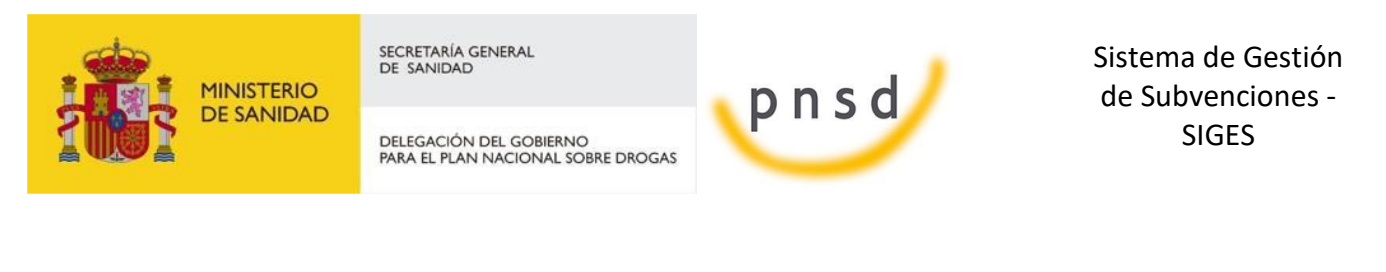

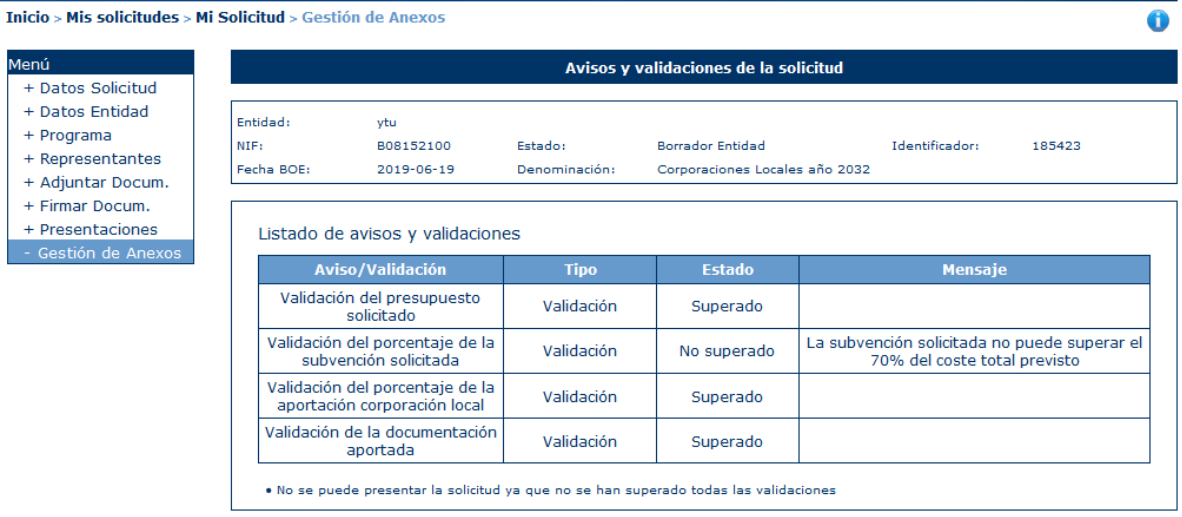

Si se han superado todas las validaciones, al pulsar sobre el botón continuar aparecerá la siguiente pantalla que solicita el/los representantes legales que van a firmar la solicitud, la localidad donde la firman y la autorización para que la DGPNSD acceda a los datos y la declaración responsable aportada.

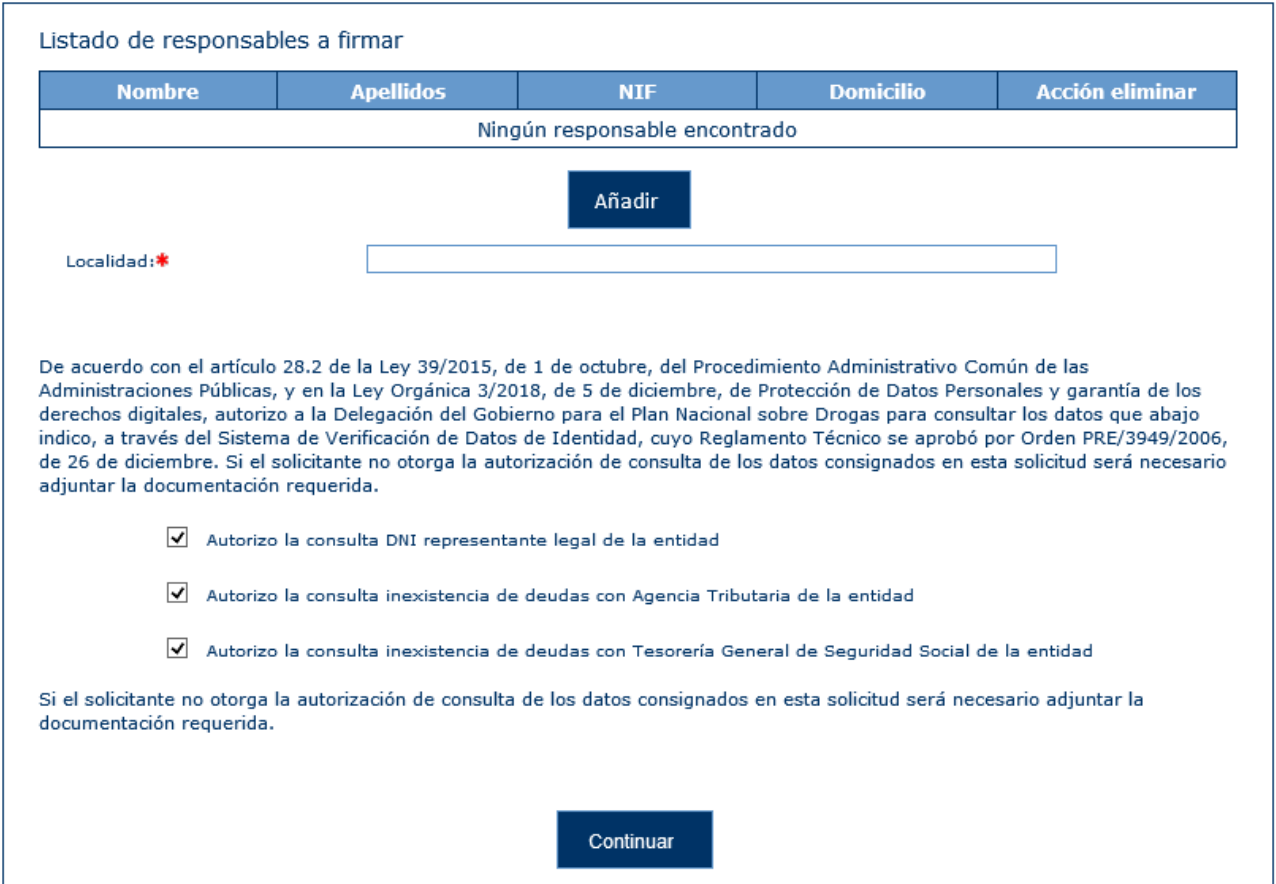

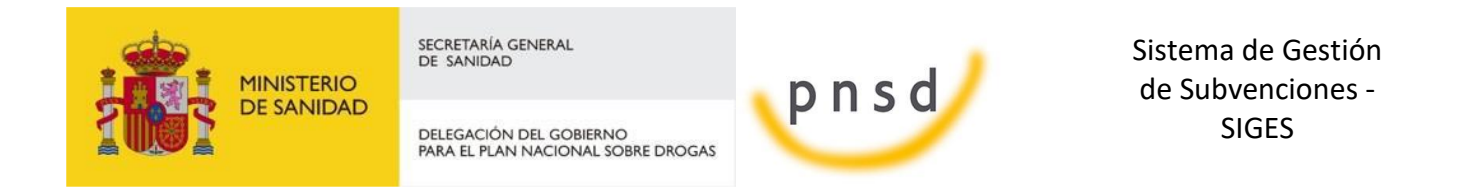

Al pulsar sobre el botón de Añadir Representante, aparecerá una pantalla donde apareceran los distintos representantes, siempre y cuando estén activos, asociados a la entidad.

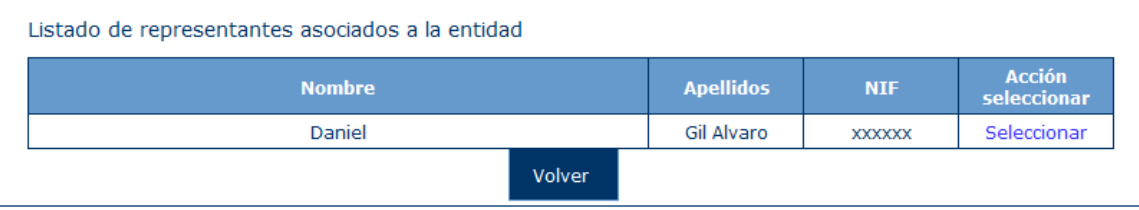

Se podrá seleccionar a uno de los representantes, pudiendo repetir este proceso tantas veces se quiera para añadir a todos los representantes que van a firmar la solicitud.

En caso de que el representante seleccionado no tenga informado su domicilio aparecerá un mensaje informando de ello e impidiendo continuar con la presentación. Para solucionar esto de debe acceder a la opción de menú de Representantes y poner el domicilio de dicho representante.

Además, si no se selecciona ningún representante o la Localidad no es rellenada, aparecerá este aviso y se deberán subsanar para continuar con la presentación de la solicitud.

- · Debe añadir algún representante legal
- · El campo Localidad es obligatorio

La siguiente pantalla permite descargar el documento de la solicitud o eliminarla, también proporciona información, avisando de que para poder presentar la solicitud de forma telemática, esta debe ser firmada previamente por todos los representantes asociados a ella. Para poder realizar la firma electrónica se debe seguir los pasos indicados en el punto 4.12 FIRMA ELECTRÓNICA

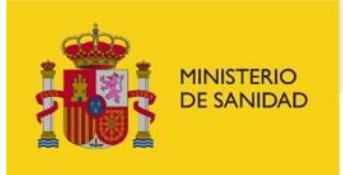

DELEGACIÓN DEL GOBIERNO<br>PARA EL PLAN NACIONAL SOBRE DROGAS

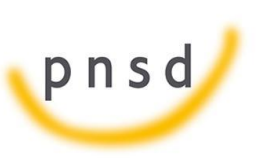

Sistema de Gestión de Subvenciones - SIGES

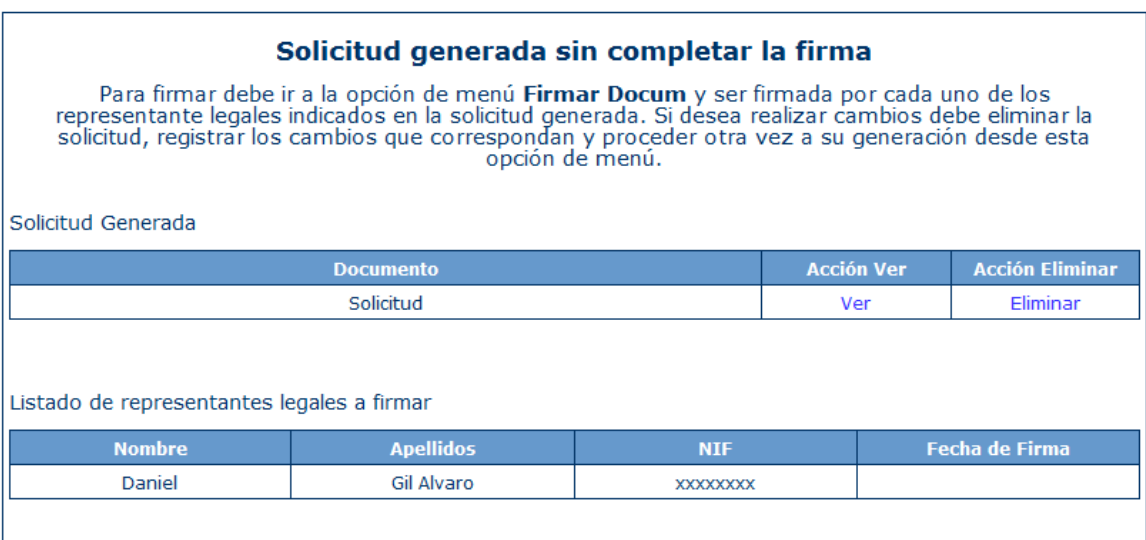

Cuando se genera el documento la solicitud pasa a estar en modo lectura, no pudiendo modificarse nada en la solicitud. Si se quiere modificar algo dentro de la solicitud se debe eliminar la solicitud generada, corregir lo que fuese necesario y volver a realizar el proceso de selección de representantes y generación de anexos.

Una vez firmada la solicitud, aparecerá esta pantalla:

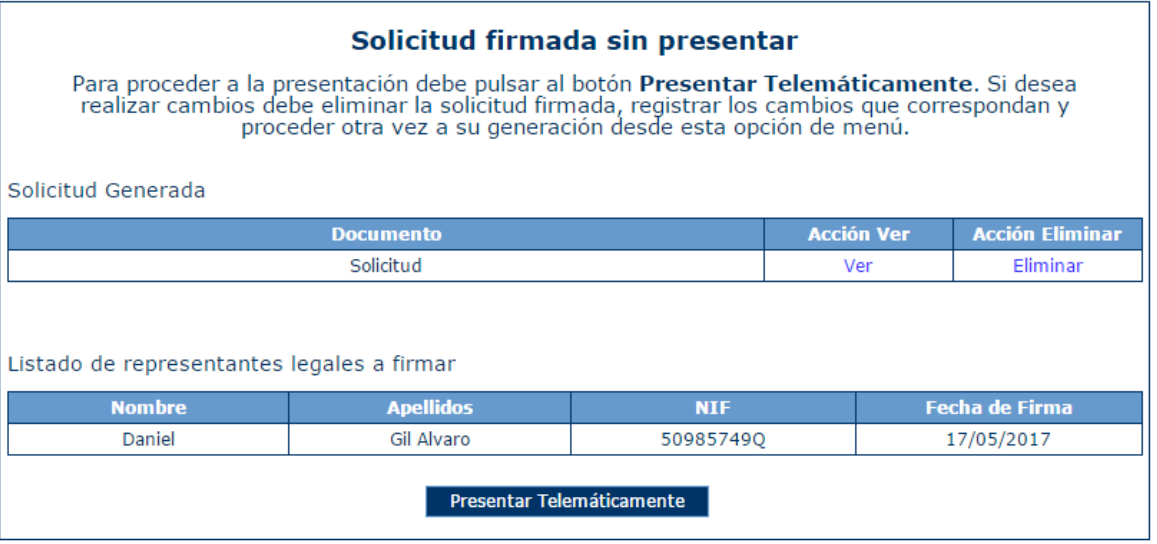

Una vez firmado el documento, aparecerá el botón "Presentar Telemáticamente" y para ello se deben seguir los pasos indicados en el punto [4.13 PRESENTACIÓN REGISTRO TELEMÁTICO.](#page-71-0)

Después de realizar la presentación de la solicitud se cambia el estado de la misma, dependiendo del estado anterior, a Presentada en Papel, Solicitud o Subsanados Anexos. La solicitud ya no podrá ser eliminada.

Manual del ciudadano del sistema de Gestión de Subvenciones de la DGPNSD Página 65 de 73

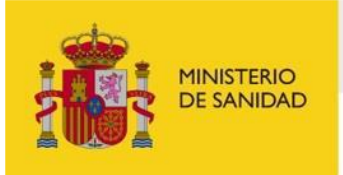

DELEGACIÓN DEL GOBIERNO<br>PARA EL PLAN NACIONAL SOBRE DROGAS

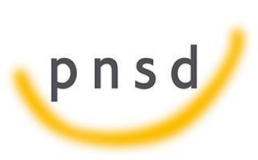

Sistema de Gestión de Subvenciones - SIGES

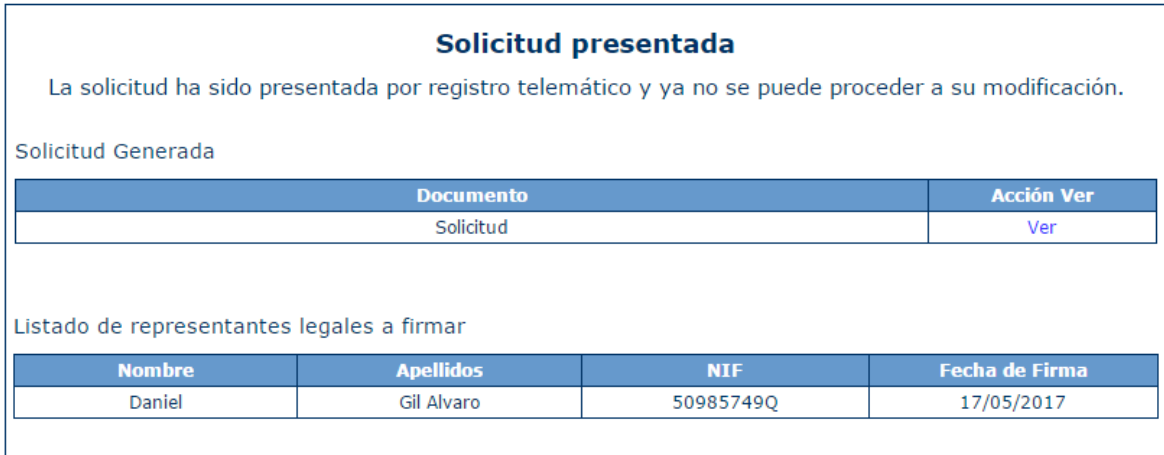

## 6.4 Firma Electrónica

6.4.2 Pasos previos a la firma

Cualquier firma realizada desde la aplicación hará uso de un certificado digital para la realización de ésta. Por ello para poder firmar un documento o presentar una solicitud vía telemática es necesario disponer de al menos un certificado digital o el DNIe asociado al NIF correspondiente.

Cada día existen más problemas con la firma digital de documentos debido a los constantes cambios de los navegadores. Actualmente la aplicación puede realizar la firma de la siguiente manera:

> - Aplicación AutoFirma del Ministerio de Hacienda y Administraciones Públicas (MINHAP).

A continuación se describe la compatiblidad de los navegadores más usados:

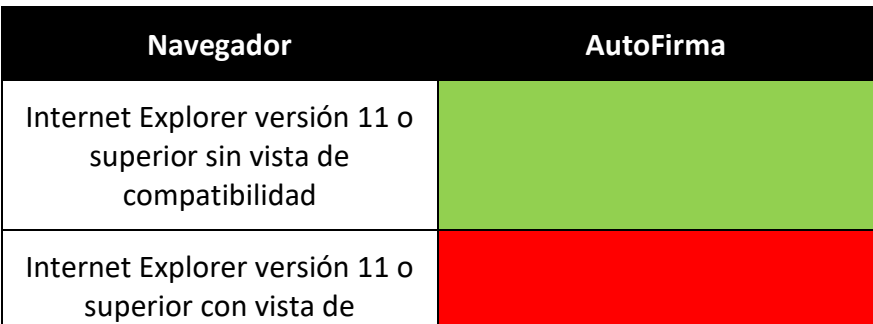

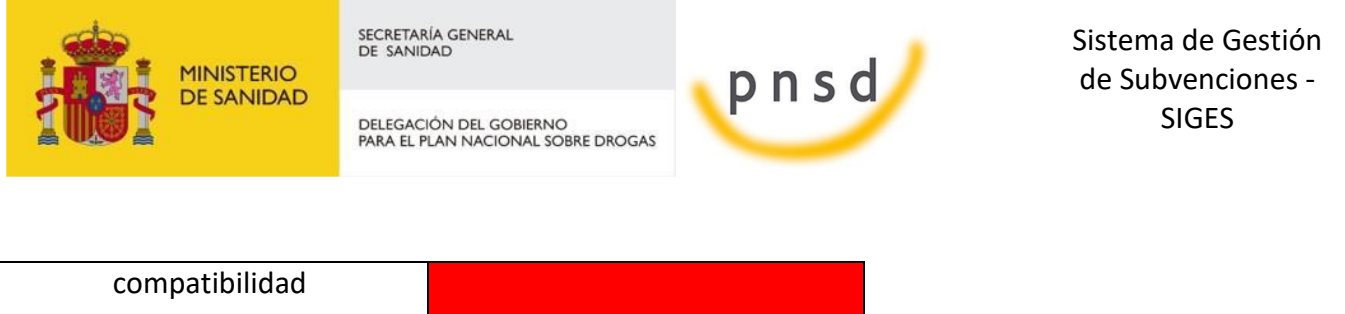

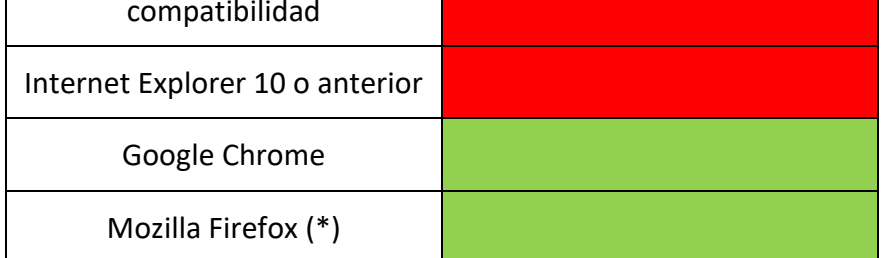

(\*) La ejecución en Mozilla Firefox puede tardar algo más que en resto de navegadores.

A continuación se describirán en el siguiente apartado los requisitos de instalación del autofirma.

### <span id="page-66-0"></span>6.4.3 Instalación de AutoFirma

Para realizar una firma en la aplicación mediante AutoFirma necesita la instalación previa de ésta en su sistema. La aplicación detectará si la aplicación aún no ha sido instalada mostrando el siguiente mensaje de error:

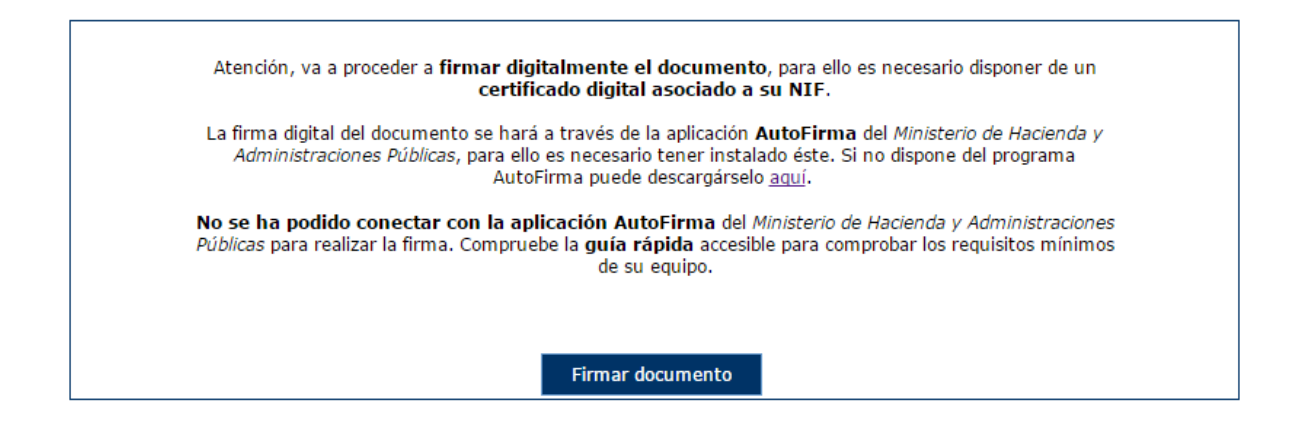

En el siguiente enlace encontrará lo necesario para la instalación de la aplicación: [http://firmaelectronica.gob.es/Home/Descargas.html.](http://firmaelectronica.gob.es/Home/Descargas.html)

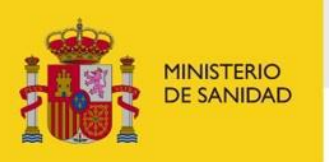

DELEGACIÓN DEL GOBIERNO<br>PARA EL PLAN NACIONAL SOBRE DROGAS

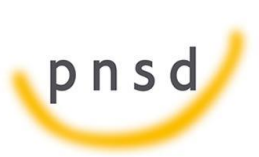

Sistema de Gestión de Subvenciones - SIGES

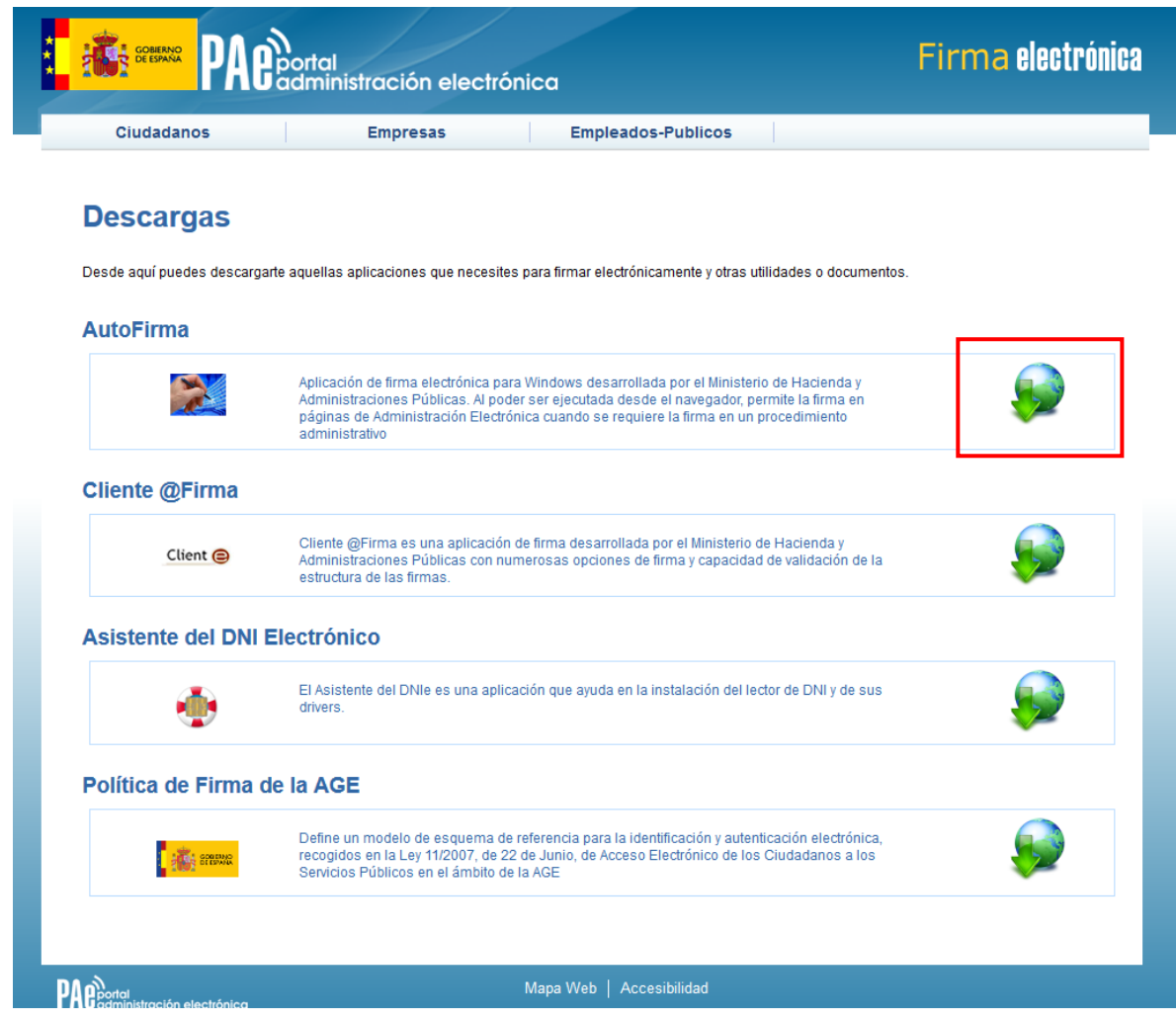

Desde esta página puede descargar un fichero comprimido zip en el cual se incluye tanto el fichero ejecutable para la instalación como un manual de instalación. Casi todos los sistemas operativos integran de manera nativa un descompresor zip por lo que solo será necesario la apertura del fichero zip y ejecutar el fichero AutoFirma1.4.2.exe para la instalación.

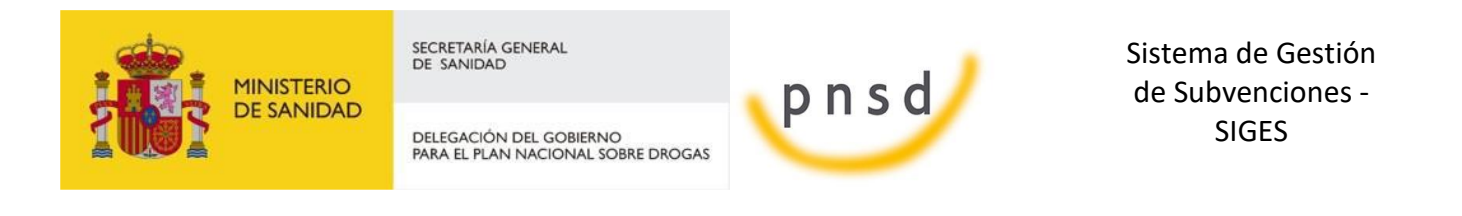

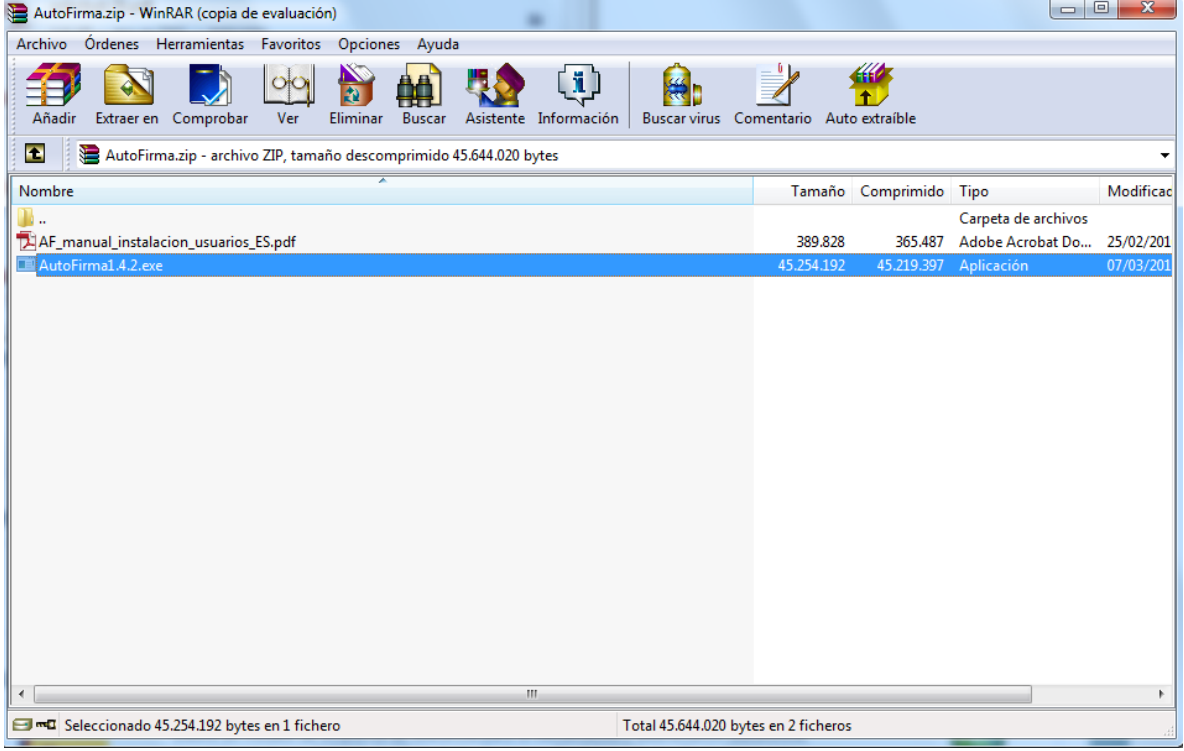

### 6.4.4 Firma con AutoFirma

Cuando se tiene instalada la aplicación de AutoFirma del MINHAP (para la instalación de AutoFirma se deben seguir los pasos indicados en el apartado [5.6.2 Instalación de AutoFirma\)](#page-66-0) y cumpliendo los requisitos para la ejecución del mismo aparecerá la siguiente pantalla:

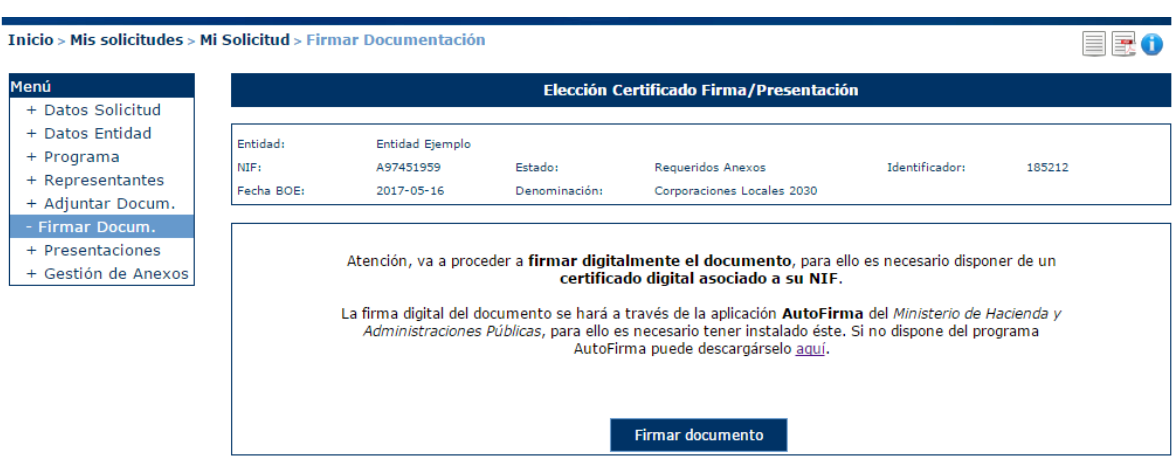

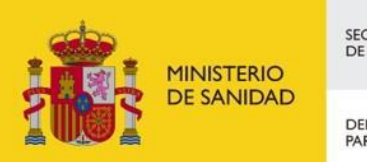

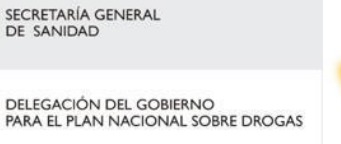

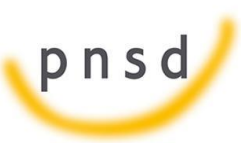

Sistema de Gestión de Subvenciones - SIGES

Una vez que se pulse Firmar nos aparecerá un mensaje de alerta informando de que se ejecutará AutoFirma.

Dependiendo del navegador se mostrará la alerta de un modo u otro:

- Chrome:

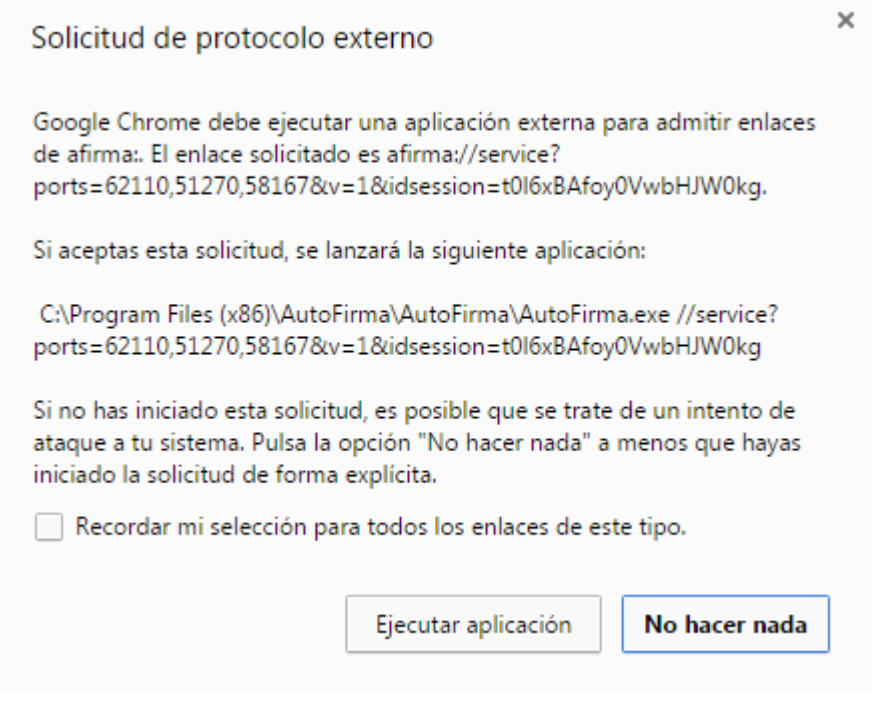

- Se debe pulsar a Ejecutar aplicación
- Firefox:

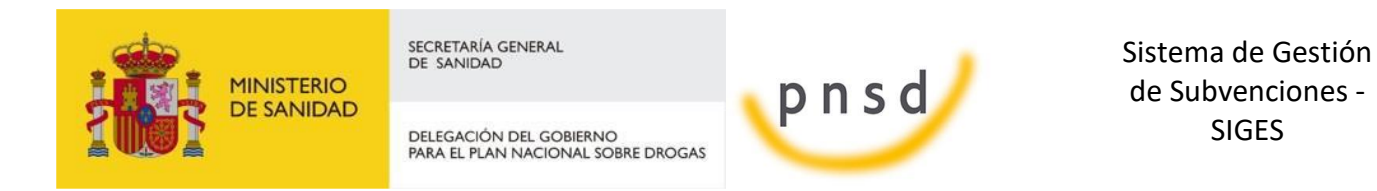

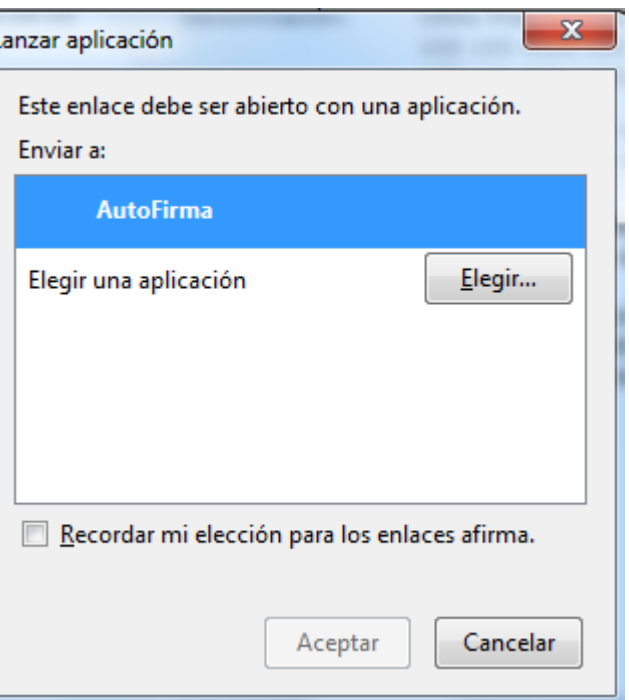

Una vez seleccionada la aplicación AutoFirma se pulsa en Aceptar

ï

Internet Explorer:

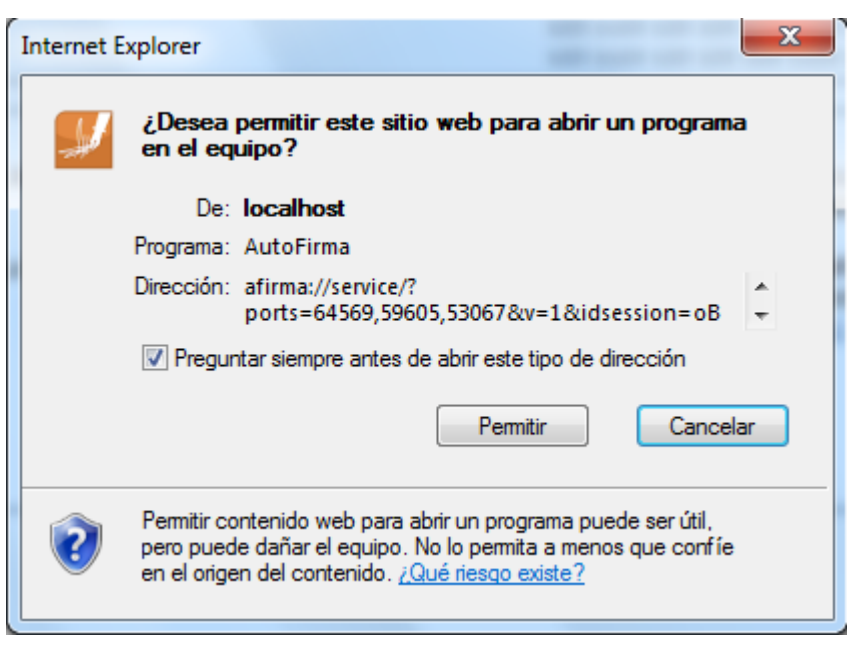

Se debe pulsar a Permitir

Tras permitir la ejecución de la aplicación de AutoFirma, nos preguntará que certificado queremos usar para la firma digital:

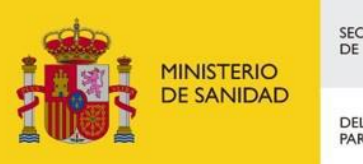

DELEGACIÓN DEL GOBIERNO<br>PARA EL PLAN NACIONAL SOBRE DROGAS

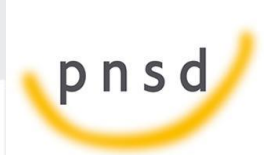

Sistema de Gestión de Subvenciones - SIGES

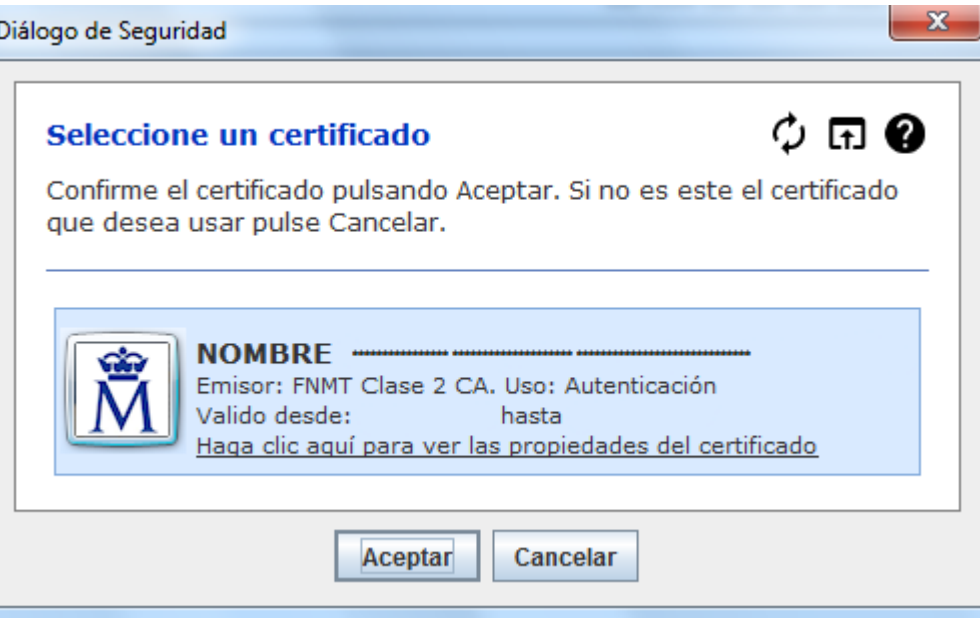

Se seleccionará un certificado de los ofrecidos y se aceptará el diálogo.

## <span id="page-71-0"></span>6.5 Presentación Registro Telemático

Una vez realizada la firma del documento de solicitud o un requerimiento se debe realizar la presentación por registro telemático. Para ello, desde la pantalla donde se informa de la presentación se debe pulsar el botón "Presentar por Registro Telemático".
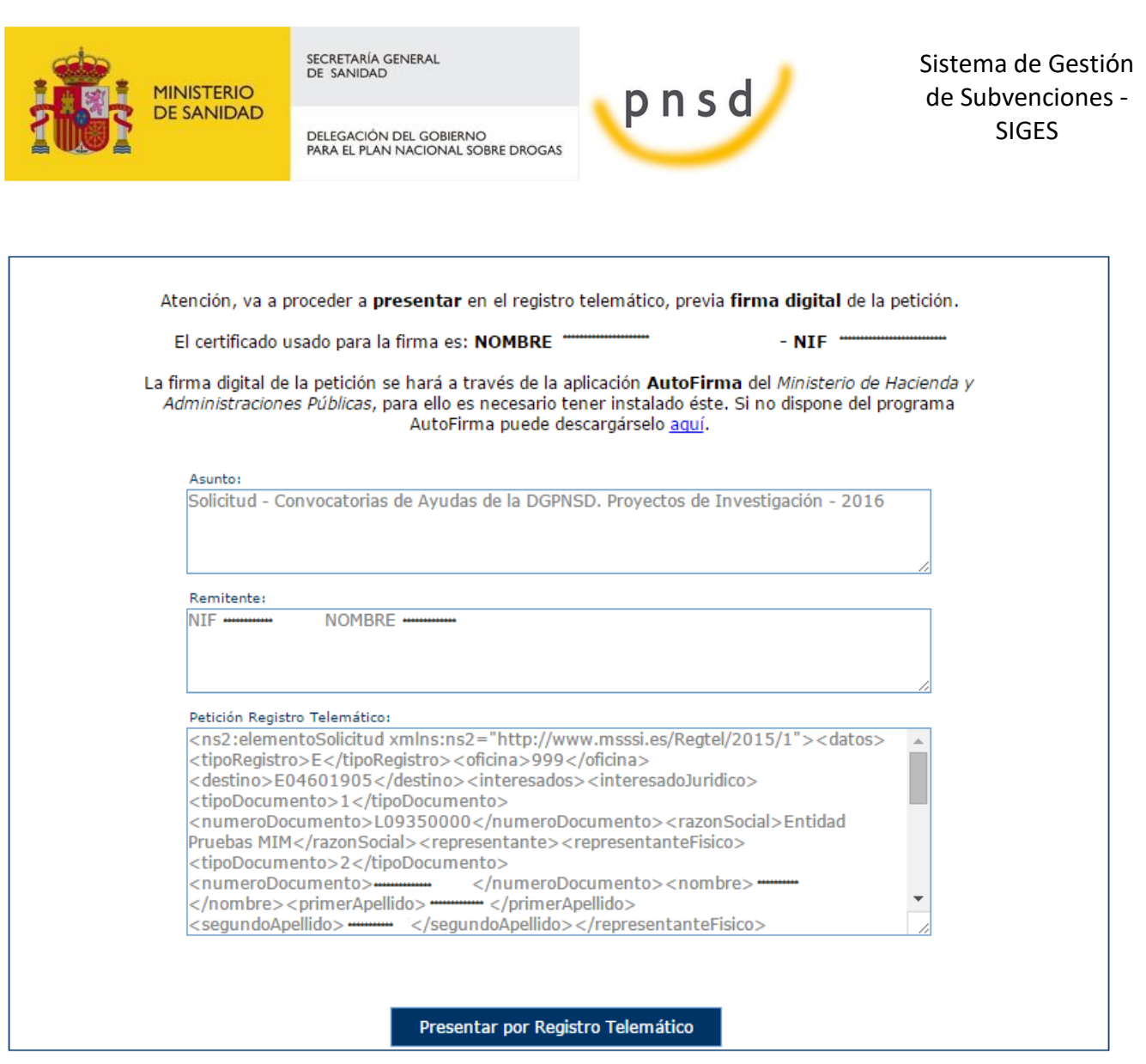

Una vez se pulsa en Presentar por Registro Telemático se procederá a la firma de la petición a registro telemático a través de AutoFirma (como indica el punto [5.6.3 Firma con AutoFirma\)](#page-68-0).

Después de presentar por registro aparece la pantalla de confirmación.

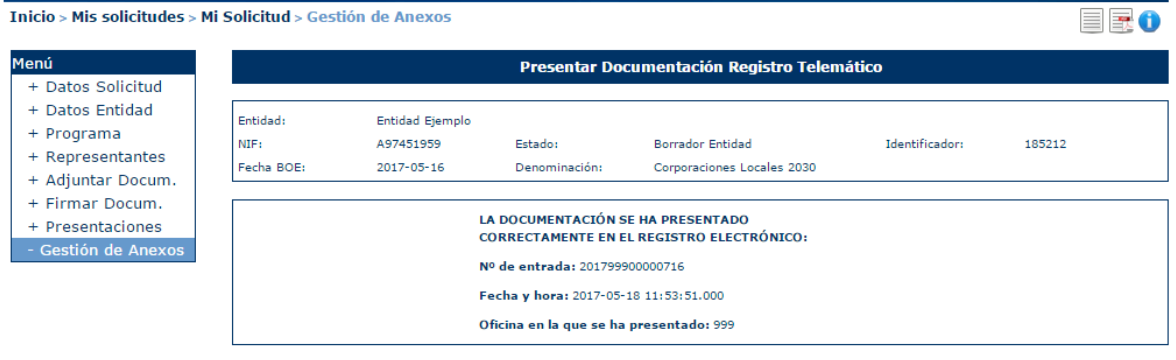